# <span id="page-0-0"></span>Беркут-ETX Тестер-анализатор 10 Gigabit Ethernet

## Руководство по эксплуатации и паспорт Версия 1.0.1-2, 2011

Никакая часть настоящего документа не может быть воспроизведена, передана, преобразована, помещена в информационную систему или переведена на другой язык без письменного разрешения производителя.

Производитель оставляет за собой право без дополнительного уведомления вносить изменения, не влияющие на работоспособность тестера Беркут-ETX, в аппаратную часть прибора или программное обеспечение, а также в настоящее Руководство по эксплуатации.

c Метротек, 2006-2011

# Оглавление

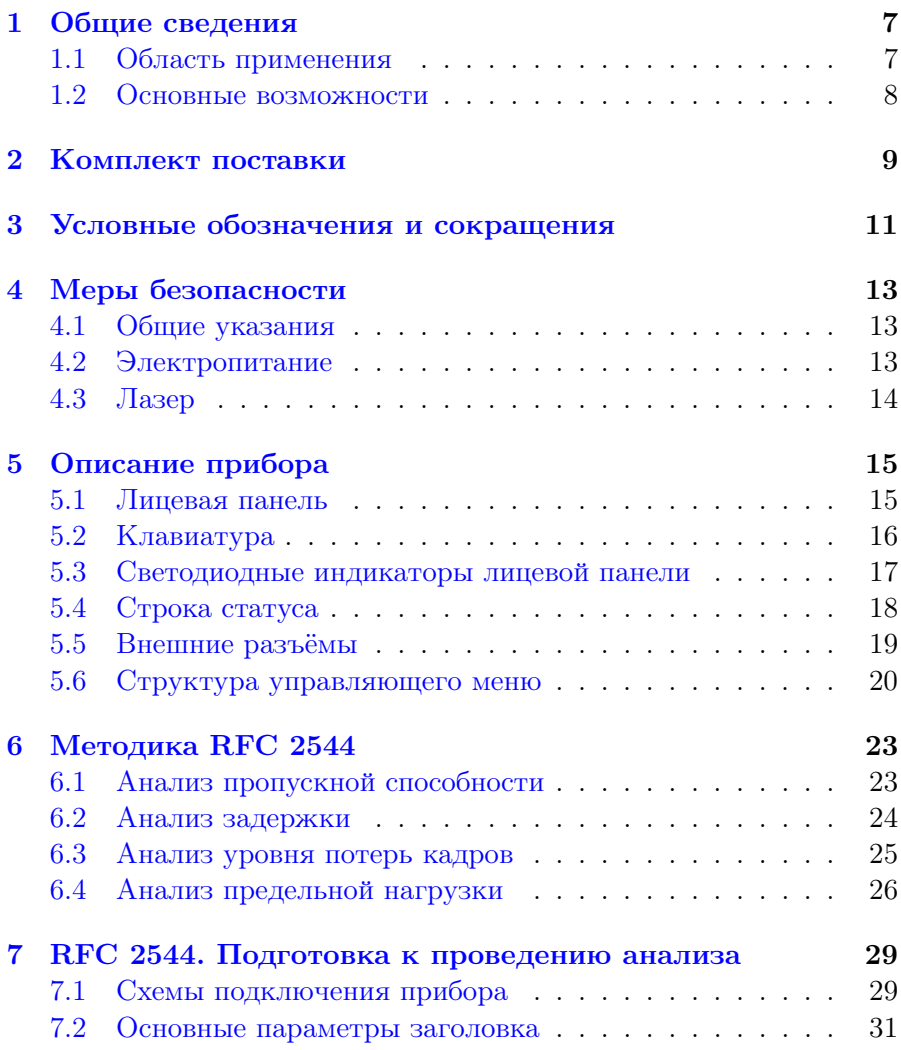

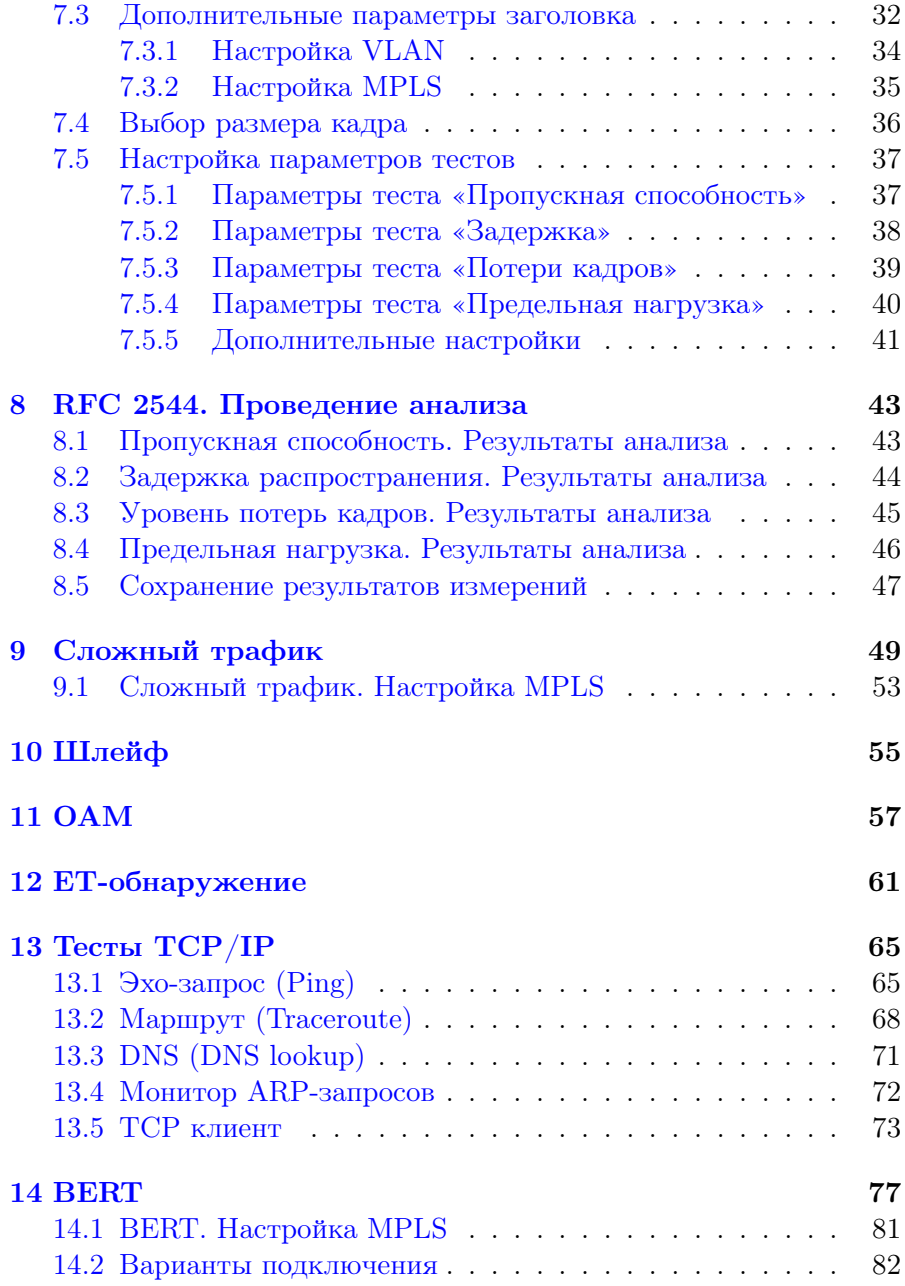

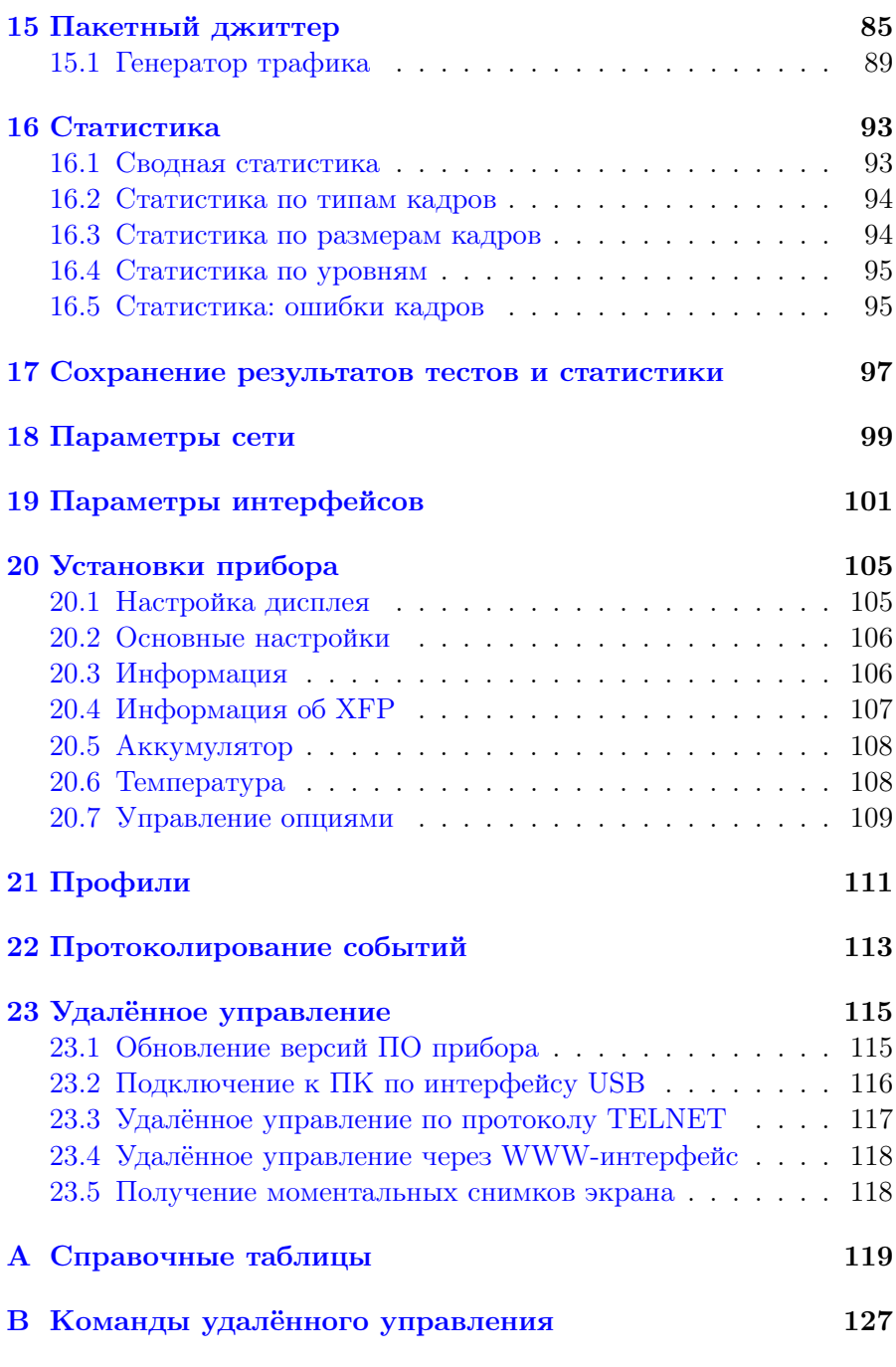

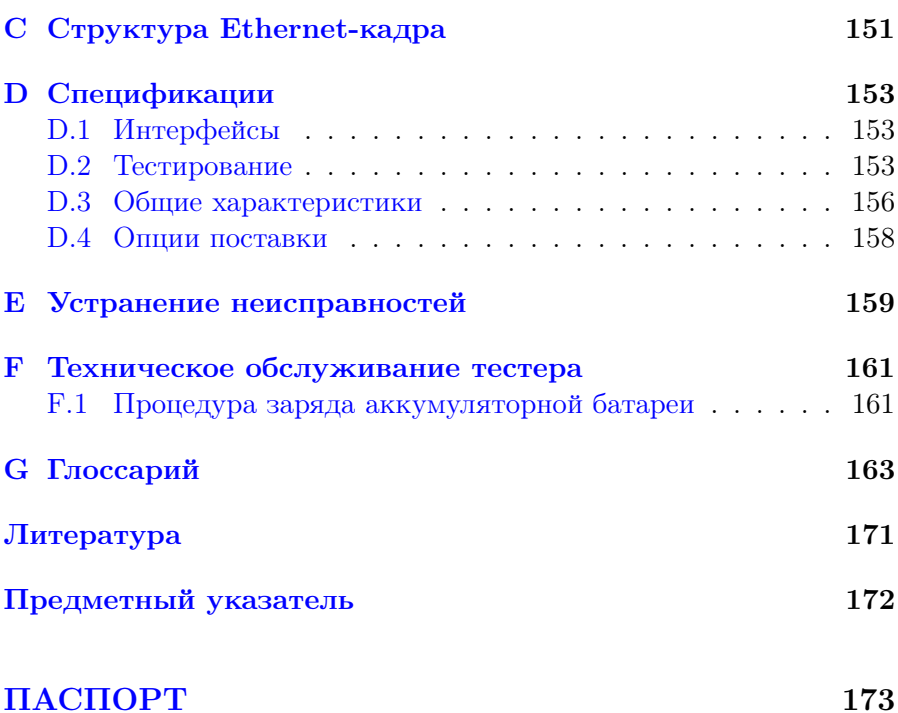

## <span id="page-6-0"></span>1. Общие сведения

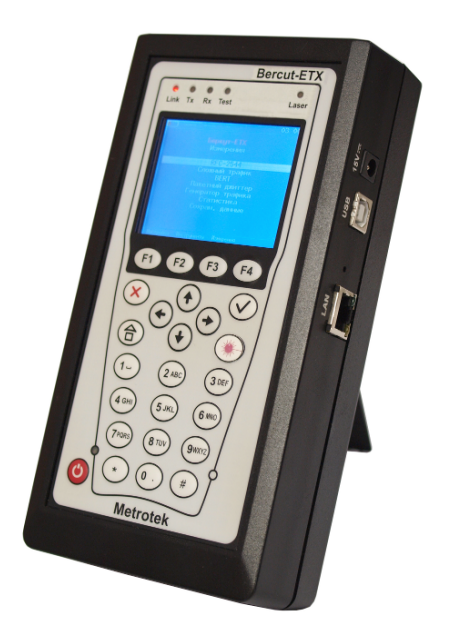

Рис. 1.1. Внешний вид тестера-анализатора Беркут-ETX

Тестер-анализатор Беркут-ETX (далее — прибор, тестер) предназначен для проведения анализа и диагностического тестирования оборудования в сетях с технологией 10 Gigabit Ethernet.

### <span id="page-6-1"></span>1.1 Область применения

- − Паспортизация каналов и диагностика неисправностей в сетях, использующих технологию 10 Gigabit Ethernet.
- − Проверка соответствия качества предоставляемых услуг соглашению об уровне обслуживания SLA (для служб Voice over IP (VoIP), Video over IP).

### <span id="page-7-0"></span>1.2 Основные возможности

- 1. Интерфейсы:
	- − 1×XFP 10GBASE-SR, 10GBASE-LR, 10GBASE-ER, 10GBASE-SW, 10GBASE-LW, 10GBASE-EW;
	- − 1×LAN 10/100 BASE-T;
	- $-1\times$ USB 1.1/2.0.
- 2. Тестирование в соответствии с методикой RFC 2544 [\[3\]](#page-170-1):
	- − пропускная способность;
	- − задержка;
	- − уровень потерь кадров;
	- − предельная нагрузка.
- 3. Измерение коэффициента битовых ошибок (BERT) на физическом, канальном, сетевом и транспортном уровне с использованием стандартных и задаваемых пользователем последовательностей.
- 4. Поддержка технологии Q-in-Q (VLAN Stacking): вставка до 3-х VLAN меток. Возможность задания приоритета VLAN, VLAN ID.
- 5. Поддержка многопротокольной коммутации по меткам: вставка до 3-х MPLS меток.
- 6. Организация шлейфа на физическом, канальном, сетевом и транспортном уровнях.
- 7. Режим интеллектуального поиска устройств: обнаружение других устройств Беркут-ETX, Беркут-ET или Беркут-ETL в сети с последующим включением на них режима «Шлейф» канального, сетевого или транспортного уровня посредством протокола OAM.
- 8. Генерация и анализ нескольких потоков данных для проверки работоспособности и качества обслуживания (QoS) различных услуг.
- 9. Управление прибором по протоколу TELNET.
- 10. Отображение результатов тестирования через WWW-интерфейс.
- 11. Измерение пакетного джиттера.
- 12. Сбор и отображение статистической информации по принимаемому и передаваемому трафику на физическом, канальном и сетевом уровнях в соответствии с методикой RFC 2819 [\[4\]](#page-170-2).

## <span id="page-8-0"></span>2. Комплект поставки

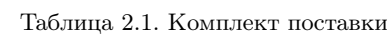

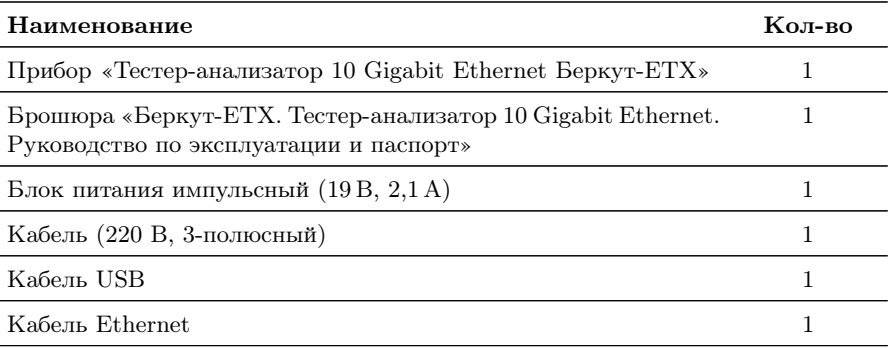

## <span id="page-10-0"></span>3. Условные обозначения и сокращения

В данном руководстве используются обозначения, приведенные в таблице ниже.

Таблица 3.1. Условные обозначения

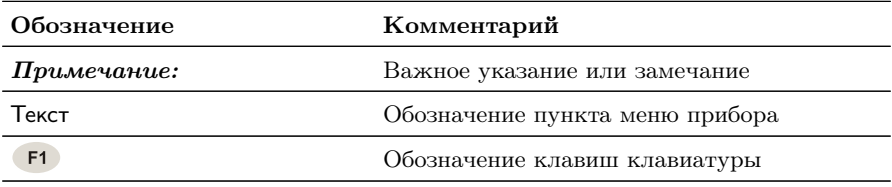

В тексте руководства без расшифровки будут применяться сокращения, приведённые в таблице ниже.

Таблица 3.2. Сокращения

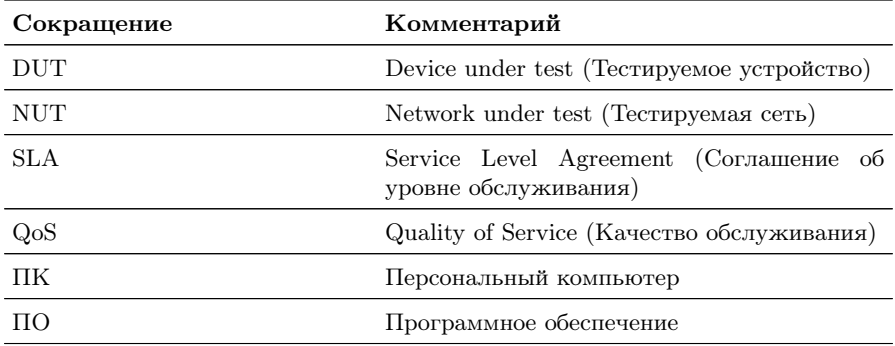

## <span id="page-12-0"></span>4. Меры безопасности

## <span id="page-12-1"></span>4.1 Общие указания

- − До начала работы с тестером-анализатором Беркут-ETX внимательно изучите настоящее руководство по эксплуатации, назначение клавиш клавиатуры, внешних разъёмов и составных частей тестера.
- − Перед использованием необходимо выдержать тестер в нормальных условиях не менее 2-х часов.
- − Условия эксплуатации должны соответствовать условиям, представленным в приложении [D.3.](#page-155-0)
- − При эксплуатации тестера должны выполняться общие требования правил пожарной безопасности.
- − Питающая сеть не должна иметь резких скачков напряжения. Рядом с рабочим местом не должно быть источников сильных магнитных и электрических полей.
- − Необходимо оберегать тестер и блок питания от ударов, попадания влаги и пыли, длительного воздействия прямых солнечных лучей.
- − При длительных перерывах в работе рекомендуется отключать тестер и блок питания от сети.

### Примечание: во внешнем блоке питания тестера имеется опасное для жизни напряжение. Запрещается эксплуатация блока питания с поврежденным корпусом.

## <span id="page-12-2"></span>4.2 Электропитание

Электропитание тестера осуществляется от внешнего импульсного блока питания (адаптера) со следующими номинальными характеристиками: напряжение 15 – 19 В, ток 2,1 А.

Адаптер подключается к прибору через специально предназначенный для этого разъём (см. рис. [5.3\)](#page-0-0).

#### Примечание: для питания тестера от сети перемен-

ного тока используйте только блок питания, поставляемый с прибором.

#### <span id="page-13-0"></span>4.3 Лазер

Для включения/выключения лазера используется клавиша  $(\mathcal{Q})$ , описанная в разделе [5.2.](#page-15-0)

 $\boldsymbol{\Pi}$ римечание: запрещается подключение/отключение оптического волокна при включённом лазере.

Примечание: запрещается смотреть в выходное отверстие передатчика или в торец коннектора, чтобы определить, в активном ли состоянии находится волокно. Для этих целей служит светодиодный индикатор Laser, который при включённом лазере горит красным (см. раздел [5.3\)](#page-16-0).

## <span id="page-14-0"></span>5. Описание прибора

## <span id="page-14-1"></span>5.1 Лицевая панель

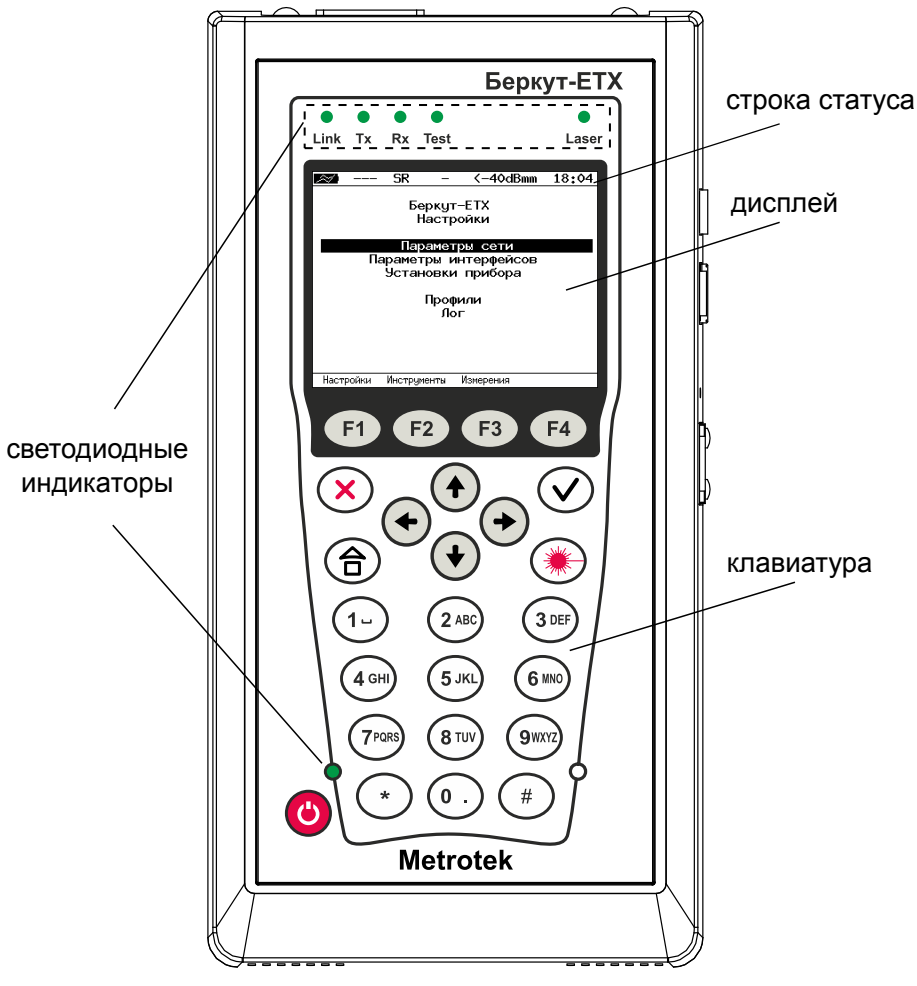

Рис. 5.1. Лицевая панель

## <span id="page-15-0"></span>5.2 Клавиатура

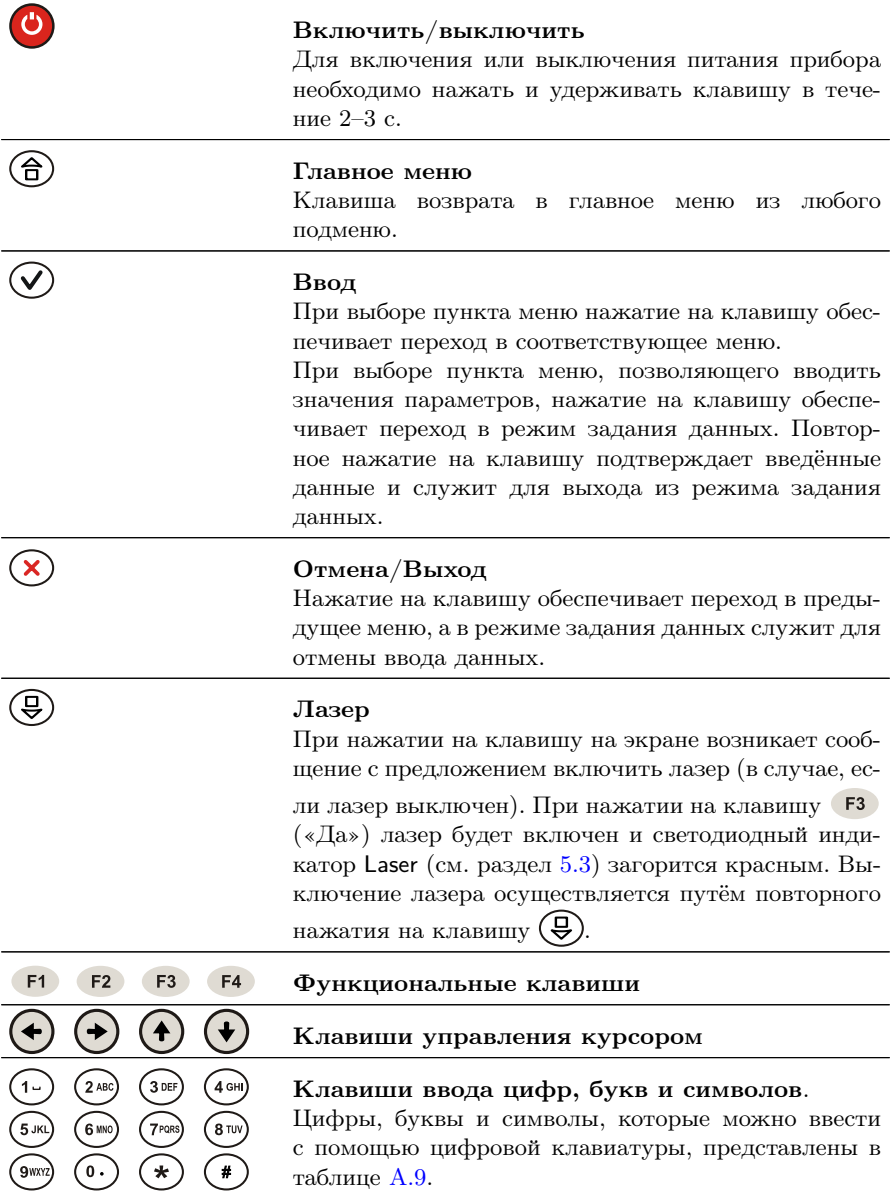

<span id="page-16-0"></span>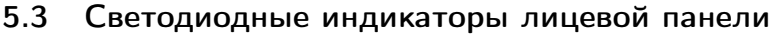

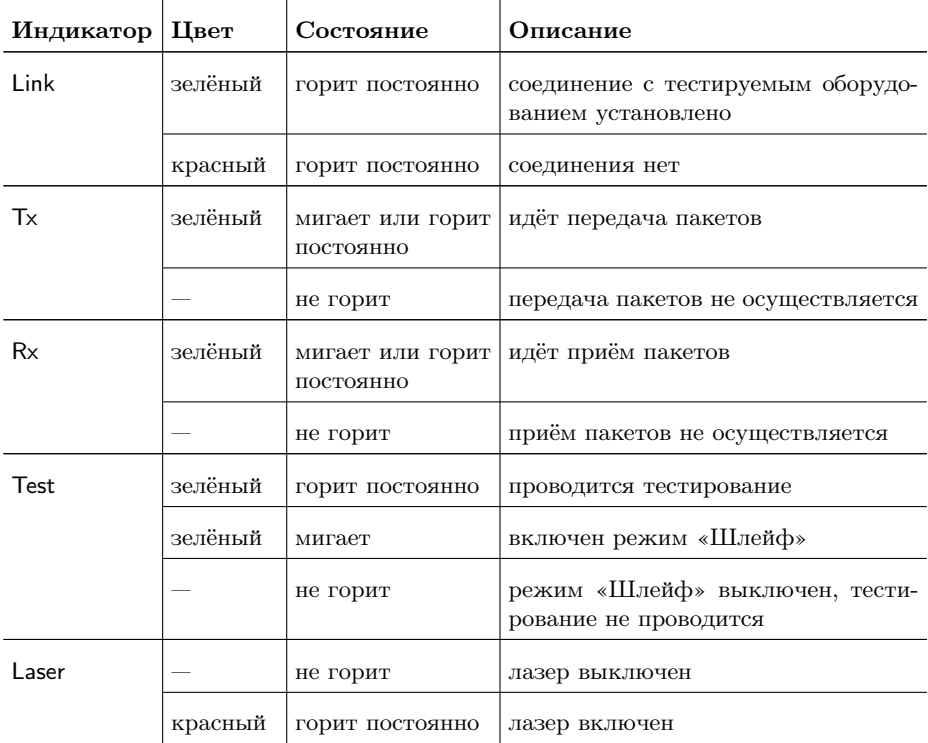

Светодиодный индикатор, расположенный в нижней части передней панели корпуса прибора, загорается при подключении внешнего питания:

- − зелёный аккумуляторные элементы заряжены;
- − зелёный (мигание) заряд аккумуляторных элементов;
- − зелёный (мерцание) обновление версий ПО прибора.

## <span id="page-17-0"></span>5.4 Строка статуса

Строка статуса содержит данные о следующих параметрах (слева направо):

- − заряд батареи;
- − скорость соединения («- -» означает, что соединение с тестируемым оборудованием не установлено);
- − режим передачи данных XFP-модуля;
- − проводимый тест («—» означает, что тестирование в данный момент не осуществляется);
- − уровень мощности сигнала на приёме;
- − текущее время суток.

Проводимые тесты обозначаются в строке статуса аббревиатурами:

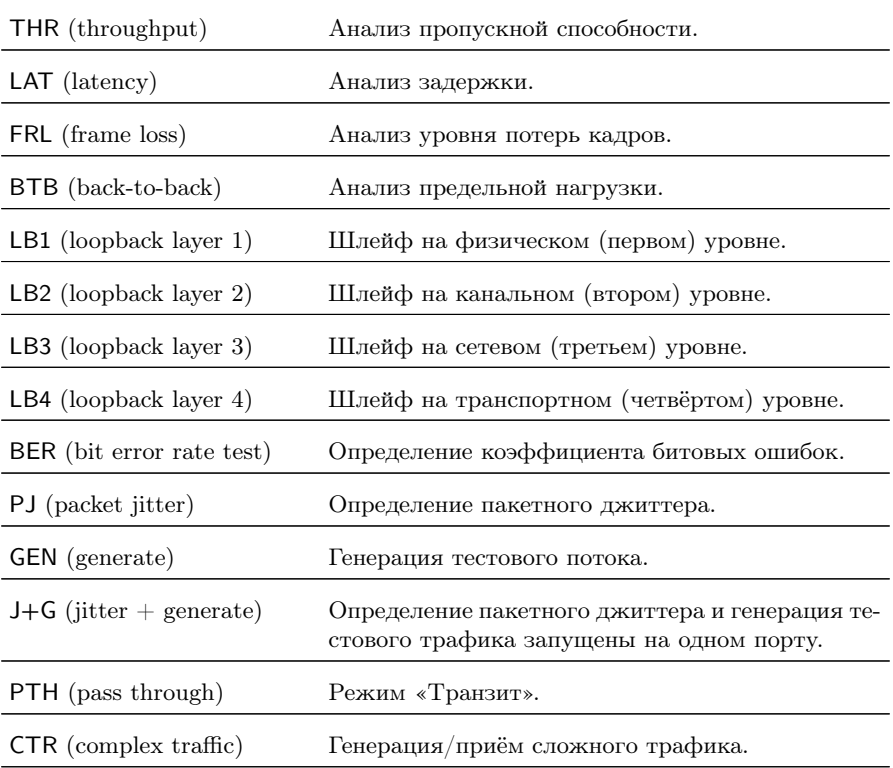

## <span id="page-18-0"></span>5.5 Внешние разъёмы

Расположение внешних разъёмов на верхней и боковой панелях корпуса прибора показано на рисунках [5.2](#page-0-0) и [5.3.](#page-0-0)

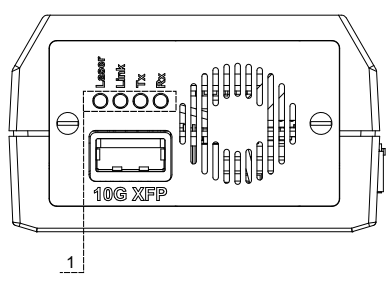

Рис. 5.2. Верхняя панель тестера

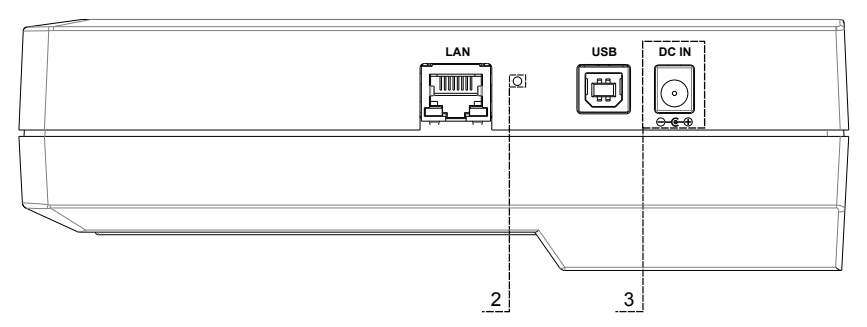

Рис. 5.3. Боковая панель тестера

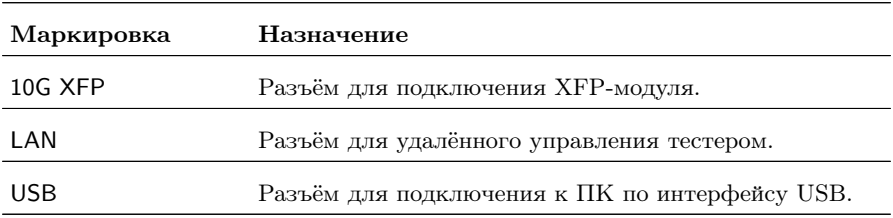

Светодиодные индикаторы, обозначенные на рис. [5.2](#page-0-0) цифрой 1, могут принимать состояния, аналогичные описанным в разделе [5.3.](#page-16-0) Исключение составляет индикатор Link: в случае отсутствия соединения индикатор не горит.

Беркут-ETX. Руководство по эксплуатации

Цифрой 2 на рисунке [5.3](#page-0-0) обозначена кнопка аппаратного сброса.

Цифрой 3 на рисунке [5.3](#page-0-0) обозначен разъём для подключения внешнего блока питания (адаптера). Номинальные характеристики блока питания приведены в таблице [D.3,](#page-155-1) стр. [156,](#page-155-1) и на этикетке с обратной стороны прибора.

### <span id="page-19-0"></span>5.6 Структура управляющего меню

Главное меню прибора Беркут-ETX состоит из трёх подменю (далее — меню), переключение между которыми осуществляется при нажатии на клавиши (F1) (Беркут-ЕТХ Настройки), F2 (Беркут-ETX Инструменты), (Беркут-ETX Измерения).

1. Беркут-ETX Настройки.

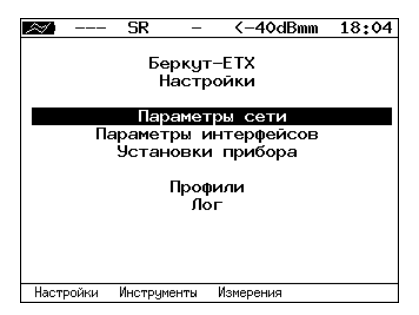

Рис. 5.4. Меню «Беркут-ETX Настройки»

2. Беркут-ETX Инструменты.

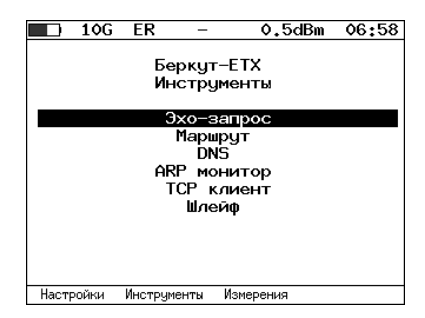

Рис. 5.5. Меню «Беркут-ETX Инструменты»

3. Беркут-ETX Измерения.

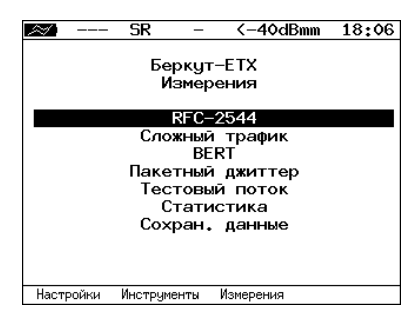

Рис. 5.6. Меню «Беркут-ETX Измерения»

## <span id="page-22-0"></span>6. Методика RFC 2544

Методика RFC 2544 определяет набор тестов, которые используются при оценке важнейших характеристик сетевых устройств и проверке соответствия предоставляемых услуг характеристикам, которые оговариваются в SLA между операторами связи и клиентами.

Благодаря возможности проведения анализа пропускной способности, задержки, уровня потерь кадров и предельной нагрузки, эта методика в настоящее время является стандартом «де-факто» для оценки производительности Ethernet-сетей.

Беркут-ETX позволяет проводить четыре стандартных теста согласно рекомендациям RFC 2544.

#### <span id="page-22-1"></span>6.1 Анализ пропускной способности

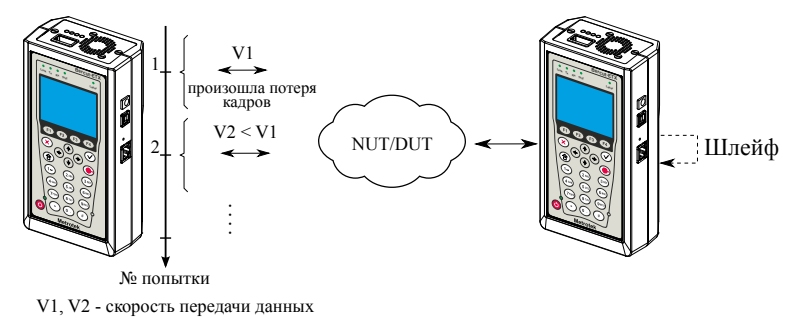

Рис. 6.1. Анализ пропускной способности

Анализ пропускной способности (Throughput) проводится для определения максимально возможной скорости коммутации для сетевых элементов, которые располагаются в транспортных сетях Ethernet.

Пропускная способность — максимальная скорость передачи данных, на которой количество кадров<sup>[1](#page-22-2)</sup>, прошедших через DUT,

<span id="page-22-2"></span> $\overline{1}$ Термины кадр и пакет в описаниях тестов являются синонимами.

равно количеству кадров, отправленных ему с тестирующего оборудования.

При анализе пропускной способности некоторое количество пакетов с минимальным межкадровым интервалом передаётся на вход  $DUT^2$  $DUT^2$  (рис. [6.1\)](#page-0-0).

Затем подсчитывается количество пакетов, пришедших с выходного порта DUT. Если оно оказывается меньше количества переданных пакетов, то межкадровый интервал увеличивается и тест выполняется снова.

При определении пропускной способности используется метод бинарного поиска.

#### <span id="page-23-0"></span>6.2 Анализ задержки

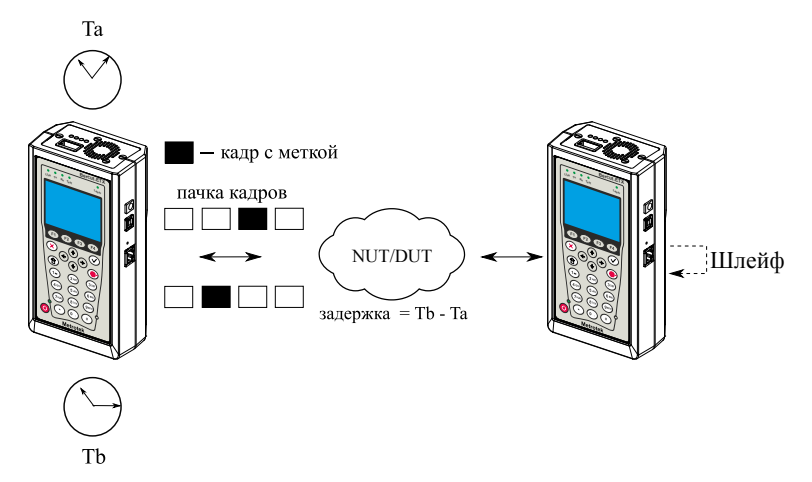

Рис. 6.2. Анализ задержки

Анализ задержки (Latency) применяется для оценки времени, которое необходимо кадру для прохождения от источника к получателю и возврата к исходному элементу. Если величина задержки изменяется, это

<span id="page-23-1"></span> ${}^{2}B$  этом и последующих описаниях тестов все рассмотренные действия выполняются тестером автоматически.

может привести к проблемам в работе сервисов реального времени.

При анализе задержки сначала определяется пропускная способность DUT. Затем для каждого, определённого методикой RFC 2544, размера пакета на соответствующей ему максимальной скорости посылается поток кадров, адресованных получателю. Через некоторое время в один пакет вставляется метка определённого формата. На передающей стороне записывается значение Ta (время, к которому пакет с меткой был полностью передан). На приёмной стороне определяется метка и записывается значение  $Tb$ (время приёма пакета с меткой).

Задержка (Latency) — это разница (Tb – Ta). По результатам анализа вычисляется средняя задержка.

## <span id="page-24-0"></span>6.3 Анализ уровня потерь кадров

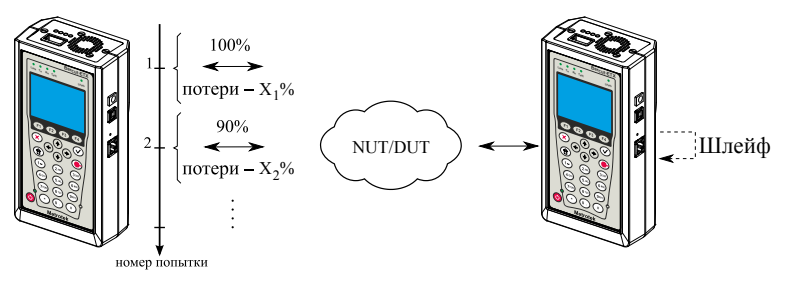

 $X_1\%$ ,  $X_2\%$  – потери при соответствующей нагрузке

Рис. 6.3. Анализ уровня потерь кадров

Анализ уровня потерь кадров (Frame Loss Rate) необходим для проверки способности сети поддерживать приложения, которые работают в реальном времени (без возможности повторной передачи), так как большой процент потерь кадров приведёт к ухудшению качества сервиса.

Анализ уровня потерь позволяет рассчитать процент кадров, которые не были переданы сетевым элементом при постоянной нагрузке из-за недостатка аппаратных ресурсов.

Беркут-ETX. Руководство по эксплуатации

При анализе уровня потерь кадров на вход DUT на определённой скорости посылается некоторое количество кадров (input count) и подсчитывается количество пакетов, пришедших с выходного порта DUT (output count).

Уровень потерь кадров рассчитывается по формуле:

$$
\frac{100 \times (input\,count - output\,count)}{(input\,count)}
$$

Первая попытка должна осуществляться на скорости, максимальной для данного соединения. Следующая попытка должна проходить на скорости, составляющей 90 % от максимальной, затем на скорости, составляющей 80 % от максимальной. Испытания повторяют, уменьшая скорость тестового потока на 10 % (возможен другой шаг), до тех пор, пока в двух попытках подряд не будет потеряно ни одного кадра.

### <span id="page-25-0"></span>6.4 Анализ предельной нагрузки

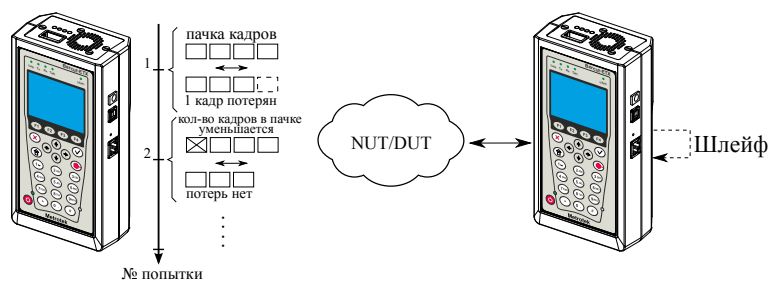

Рис. 6.4. Анализ предельной нагрузки

Анализ предельной нагрузки (Back-to-back) позволяет оценить время, в течение которого устройство справляется с максимальной нагрузкой.

При анализе неравномерности передачи данных на вход DUT отсылается некоторое количество кадров с минимальной межкадровой задержкой и подсчитывается количество пакетов с выхода DUT. Если оно оказывается равным количеству отправленных кадров, то тест заканчивается. Если же количество пакетов на выходе DUT меньше числа отправленных, то время уменьшается и тест повторяется.

## <span id="page-28-0"></span>7. RFC 2544. Подготовка к проведению анализа

### <span id="page-28-1"></span>7.1 Схемы подключения прибора

Для проведения анализа по методике RFC 2544 необходимо подключить прибор к тестируемому устройству/сети в соответствии с одной из схем, приведённых ниже.

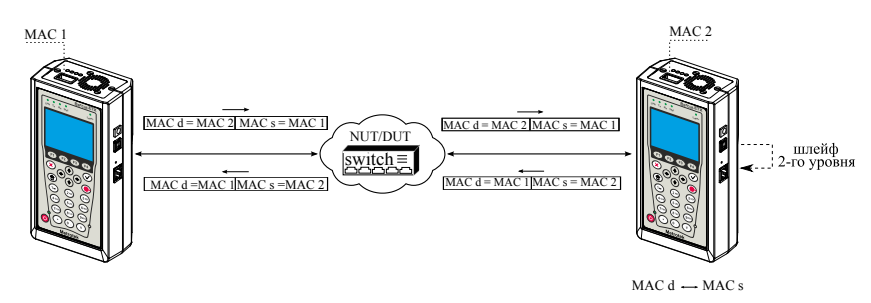

Рис. 7.1. Типовая схема подключения 1

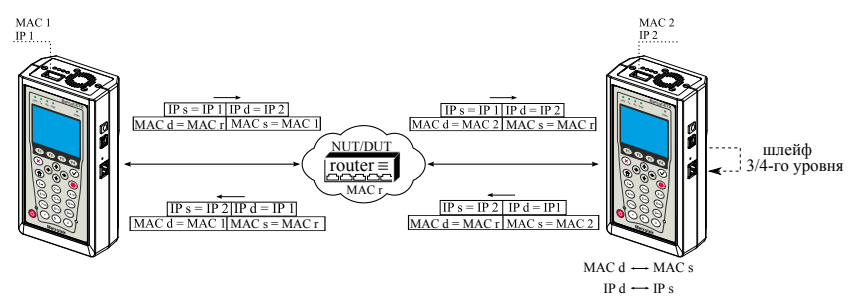

Рис. 7.2. Типовая схема подключения 2

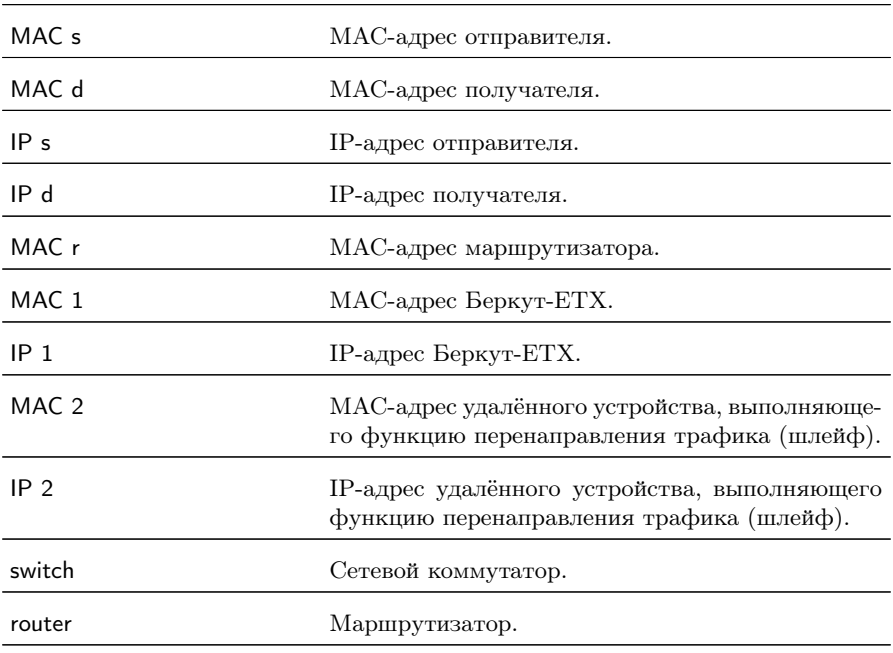

На схемах подключения введены следующие обозначения:

В случае тестирования сетей, содержащих устройства, работающие на канальном уровне модели  $\mathrm{OSI}^1,$  $\mathrm{OSI}^1,$  $\mathrm{OSI}^1,$  Беркут-ЕТХ подключают в соответствии со схемой, приведённой на рис. [7.1.](#page-0-0) В этом случае генерируемый прибором трафик должен быть перенаправлен обратно посредством организации шлейфа. При этом во входящих пакетах меняются местами MAC-адреса отправителя и получателя, и трафик возвращается на исходный порт.

В случае тестирования сетей, содержащих устройства, работающие на сетевом уровне модели  $\mathrm{OSI}^2,$  $\mathrm{OSI}^2,$  $\mathrm{OSI}^2,$  Беркут-ЕТХ подключают в соответствии с аналогичной схемой, приведённой на рис. [7.2.](#page-0-0) В отличие от предыдущего случая, во входящих пакетах меняются местами и MAC- и IP-адреса отправителя и получателя, и трафик возвращается на иcходный порт.

<span id="page-29-0"></span><sup>&</sup>lt;sup>1</sup>Например, сетевой коммутатор (switch).

<span id="page-29-1"></span> $2H$ апример, маршрутизатор (router).

## <span id="page-30-0"></span>7.2 Основные параметры заголовка

Настройка параметров заголовка осуществляется в меню «RFC 2544» ⇒ «Настройки» ⇒ «Заголовок».

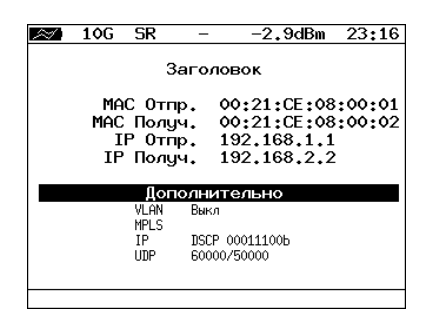

Рис. 7.3. Меню «Заголовок»

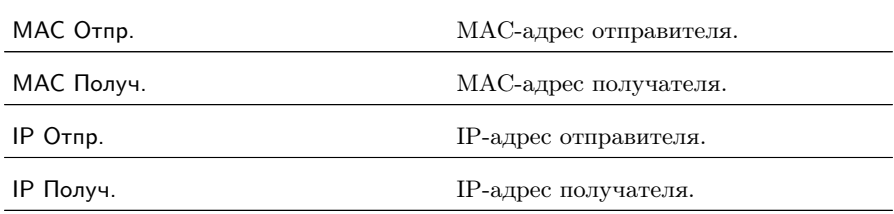

При задании MAC-адресов необходимо учитывать следующее:

- − в качестве MAC-адреса отправителя указывается MAC-адрес интерфейса источника;
- − если источник и получатель соединены напрямую, без промежуточных маршрутизаторов, в качестве MAC-адреса получателя указывается MAC-адрес интерфейса получателя;
- − если между источником и получателем существует хотя бы один маршрутизатор, в качестве MAC-адреса получателя необходимо указать MAC-адрес ближайшего к источнику маршрутизатора.

Существует возможность автоматической подстановки MAC- и IP-адресов:

- − при нажатии на клавишу (при выборе MAC Отпр. или MAC Получ.) вместо текущего MAC-адреса будет подставлен MAC-адрес порта A, заданный в меню «Параметры интерфейсов»;
- − при нажатии на клавишу (при выборе IP Отпр. или IP Получ.) вместо текущего IP-адреса будет подставлен IP-адрес порта A, заданный в меню «Параметры сети»;
- − при нажатии на клавишу (при выборе MAC Получ.) будет проведён ARP-запрос. В результате запроса вместо текущего MAC-адреса получателя будет подставлен MAC-адрес, соответствующий IP-адресу получателя.

Также на экране отображаются значения параметров, задаваемые в меню «Заголовок (доп.)».

#### <span id="page-31-0"></span>7.3 Дополнительные параметры заголовка

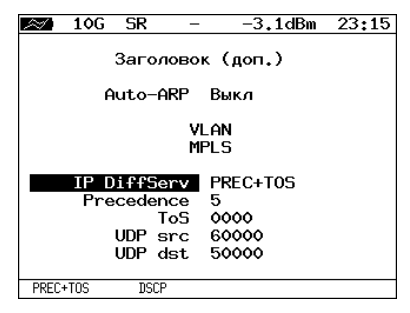

Рис. 7.4. Меню «Заголовок (доп.)»

Auto-ARP Если выбрано «Вкл», то при запуске тестов будет автоматически проведён ARP-запрос. В результате запроса вместо текущего MAC-адреса получателя будет подставлен MAC-адрес, соответствующий IP-адресу получателя, заданному в меню «Заголовок».

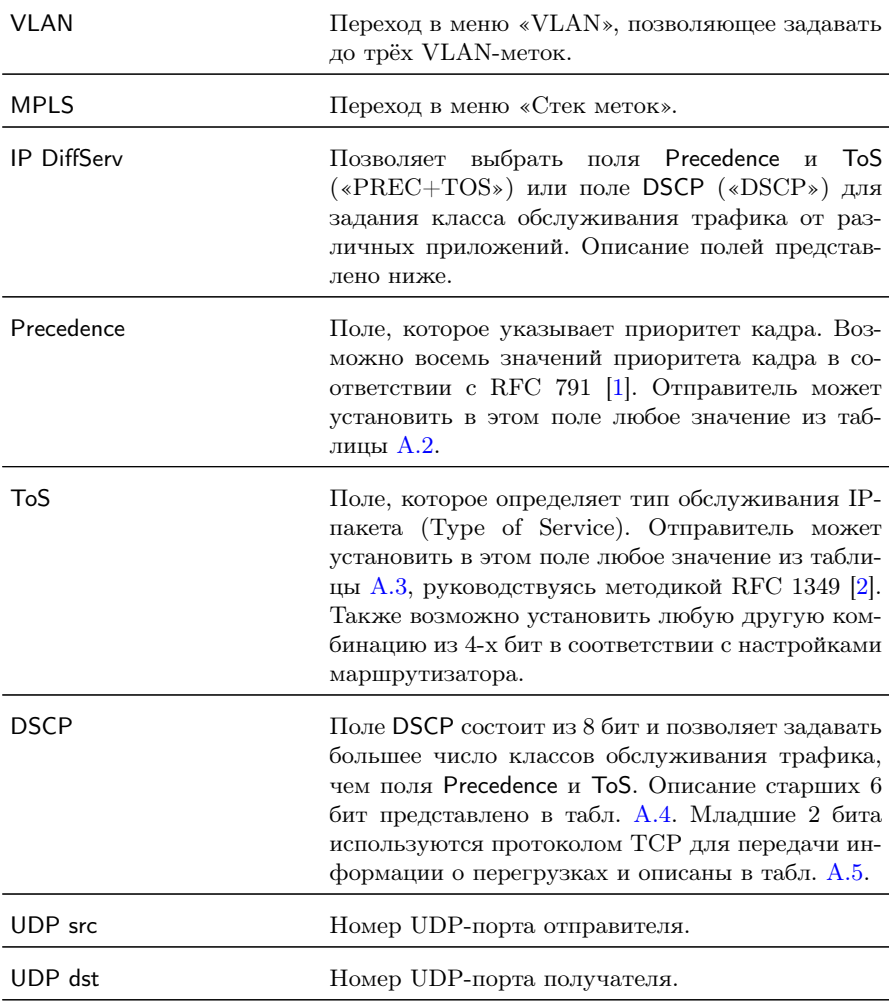

При нажатии на клавишу <sup>F1</sup> (при выборе VLAN) в качестве настроек VLAN будут автоматически подставлены настройки, заданные в меню «Параметры интерфейсов» ⇒ «VLAN» для порта A.

При нажатии на клавишу (при выборе MPLS) в качестве настроек MPLS будут автоматически подставлены настройки, заданные в меню «Параметры интерфейсов» ⇒ «MPLS» для порта A.

## <span id="page-33-0"></span>7.3.1 Настройка VLAN

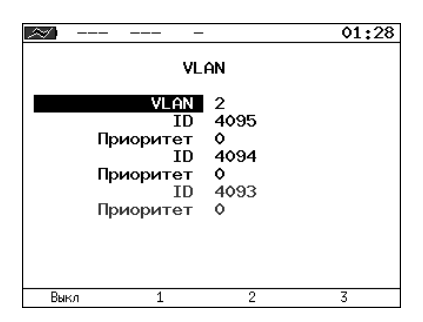

Рис. 7.5. Меню «VLAN»

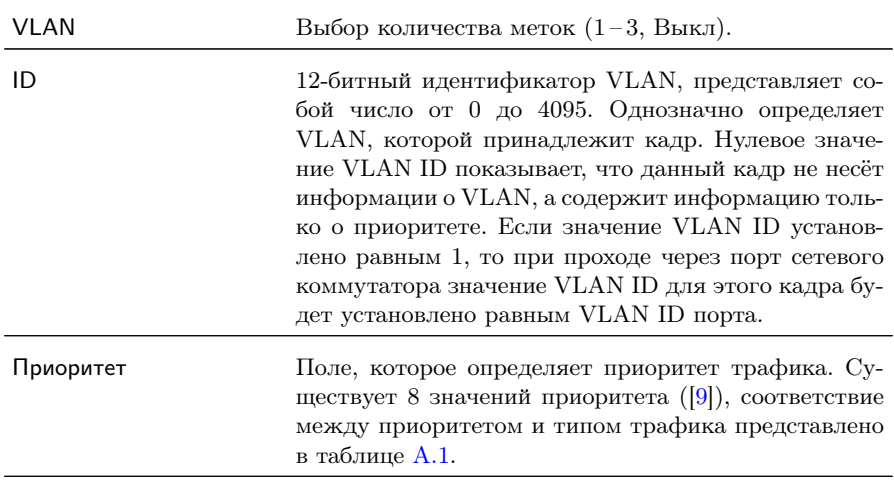

## <span id="page-34-0"></span>7.3.2 Настройка MPLS

|                 |            | 01:31 |
|-----------------|------------|-------|
| Стек меток      |            |       |
| Кол-во меток    | -1         |       |
| Метка           | $\circ$    |       |
| <b>MPLS COS</b> | $\bullet$  |       |
| TTL             | 128        |       |
| Метка           | $\circ$    |       |
| <b>MPLS COS</b> | $^{\circ}$ |       |
| TTL             | 128        |       |
| Метка           | ۰          |       |
| <b>MPLS COS</b> | $\circ$    |       |
| TTI             | 128        |       |
| Выкл            | 2          | 3     |

Рис. 7.6. Меню «Стек меток»

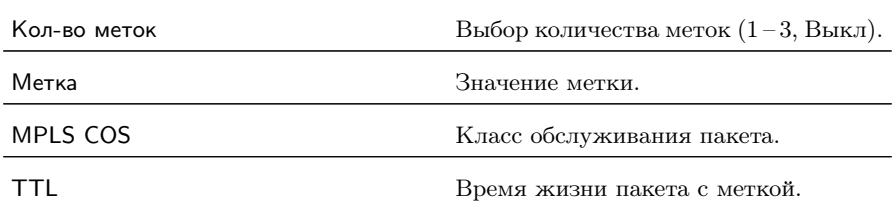

### <span id="page-35-0"></span>7.4 Выбор размера кадра

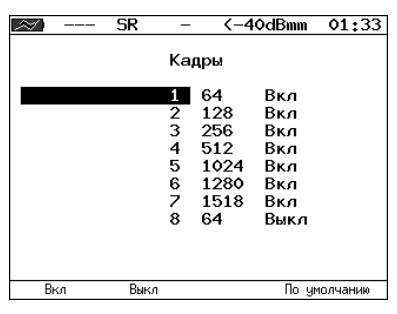

Рис. 7.7. Меню «Кадры»

Размеры передаваемых кадров можно задать двумя способами:

- 1. Выбрать стандартные размеры в соответствии с методикой RFC 2544 (клавиша F4) («По умолчанию»)): 64, 128, 256, 512, 1024, 1280, 1518 байт. При этом имеется возможность дополнительно задать один кадр произвольного размера.
- 2. Ввести размеры кадров вручную.

**Примечание:** размеры кадров не должны быть меньше 64 байт и превышать 64000 байт.
### 7.5 Настройка параметров тестов

Задать значения параметров тестирования для проведения анализа можно двумя способами:

- 1. Выбрать стандартные настройки в соответствии с методикой RFC 2544: меню «RFC-2544»  $\Rightarrow$  «Настройки», клавиша («По умолчанию»).
- 2. Провести настройку вручную в соответствии с указаниями разделов [7.5.1](#page-36-0) – [7.5.5.](#page-40-0)

Для оптимизации скорости и повышения эффективности проведения анализа в приборе Беркут-ETX предусмотрена возможность изменения стандартных (определённых методикой RFC 2544) значений параметров тестов.

В соответствии с рекомендацией RFC 2544 результаты тестов представляются в табличной и графической формах.

### <span id="page-36-0"></span>7.5.1 Параметры теста «Пропускная способность»

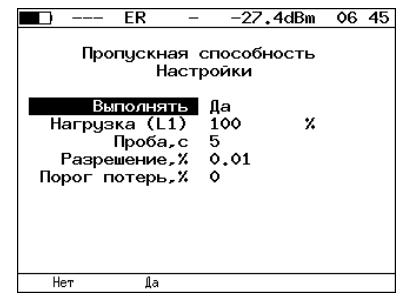

Рис. 7.8. Настройка параметров теста

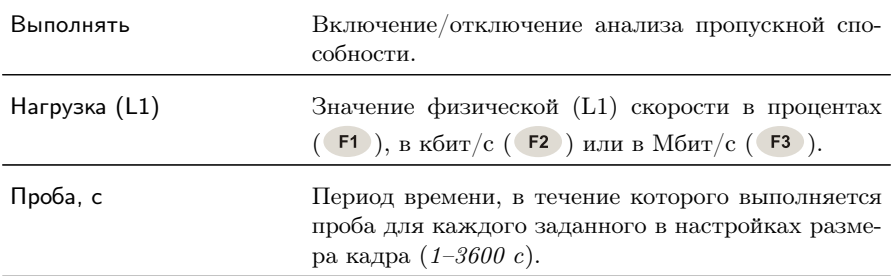

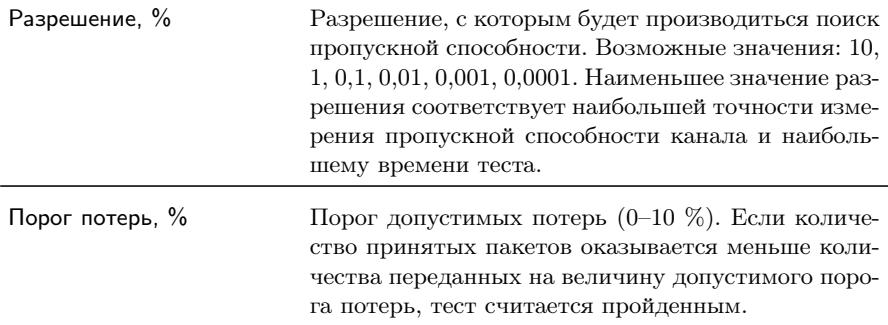

### 7.5.2 Параметры теста «Задержка»

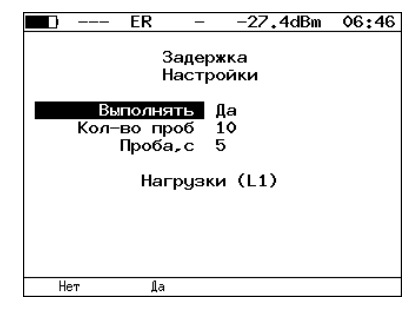

Рис. 7.9. Настройка параметров теста

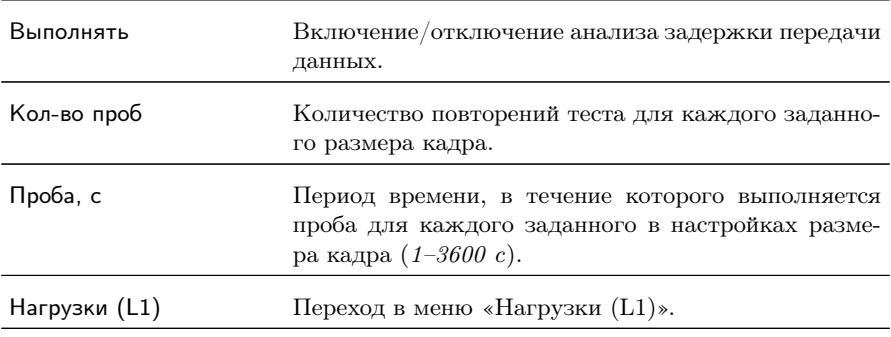

|             | ER        |              | -27.4dBm      | 06:47 |
|-------------|-----------|--------------|---------------|-------|
|             |           |              | Нагрузки (L1) |       |
|             |           | Источник     | Вручную       |       |
|             |           | 64 байт      | 10            | Мб/с  |
|             |           | 128 байт     | 10            | M6/c  |
|             |           | 256 байт     | 10            | M6/c  |
|             |           | 512 байт     | 10            | M6/c  |
|             | 1024 байт |              | 10            | M6/c  |
|             | 1280 байт |              | 10            | M6/c  |
|             |           | 1518 байт 10 |               | M6/c  |
|             |           | 64 байт      | 100           | x     |
| Проп. спос. |           | Вручную      |               |       |

Рис. 7.10. Меню «Нагрузки (L1)»

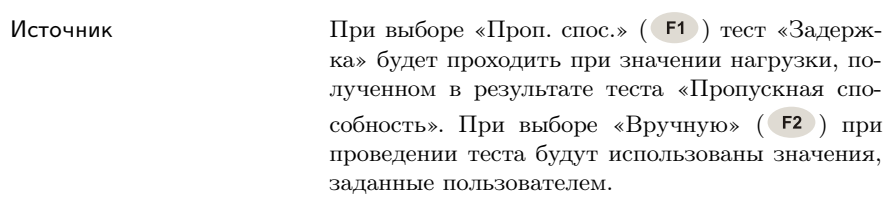

### 7.5.3 Параметры теста «Потери кадров»

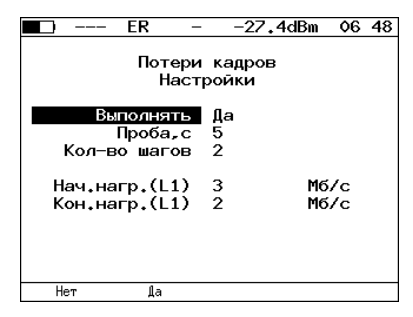

Рис. 7.11. Настройка параметров теста

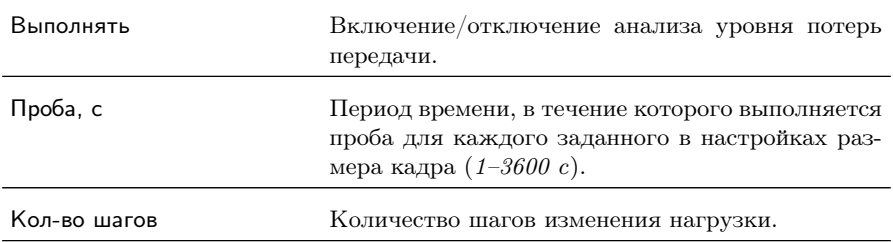

Поля начальная нагрузка (L1) и конечная нагрузка (L1) позволяют задать диапазон значений нагрузки, на которой будет проводиться анализ уровня потерь. Значения физической (L1) скорости задаются в процентах ( $\epsilon$ ), в кбит/с ( $\epsilon$ ) или в Мбит/с ( $\epsilon$ ).

### 7.5.4 Параметры теста «Предельная нагрузка»

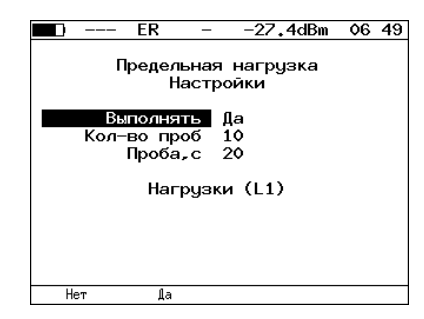

Рис. 7.12. Настройка параметров теста

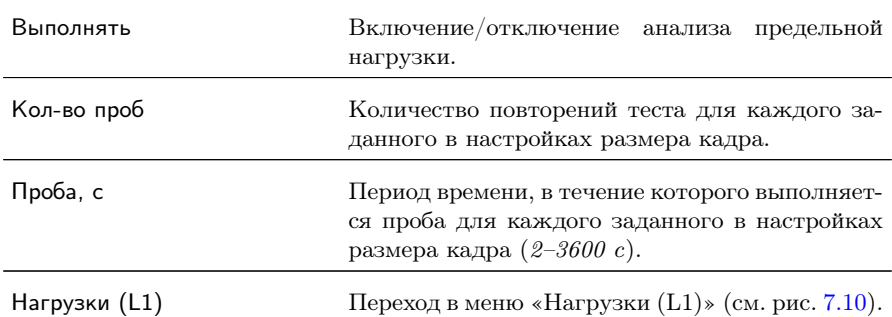

#### <span id="page-40-0"></span>7.5.5 Дополнительные настройки

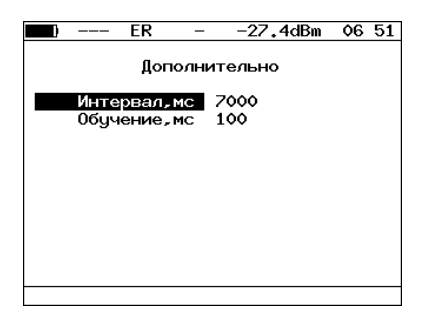

Рис. 7.13. Меню «Дополнительно»

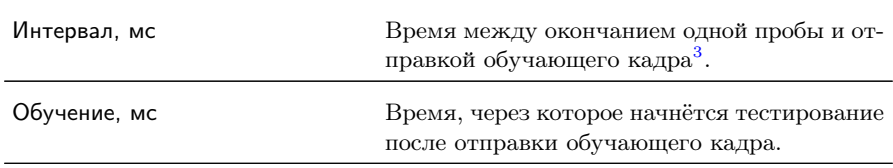

Согласно методике RFC 2544, интервал составляет 7000 мс (2000 мс отводится на получение остаточных кадров, 5000 мс — на рестабилизацию тестируемого устройства), а обучение — 2000 мс.

Пользователь может задавать произвольные значения интервала в пределах от 100 до 10 000 мс, величина обучения не должна быть меньше 100 мс и превышать 10 000 мс.

<sup>3</sup>Определение термина «обучающий кадр» приведено в глоссарии.

## 8. RFC 2544. Проведение анализа

Для запуска тестов по методике RFC 2544 необходимо перейти в меню «RFC-2544» и нажать на клавишу  $\epsilon$  («Старт»). При этом будут проведены все выбранные тесты.

Для выборочного выполнения тестов необходимо перейти в меню конкретного теста и нажать на клавишу («Старт»).

### 8.1 Пропускная способность. Результаты анализа

|                                                         | 10G<br>SR |                                                                                                    | -2.0dBm                                                                    | 04:04       |
|---------------------------------------------------------|-----------|----------------------------------------------------------------------------------------------------|----------------------------------------------------------------------------|-------------|
| Кадр<br>76<br>128<br>256<br>512<br>1024<br>1280<br>1518 |           | Пропускная способность<br>Нагр.X — Мб/с L2<br>100.00 7916.666<br>100.00 8648.648<br>100.00 9275.362<br>100.00 9624.061<br>100.00 9808.429<br>100.00 9846.154<br>100.00 9869.961 | Тест<br>Готово<br>Готово<br>Готово<br>Готово<br>Готово<br>Готово<br>Готово |             |
| Старт                                                   | График    | M6/c 1.3                                                                                                    |                                                                            | Coxp./3arp. |

Рис. 8.1. Результаты теста: таблица

Результаты теста отображаются в табличном виде: размер кадра (в байтах), значение пропускной способности (в %), полученное в результате анализа значение пропускной способности (при нажатии на клавишу  $\epsilon$ <sup>3</sup> происходит выбор единиц измерения — Мбит/с L2, Мбит/с L3, Мбит/с L4 или кадр/с).

Для перехода к графическому представлению результатов тестирования необходимо нажать на клавишу («График»).

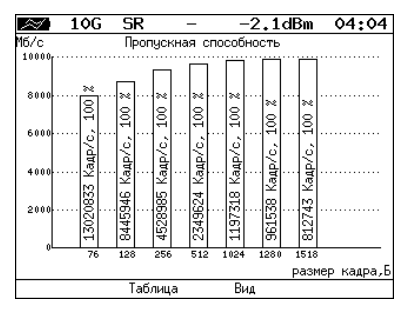

Рис. 8.2. Результаты теста: график

При нажатии на клавишу («Вид») происходит переключение между двумя вариантами графического представления результатов тестирования:

- 1. Максимальное значение по оси Y соответствует максимальной скорости соединения. Пустые столбцы отображают максимальное теоретическое значение пропускной способности.
- 2. Максимальное значение по оси Y соответствует максимальному измеренному значению пропускной способности.

По оси X в обоих случаях отложены значения, соответствующие размеру кадра.

На заполненных столбцах диаграммы отображается полученное в результате тестирования значение пропускной способности в кадр/c и в процентах относительно заданной нагрузки.

### 8.2 Задержка распространения. Результаты анализа

| 10G                                                      | SR                                                                           |                                                                                          | $-2.0$ dBm                                                         | 03:58       |
|----------------------------------------------------------|------------------------------------------------------------------------------|------------------------------------------------------------------------------------------|--------------------------------------------------------------------|-------------|
| Кадр<br>-76<br>128<br>256<br>512<br>1024<br>1280<br>1518 | Нагр.Х<br>100.00<br>100.00<br>100.00<br>100.00<br>100.00<br>100.00<br>100.00 | Задержка<br>Время мс Тест<br>0.001<br>0.001<br>0.001<br>0.001<br>0.001<br>0.001<br>0.001 | Готово<br>Готово<br>Готово<br>Готово<br>Готово<br>Готово<br>Готово |             |
| Старт                                                    | График                                                                       |                                                                                          |                                                                    | Coxp./3arp. |

Рис. 8.3. Результаты теста: таблица

Таблица показывает среднее значение задержки (в мс) для каждого заданного в настройках размера кадра данных и соответствующее ему значение пропускной способности (в %), полученное в результате теста «Пропускная способность».

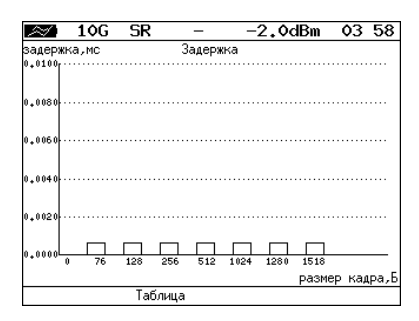

Рис. 8.4. Результаты теста: график

На диаграмме для каждого размера кадра отображается столбец, высота которого соответствует среднему значению задержки (в мс).

### 8.3 Уровень потерь кадров. Результаты анализа

| 10G   | SR     |               | -2.0dBm         | 04:00       |
|-------|--------|---------------|-----------------|-------------|
|       |        | Потери кадров |                 |             |
| Кадр  |        |               | Нагр.Х Потери Х |             |
|       | 76     | 100.00        | 0.0000          |             |
| 128   |        | 100.00        | 0.0000          |             |
| 256   |        | 100.00        | 0.0000          |             |
| 512   |        | 100.00        | 0.0000          |             |
| 1024  |        | 100.00        | 0.0000          |             |
| 1280  |        | 100.00        | 0.0000          |             |
| 1518  |        | 100.00        | 0.0000          |             |
|       |        |               |                 |             |
|       |        |               |                 |             |
|       |        |               |                 |             |
| Старт | График |               | M6/c L2         | Coxp./3arp. |

Рис. 8.5. Результаты теста: таблица

В таблице для каждого размера пакета (в байтах) и соответствующей загрузки канала (в %) отображается значение уровня потерь (при нажатии на клавишу гз происходит выбор единиц измерения — Мбит/с L2, Мбит/с L3, Мбит/с L4 или %).

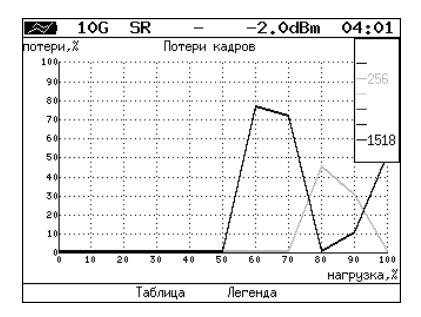

Рис. 8.6. Результаты теста: график

На графике для каждого указанного в настройках размера кадра показана зависимость уровня потерь кадров (в %) от нагрузки  $(B \%)$ .

#### 8.4 Предельная нагрузка. Результаты анализа

|       | 10G<br>SR                                                                                                    |                                                                                        | -2.0dBm<br>04:01                                                           |
|-------|----------------------------------------------------------------------------------------------------|----------------------------------------------------------------------------------------|----------------------------------------------------------------------------|
| Кадр  | Нагр.Х<br>76 100,000<br>128 100,000<br>256 100,000<br>512 100,000<br>1024 100,000<br>1280 100.000<br>1518 100,000 | Предельная нагрузка<br>Время с<br>5.00<br>5.00<br>5.00<br>5.00<br>5.00<br>5.00<br>5.00 | Тест<br>Готово<br>Готово<br>Готово<br>Готово<br>Готово<br>Готово<br>Готово |
| Старт | График                                                                                                    | Кадры                                                                                  | Coxp./3arp.                                                                |

Рис. 8.7. Результаты теста: таблица

В таблице для каждого размера пакета отображается заданная в настройках теста нагрузка и время, в течение которого устройство справляется с максимальной нагрузкой. Если время, в течение которого тестируемое устройство выдерживает максимальную нагрузку, определить не удалось, в столбце состояния теста выводится «Ошибка», а в столбце «Время, с» — прочерки.

При нажатии на клавишу ( $\overline{F}$ 3) («Кадры») вместо столбца «Время, с» отображается столбец «Кадры», в котором представлено количество кадров, переданных за время тестирования.

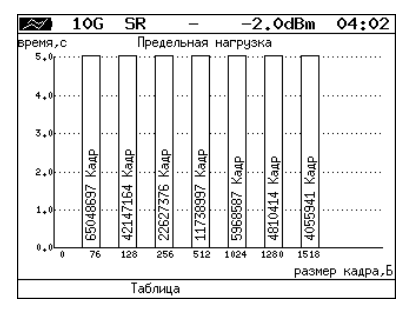

Рис. 8.8. Результаты теста: график

На диаграмме для каждого заданного размера кадра отображается столбец, высота которого соответствует времени, в течение которого устройство справлялось с предельной нагрузкой.

На столбцах диаграммы отображается количество пакетов, переданных за время тестирования.

#### 8.5 Сохранение результатов измерений

В режиме тестов по методике RFC 2544 при нажатии на клавишу («Сохр./Загр.») происходит переход в меню, в котором возможен вывод информации о сохранённых измерениях ( $\overline{\phantom{a}}$ ), сохранение результатов и параметров тестов ( $\overline{F2}$ ), а также загрузка (  $\overline{F_3}$  ) или удаление ( $\overline{F_4}$  ) сохранённых результатов и параметров измерений.

# 9. Сложный трафик

Функция генерации сложного тестового трафика<sup>[1](#page-48-0)</sup> позволяет создать до 10 потоков данных с различными параметрами. С её помощью можно проверить, работает ли в тестируемом устройстве приоритезация, имитировать различные профили нагрузки.

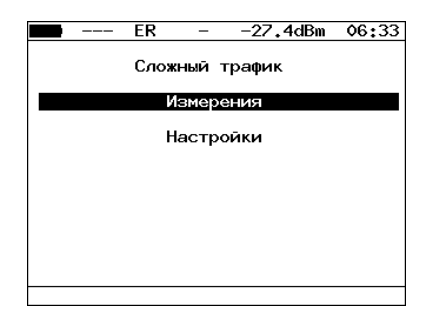

Рис. 9.1. Меню «Сложный трафик»

| Измерения | Переход к экрану «Сложный трафик: отчёт» (запуск<br>теста, отображение результатов измерений).                                                                                                    |  |  |  |  |  |
|-----------|----------------------------------------------------------------------------------------------------|--|--|--|--|--|
| Настройки | Переход в меню «Настройки».                                                                                                    |  |  |  |  |  |
|           | 06 35<br>ER.<br>-27.4dBm<br>Сложный трафик: отчёт<br># Frm Rate,% Loss,% BW, Mbps<br>537 43.00 89.75<br>424.85<br>1423 18.00 90.33 171.67<br>3<br>64 13.00 90.01<br>99.00<br>237<br>37.60<br>4.00 89.81<br>4<br>996 10.00 90.31<br>5<br>95.03<br>903<br>8,00 90.18<br>6<br>76.82<br>1221 3.00 90.54<br>27.93<br>1136 1.00<br>10.54<br>89.28<br>8<br>Coxp./3arp.<br>Старт<br>График<br>Рис. 9.2. Экран «Сложный трафик: отчёт» |  |  |  |  |  |

<span id="page-48-0"></span> $1B$  базовую конфигурацию не входит. Доступна при дополнительном заказе опции.

Для начала тестирования необходимо нажать на клавишу (Старт), предварительно настроив параметры теста в меню «Настройки».

По окончании тестирования на экране для каждого потока отображается:

- − заданный размер кадра;
- − заданная информационная (L2) скорость;
- − потери кадров, полученные в результате тестирования;
- − ширина полосы пропускания, рассчитанная по результатам тестирования.

При нажатии на клавишу (График) осуществляется переход к экрану, содержащему графическое представление результатов теста.

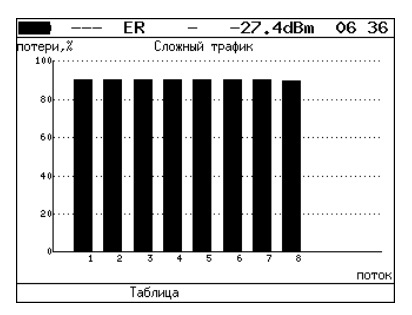

Рис. 9.3. Экран «Сложный трафик» (график)

На диаграмме для каждого потока отображается столбец, высота которого соответствует величине потерь кадров.

При нажатии на клавишу («Сохр./Загр.») осуществляется переход в меню «Результаты».

При нажатии на клавишу  $\leftrightarrow$  осуществляется переход к экрану «Сложный трафик: задержка».

|                                                  |                                                                      | FR                                                                                                    |                                                                      | -27.4dBm                                                             | 06:37       |
|--------------------------------------------------|----------------------------------------------------------------------|----------------------------------------------------------------------------------------------------|----------------------------------------------------------------------|----------------------------------------------------------------------|-------------|
| Ħ<br>1<br>$\frac{2}{3}$<br>4<br>5<br>6<br>Ż<br>8 | 0.169<br>0.199<br>0.208<br>0.256<br>0.192<br>0.251<br>0.223<br>0.235 | Сложный трафик: задержка<br>Cur,ms Min,ms Avg,ms Max,ms<br>0.169<br>0.160<br>0.129<br>0.133<br>0.126<br>0.128<br>0.155<br>0.133 | 0.219<br>0.209<br>0.176<br>0.186<br>0.174<br>0.207<br>0.206<br>0.193 | 0.262<br>0.262<br>0.278<br>0.265<br>0.252<br>0.258<br>0.262<br>0.253 |             |
|                                                  | Старт                                                                | График                                                                                                    |                                                                      |                                                                      | Coxp./3arp. |

Рис. 9.4. Экран «Сложный трафик: задержка»

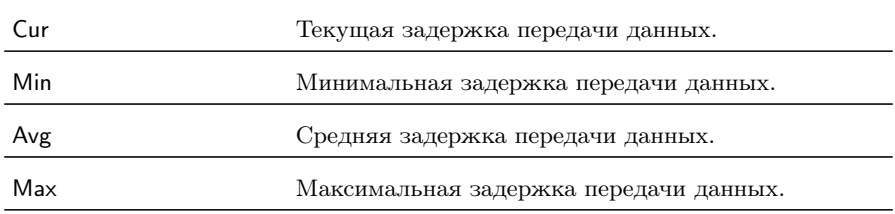

При повторном нажатии на клавишу  $\left( \blacklozenge \right)$  осуществляется переход к экрану «Сложный трафик: кадры».

|                                                  | ER                                                                                         | -27.4dBm                                                                                                    | 06 38       |
|--------------------------------------------------|--------------------------------------------------------------------------------------------|----------------------------------------------------------------------------------------------------|-------------|
| Ħ<br>1<br>$\frac{2}{3}$<br>4<br>5<br>6<br>Z<br>8 | Т×<br>13500557<br>2182454<br>27042842<br>2723224<br>1722116<br>1516445<br>422964<br>151352 | Сложный трафик: кадры<br>Rx<br>1383577<br>211070<br>2702852<br>277619<br>166942<br>148843<br>40030<br>16229 |             |
|                                                  | График<br>Старт                                                                            |                                                                                                    | Coxp./3arp. |

Рис. 9.5. Экран «Сложный трафик: кадры»

На экране для каждого потока отображается количество переданных (Tx) и принятых (Rx) пакетов.

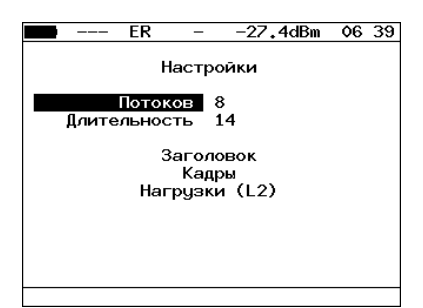

Рис. 9.6. Меню «Настройки»

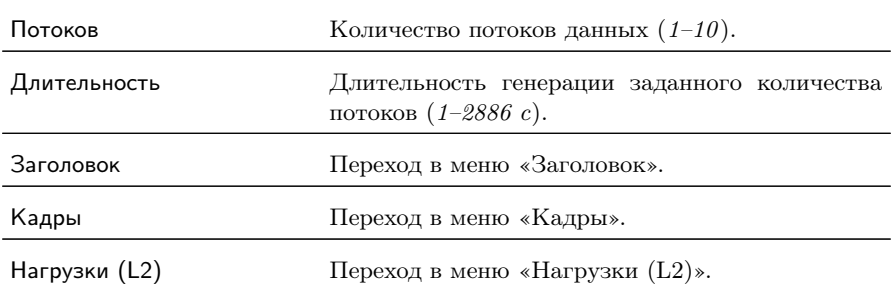

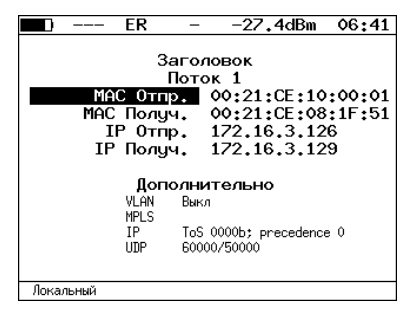

Рис. 9.7. Меню «Заголовок»

Номер настраиваемого потока выбирается при нажатии на клавиши  $\left(\bullet\right)$  и  $\left(\bullet\right)$ .

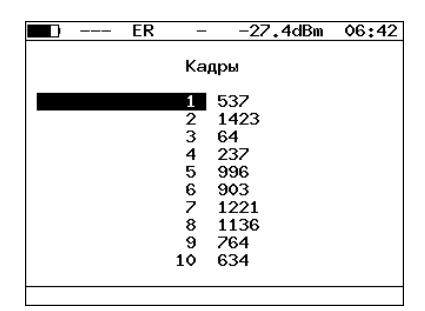

Рис. 9.8. Меню «Кадры»

Размеры кадров для каждого потока задаются вручную в пределах от 64 до 9600 байт.

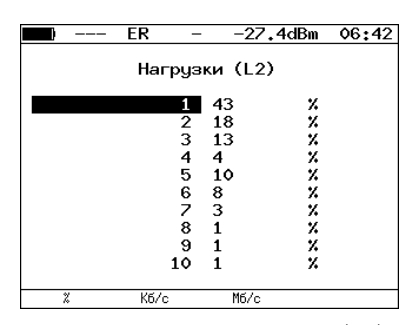

Рис. 9.9. Меню «Нагрузки (L2)»

Значение информационной (L2) скорости задаётся в процентах ( $\epsilon$ ), в кбит/с ( $\epsilon$ ) или в Мбит/с ( $\epsilon$ ).

### 9.1 Сложный трафик. Настройка MPLS

Стек меток для тестирования задаётся в меню «Стек меток»: Беркут-ETX. Измерения ⇒ «Сложный трафик» ⇒ «Настройки»⇒ «Заголовок» ⇒ «Дополнительно» ⇒ «MPLS».

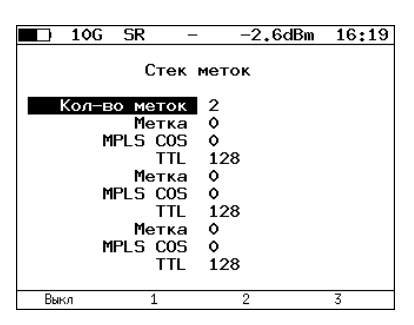

Рис. 9.10. Меню «Стек меток»

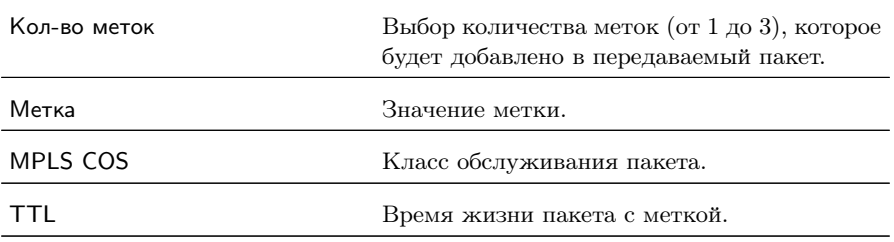

## 10. Шлейф

Для тестирования сетей по методике RFC 2544, измерения BER и решения ряда других задач используется функция Шлейф, позволяющая перенаправлять обратно приходящий на прибор трафик на четырёх уровнях модели OSI.

На физическом уровне (L1) весь входящий трафик перенаправляется обратно без изменений, при этом ведётся статистика по принимаемому трафику.

На канальном уровне  $(L2)$  все входящие кадры перенаправляются обратно, при этом могут меняться местами MAC-адреса отправителя и получателя. Ведётся статистика по принимаемому и передаваемому трафику.

На сетевом уровне (L3) все входящие пакеты перенаправляются обратно, при этом меняются местами MAC- и IP-адреса отправителя и получателя. Ведётся статистика по принимаемому и передаваемому трафику.

На транспортном уровне (L4) входящий трафик перенаправляется обратно, при этом, помимо перестановки МАС-адресов и IPадресов, меняются местами номера TCP/UDP портов отправителя и получателя.

**Примечание:** для шлейфа канального  $(L2)$ , сетевого  $(L3)$  и транспортного (L4) уровней повреждённые пакеты не перенаправляются.

Примечание: для шлейфа канального  $(L2)$ , сетевого  $(L3)$  и транспортного (L4) уровней пакеты с одинаковыми MAC Dst и MAC Src, а так же блоки данных протокола ОАM (OAMPDU) и ARP-запросы, содержащиеся во входящем трафике, не перенаправляются.

**Примечание:** если входящий пакет содержит MPLS метку, он будет перенаправлен без изменения её значения.

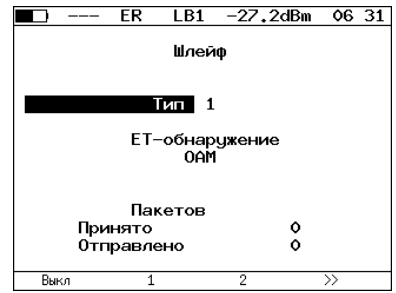

Рис. 10.1. Меню «Шлейф»

| Тип            | Выбор уровня модели OSI, на котором будет проис-<br>ходить перенаправление тестового трафика:<br>- Выкл - отключение возможности организа-<br>ции шлейфа; |
|----------------|----------------------------------------------------------------------------------------------------|
|                | $-1$ — физический уровень;                                                                                                    |
|                | $-2$ — канальный уровень (МАС);                                                                                                    |
|                | $-3$ — сетевой уровень (IP);                                                                                                    |
|                | $-4$ — транспортный уровень (TCP/UDP).                                                                                                    |
|                |                                                                                                    |
| ЕТ-обнаружение | Переход в меню «ЕТ-обнаружение».                                                                                                    |
| OAM            | Переход в меню «ОАМ».                                                                                                    |

# 11. OAM

Важной задачей поставщиков услуг связи является обеспечение высокого уровня администрирования и технического обслуживания Ethernet-сетей. Для этих целей был разработан стандарт IEEE 802.3ah [\[7\]](#page-170-0) (известный также как «Ethernet in the First Mile (EFM) OAM» — «Ethernet OAM на «первой миле»).

OAM (Operations, Administration, and Maintenance — эксплуатация, администрирование и обслуживание) — протокол мониторинга состояния канала, функционирует на канальном уровне модели OSI. Для передачи информации между Ethernet-устройствами используются блоки данных протокола — OAMPDU.

Важной функцией протокола OAM является возможность включения режима «Шлейф» на удалённом приборе.

Для установления соединения между прибором Беркут-ETX и удалённым устройством по протоколу OAM и для включения режима «Шлейф» необходимо:

1. Непосредственно соединить локальный Беркут-ЕТХ и уда-лённое устройство<sup>[1](#page-56-0)</sup> в соответствии со схемой, приведённой ниже.

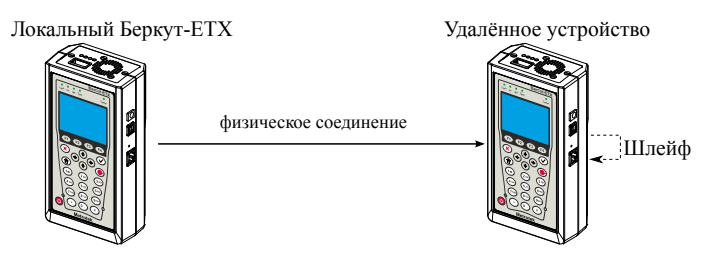

Рис. 11.1. Схема тестирования

2. На удалённом приборе разрешить работу протокола OAM в активном или пассивном режиме.

На локальном приборе:

<span id="page-56-0"></span><sup>&</sup>lt;sup>1</sup>На рис. [11.1](#page-0-0) Беркут-ETX приведён в качестве примера удалённого устройства.

- 3. Перейти в меню «ОАМ» (см. рис. [11.2\)](#page-0-0).
- 4. В пункте меню «Режим» выбрать активный режим работы протокола OAM.
- 5. Состояние обнаружения удалённого устройства в пункте меню «Обнаружение» должно принять значение «Send any».
- 6. Перейти в меню «Удалённый прибор». На экране должна отобразиться информация об удалённом устройстве.
- 7. Нажать на клавишу («LB up»). На удалённом устройстве будет включён режим «Шлейф» канального (L2) уровня (трафик будет перенаправляться без замены MAC-адресов).

Для выключения режима «Шлейф» необходимо нажать на клавишу  $F1$  («LB down»).

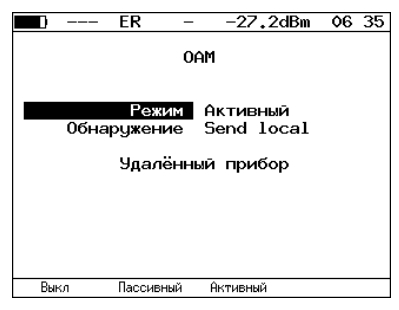

Рис. 11.2. Меню «OAM»

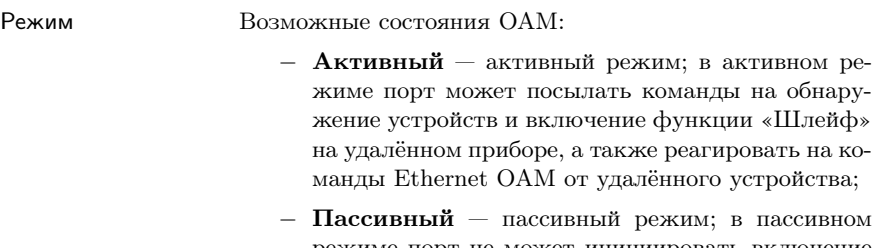

- − Пассивный пассивный режим; в пассивном режиме порт не может инициировать включение функции «Шлейф», а может только реагировать на команды Ethernet OAM от удалённого устройства;
- − Выкл OAM отключён.

от удалённого устройства;

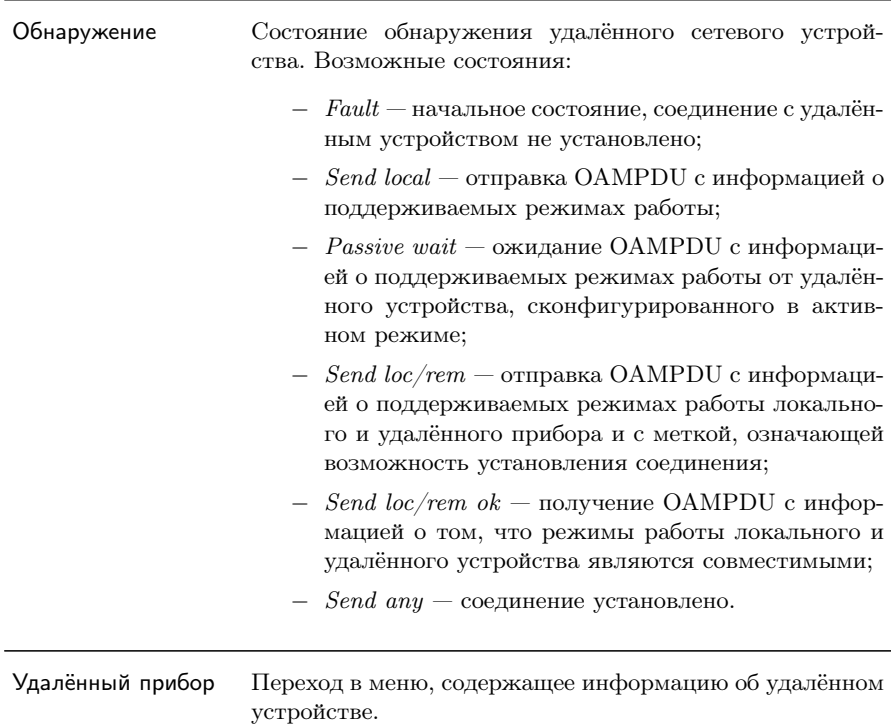

Примечание: успешное соединение возможно только в том случае, если удалённый прибор поддерживает функцию «Remote loopback» (режим удалённого шлейфа). В случае отсутствия данной функции состояние обнаружения удалённого устройства примет значение «Send loc/rem ok».

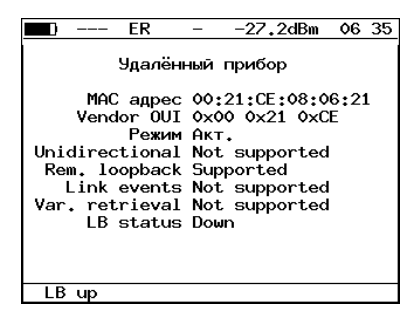

Рис. 11.3. Меню «Удалённый прибор»

Беркут-ETX. Руководство по эксплуатации

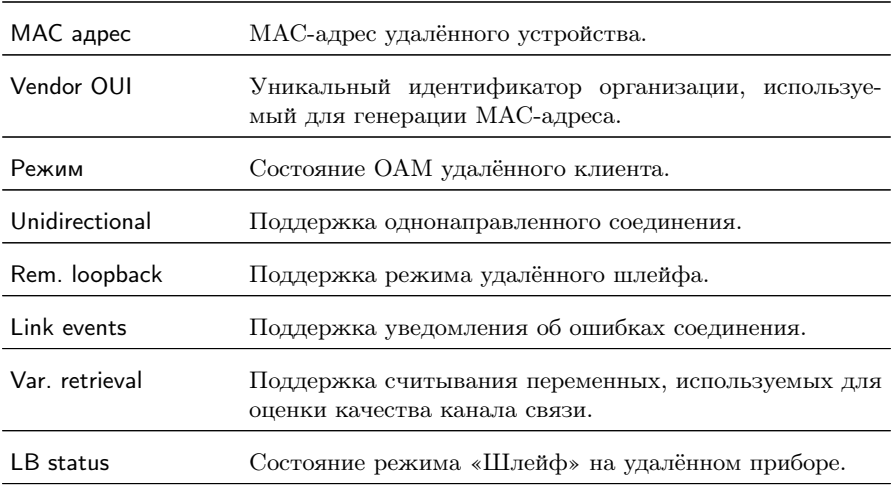

Примечание: функции «unidirectional», «link events» и «var. retrieval» прибором Беркут-ETX не поддерживаются.

## 12. ET-обнаружение

Функция «ET-обнаружение» позволяет включить режим «Шлейф» канального (L2), сетевого (L3) или транспортного (L4) уровня на удалённом тестере-анализаторе Беркут-ETX, Беркут-ET или устройстве образования шлейфа Беркут-ETL.

Беркут-ETX/Беркут-ET/Беркут-ETL

. . . Шлейф Беркут-ETX/Беркут-ET/Беркут-ETL Шлейф **Link Tx Rx Bercut-ETX Test Link Tx Rx Bercut-ETX Test Link Tx Rx Bercut-ETX Test NUT** 

Рис. 12.1. Схема тестирования

В соответствии со схемой тестирования можно последовательно включать режим «Шлейф» на нескольких устройствах Беркут-ETX, Беркут-ET и Беркут-ETL, которые могут находиться как в разных, так и в одной подсети.

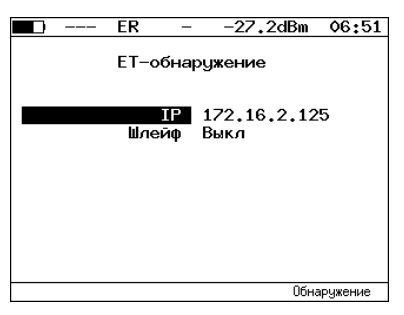

Рис. 12.2. Меню «ET-обнаружение»

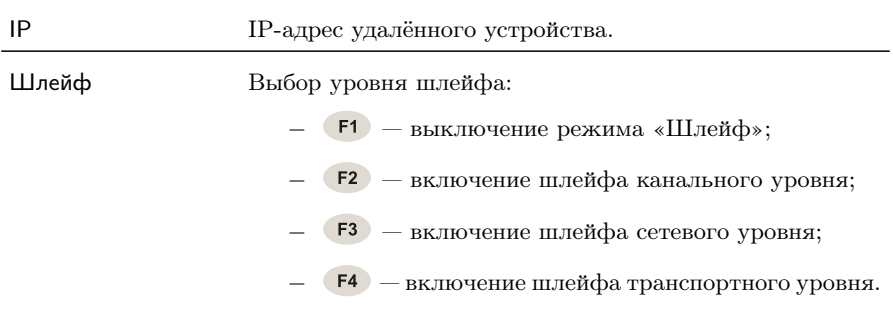

Для получения данных об удалённом приборе и возможности включения режима «Шлейф» следует:

- 1. Подключить прибор Беркут-ETX к сети в соответствии со схемой, представленной на рис. [12.1.](#page-0-0)
- 2. Перейти в меню «Параметры сети», задать IP-адрес порта или убедиться, что прибор получил верный IP-адрес по протоколу DHCP.
- 3. Перейти в меню «ET-обнаружение».
- 4. В поле «IP-адрес» ввести IP-адрес удалённого устройства.
- 5. Нажать на клавишу (F4) («Обнаружение»). В случае успешного выполнения функции на экран прибора будут выведены IPадрес, имя и MAC-адрес удалённого устройства (см. рис. [12.3\)](#page-0-0). Пункт меню Шлейф станет доступным для редактирования.
- 6. С помощью клавиш га, га, га выбрать уровень шлейфа.

 $\boldsymbol{\Pi}$ римечание: передача данных осуществляется по протоколу UDP. Порт получателя  $-32792$ . Порт отправителя  $-32793$ .

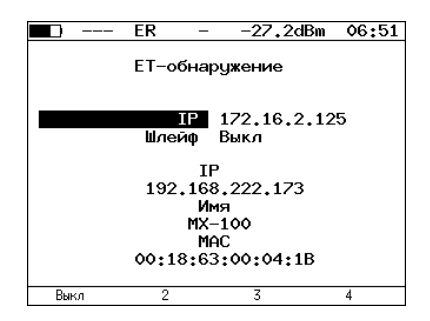

Рис. 12.3. Пример выполнения ET-обнаружения

# 13. Тесты TCP/IP

Тесты, описанные в данном разделе, необходимы при проведении диагностики в сетях, содержащих устройства, осуществляющие коммутацию и маршрутизацию передаваемых данных. С помощью реализованных в приборе TCP/IP тестов можно обнаружить проблемы, связанные с конфигурацией сети, убедиться в связности канала между узлами сети, определить маршруты следования данных, проверить работоспособность и оценить загруженность каналов передачи данных.

### 13.1 Эхо-запрос (Ping)

Инструмент «Эхо-запрос»[1](#page-64-0) позволяет проверить работоспособность каналов передачи данных и промежуточных сетевых устройств.

В процессе тестирования заданному узлу сети посылаются запросы и фиксируются поступающие ответы. По результатам анализа формируется статистический отчёт.

Для проведения тестирования необходимо:

1. Подключить прибор к тестируемой сети в соответствии со схемой, приведённой ниже.

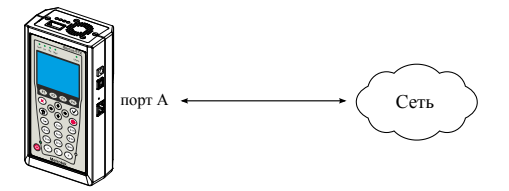

Рис. 13.1. Схема подключения

- 2. Настроить сетевое подключение (см. раздел [18\)](#page-98-0).
- <span id="page-64-0"></span>3. Перейти в меню «Эхо-запрос».

 $1B$  базовую конфигурацию не входит. Доступен при дополнительном заказе опции.

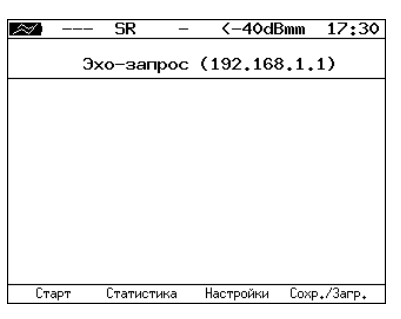

Рис. 13.2. Меню «Эхо-запрос»

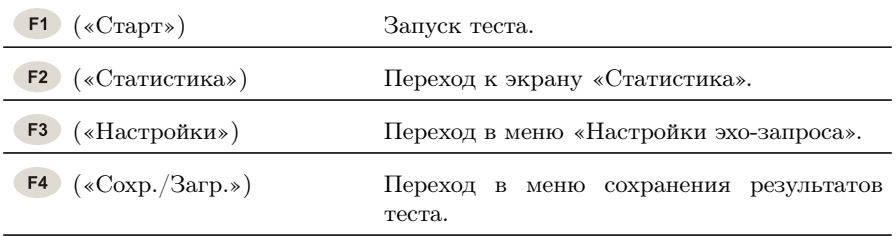

4. Настроить параметры тестирования в меню «Настройки эхозапроса».

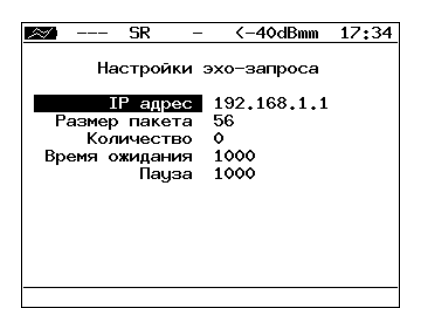

Рис. 13.3. Меню «Настройки эхо-запроса»

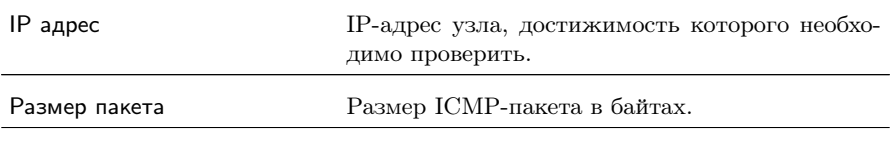

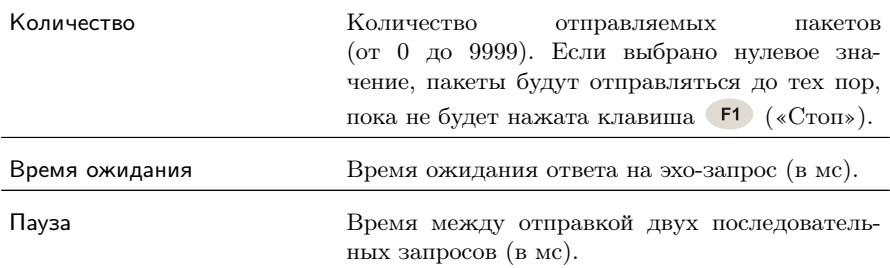

- 5. В меню «Эхо-запрос» нажать на клавишу («Старт»). Начнётся тестирование, в ходе которого на экран будут выведены строки, содержащие следующую информацию (слева направо):
	- − размер ICMP-пакета;
	- − IP-адрес узла сети, ответившего на эхо-запрос;
	- − порядковый номер пакета;
	- − время между отправкой запроса и получением ответа.

Пример результатов тестирования представлен на рис [13.4.](#page-0-0)

|       | SR                             |            | <-40dBmm 17:34                                                                                                    |             |
|-------|--------------------------------|------------|----------------------------------------------------------------------------------------------------|-------------|
|       |                                |            | Эхо-запрос (85,142,45,242)                                                                                                    |             |
|       | min/avg/max: 5315/5438/5612 ms |            | 56 B from 85.142.45.242: n=1 time=5315 ms<br>56 B from 85.142.45.242: n=2 time=5396 ms<br>56 B from 85.142.45.242: n=3 time=5370 ms<br>56 B from 85.142.45.242: n=4 time=5381 ms<br>56 B from 85.142.45.242: n=5 time=5415 ms<br>56 B from 85.142.45.242: n=6 time=5388 ms<br>56 B from 85.142.45.242: n=7 time=5470 ms<br>56 B from 85.142.45.242: n=8 time=5534 ms<br>56 B from 85.142.45.242: n=9 time=5506 ms<br>56 B from 85.142.45.242: n=10 time=5612 ms<br>15 packets transmitted, 10 received, 5 packet loss |             |
| Старт |                                | Статистика | Настройки                                                                                                    | Coxp./3arp. |

Рис. 13.4. Результаты теста «Эхо-запрос»

По результатам тестирования формируется статистический отчёт (см. рис. [13.5\)](#page-0-0).

В статистике отображается информация о минимальном, среднем, максимальном времени между отправкой запроса и получением ответа, а также о количестве переданных, принятых, потерянных и повторных (с одинаковым порядковым номером) пакетов. Значение в строке таймаут соответствует количеству пакетов, для которых время ответа на эхо-запрос было превышено.

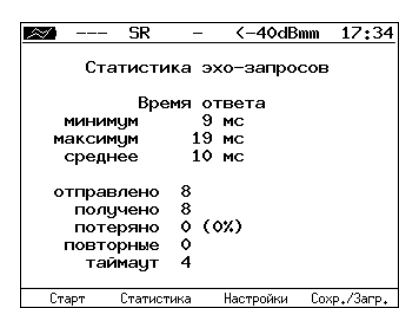

Рис. 13.5. Статистика теста «Эхо-запрос»

### 13.2 Маршрут (Traceroute)

Инструмент «Маршрут»[2](#page-67-0) используется для определения маршрутов следования данных и позволяет диагностировать доступность промежуточных сетевых устройств.

В процессе тестирования указанному узлу сети отправляется последовательность кадров, при этом отображаются сведения о всех промежуточных маршрутизаторах, через которые прошли данные на пути к конечному узлу.

Для проведения тестирования необходимо:

- 1. Подключить прибор к тестируемой сети в соответствии со схемой, приведённой на рис. [13.1.](#page-0-0)
- 2. Настроить сетевое подключение (см. раздел [18\)](#page-98-0).
- 3. Перейти в меню «Маршрут» (см. рис. [13.6\)](#page-0-0).

<span id="page-67-0"></span> ${}^{2}B$  базовую конфигурацию не входит. Доступен при дополнительном заказе опции.

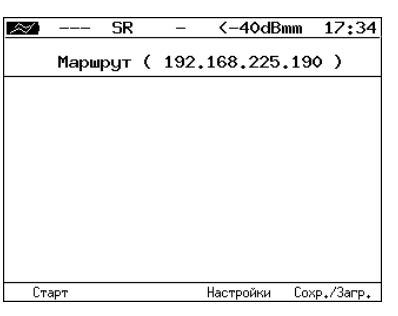

Рис. 13.6. Меню «Маршрут»

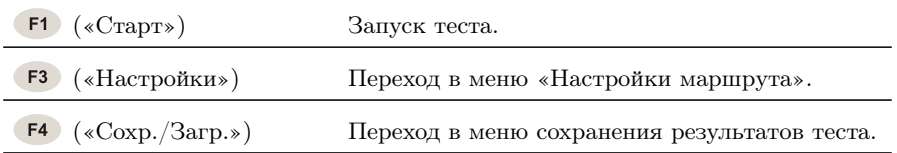

4. Настроить параметры тестирования в меню «Настройки маршрута».

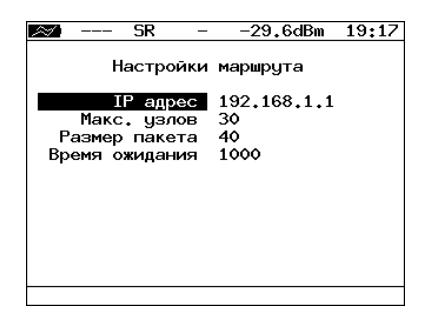

Рис. 13.7. Меню «Настройки маршрута»

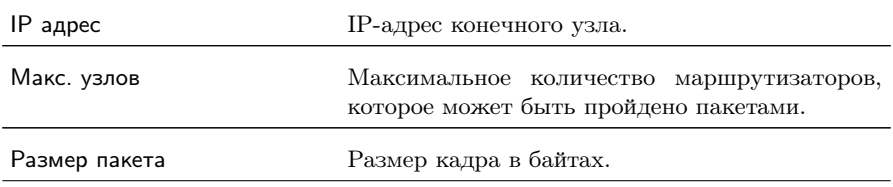

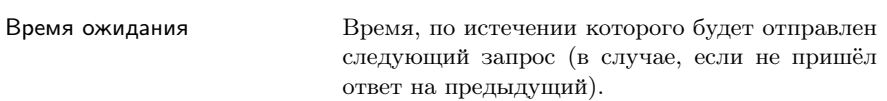

- 5. Нажать на клавишу (F1 («Старт»). Начнётся тестирование, в ходе которого на экран будут выведены строки, содержащие следующую информацию (слева направо):
	- − номер промежуточного узла;
	- − IP-адрес промежуточного узла;
	- − время ожидания ответа.

Если время ожидания ответа от промежуточного узла превысило таймаут, в строке результатов будет выведен значок «∗». Пример результатов тестирования представлен на рис. [13.8](#page-0-0)

|       |                      | SR                         |         |           | <-40dBmm | 17:34       |
|-------|----------------------|----------------------------|---------|-----------|----------|-------------|
|       |                      | Маршрут ( 209.85.229.104 ) |         |           |          |             |
|       | 195.131.127.1        |                            | 8 ms    |           |          |             |
|       |                      | 10.45.72.1 21 ms           |         |           |          |             |
|       | 195.131.241.4 18 ms  |                            |         |           |          |             |
| 23456 | 195.131.252.4 20 ms  |                            |         |           |          |             |
|       | 194, 85, 177, 138    |                            | 15ms    |           |          |             |
| 7     | 216.239.43.240       |                            | $41$ ms |           |          |             |
| 8     | 209.85.250.189       |                            | 58 ms   |           |          |             |
| 9     | 66,249,95,132        |                            | 62 ms   |           |          |             |
| 10    | 209.85.248.78        |                            | 63 ms   |           |          |             |
| 11    | ×                    |                            |         |           |          |             |
| 12    | 209,85,252,83        |                            | 68 ms   |           |          |             |
| 13    | 209.85.243.81 72 ms  |                            |         |           |          |             |
| 14    | 209.85.229.104 71 ms |                            |         |           |          |             |
|       | Старт                |                            |         | Настройки |          | Coxp./3arp. |

Рис. 13.8. Результаты теста «Маршрут»

### 13.3 DNS (DNS lookup)

Инструмент «DNS lookup»<sup>[3](#page-70-0)</sup> (поиск на сервере имён) позволяет обнаружить ошибки в работе NS-серверов.

DNS (Domain Name System — система доменных имён) — распределённая база данных, способная по запросу, содержащему доменное имя узла, сообщить его IP-адрес.

Для проведения тестирования необходимо:

- 1. Подключить прибор к тестируемой сети в соответствии со схемой, приведённой на рис. [13.1.](#page-0-0)
- 2. Настроить сетевое подключение (см. раздел [18\)](#page-98-0).
- 3. Перейти в меню «DNS» (см. рис. [13.9\)](#page-0-0).

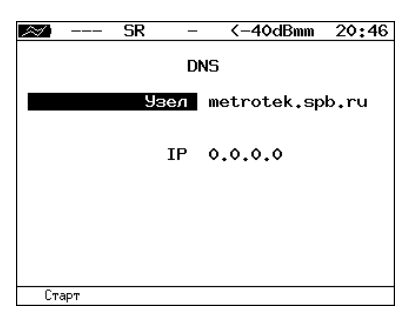

Рис. 13.9. Меню «DNS»

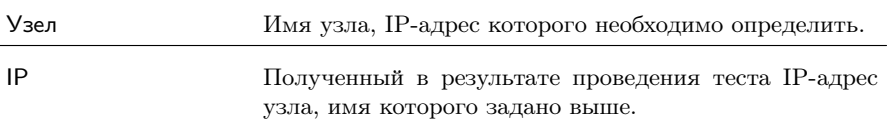

- 3. В пункте меню Узел ввести доменное имя узла.
- 4. Нажать на клавишу <sup>F1</sup> («Старт»). В пункте меню IP отобразится IP-адрес узла.

Если IP-адрес определить не удалось, в пункте меню IP отобразится нулевой IP-адрес (0.0.0.0).

<span id="page-70-0"></span> ${}^{3}B$  базовую конфигурацию не входит. Доступен при дополнительном заказе опции.

### 13.4 Монитор ARP-запросов

Инструмент «ARP монитор»<sup>[4](#page-71-0)</sup> позволяет отслеживать ARP-ответы, передающиеся в сети, и «перехватывать» содержащиеся в них IPи MAC-адреса сетевых устройств.

Для проведения тестирования необходимо:

- 1. Подключить прибор к тестируемой сети в соответствии со схемой, приведённой на рис. [13.1.](#page-0-0)
- 2. Настроить сетевое подключение (см. раздел [18\)](#page-98-0).
- 3. Перейти в меню «ARP монитор».

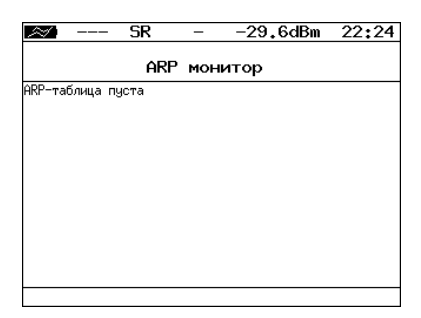

Рис. 13.10. Меню «ARP монитор»

4. Через некоторое время надпись «ARP-таблица пуста» исчезнет и на экран будут выводиться IP- и MAC-адреса сетевых устройств.

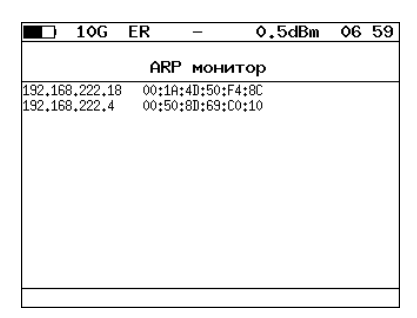

Рис. 13.11. Результаты тестирования

<span id="page-71-0"></span> ${}^{4}B$  базовую конфигурацию не входит. Доступен при дополнительном заказе опции.
Если какая-то из записей не обновится в течение одной минуты, то она будет удалена из списка.

### 13.5 TCP клиент

Инструмент «TCP клиент» [5](#page-72-0) позволяет установить TCP-соединение с удалённым узлом сети, принимать от него данные и передавать данные этому узлу. С помощью этой функции также можно управлять удалённым узлом по протоколу TELNET.

Для установления соединения необходимо:

- 1. Подключить прибор к сети в соответствии со схемой, приведённой на рис. [13.1.](#page-0-0)
- 2. Настроить сетевое подключение (см. раздел [18\)](#page-98-0).
- 3. Перейти в меню «TCP клиент».

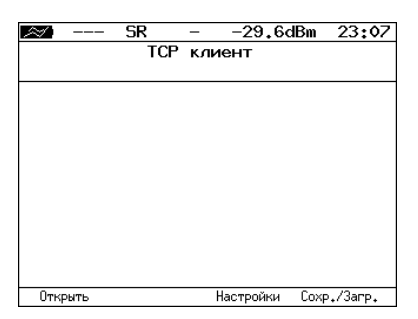

Рис. 13.12. Меню «TCP клиент»

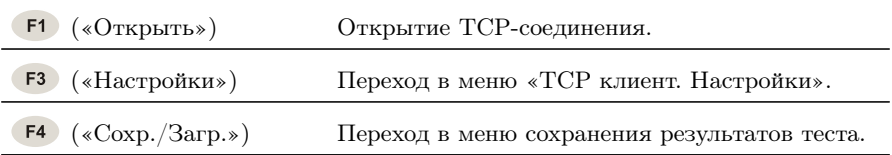

4. Перейти в меню «TCP клиент. Настройки» и выполнить настроку параметров соединения:

<span id="page-72-0"></span> ${}^{5}B$  базовую конфигурацию не входит. Доступна при дополнительном заказе опции.

- − ввести доменное имя или IP-адрес узла;
- − ввести номер порта (наиболее часто используемые номера портов приведены в таблице [A.6\)](#page-121-0).

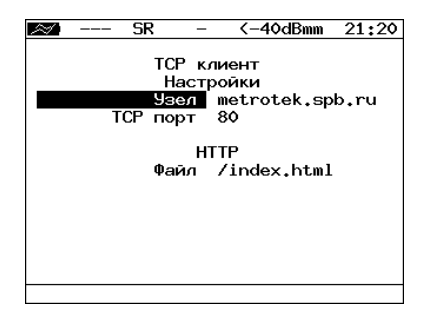

Рис. 13.13. Настройки теста «TCP клиент»

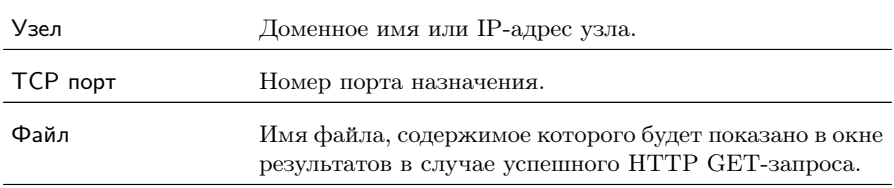

5. Перейти в меню «TCP клиент» и открыть TCP-соединение, нажав на клавишу (F1) («Открыть»).

В случае успешного соединения (см. рис. [13.14\)](#page-0-0) можно вводить команды соответствующего протокола, запрашивать у сервера вебстраницы.

В случае возникновения проблем при установлении соединения выводится сообщение об ошибке. Некоторые сообщения об ошибках приведены в таблице [A.7.](#page-122-0)

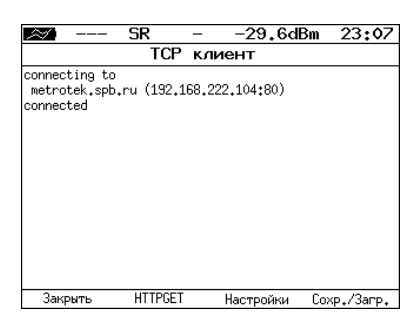

Рис. 13.14. Пример успешного соединения с узлом

Для передачи веб-страниц используется протокол HTTP. В этом протоколе определён HTTP GET-запрос<sup>[6](#page-74-0)</sup>. С его помощью возможно проверить, отвечает ли сервер на HTTP-запросы и получить содержимое указанного ресурса.

Для получения содержимого файла с сервера необходимо:

- 1. В окне настроек теста в пункте меню Файл (см. рис. [13.13\)](#page-0-0) указать имя запрашиваемого файла.
- 2. Установить соединение с узлом.
- 3. В окне «TCP клиент» нажать на клавишу (F2 («HTTPGET»). Пример результатов тестирования представлен на рис. [13.15.](#page-0-0)

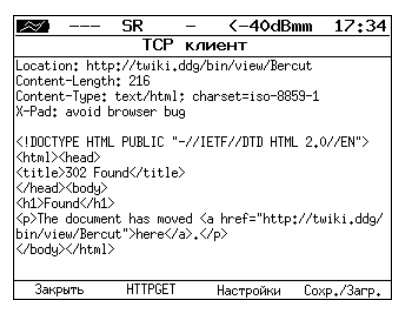

Рис. 13.15. Пример ответа на HTTP GET-запрос

<span id="page-74-0"></span> $^6\Phi$ ункция доступна при дополнительном заказе опции.

# 14. BERT

BERT (Bit Error Rate Test) — тест, позволяющий определить основной битовый показатель качества канала – «bit error rate» (коэффициент битовых ошибок), т. е. отношение числа ошибочных бит к общему количеству переданных бит. Известная на приёмном и передающем конце бинарная последовательность помещается в Ethernet-кадр, который передаётся в физическую среду. На приёмном конце последовательность сравнивается с исходной, и вычисляется коэффициент битовых ошибок. Для подключения к TDMсети используется конвертер интерфейсов, который осуществляет преобразование трафика пакетной сети (Ethernet) в трафик, передаваемый в TDM-сетях.

Тестирование может быть реализовано на четырёх уровнях модели OSI.

На физическом уровне данные отправляются частями с определённым межкадровым интервалом (IFG — Interframe Gap). В этом случае тестирование проводится при замыкании передающей пары оптоволокна на принимающую (см. рис. [14.8\)](#page-0-0) или с использованием функции «Шлейф» (см. рис. [14.9\)](#page-0-0).

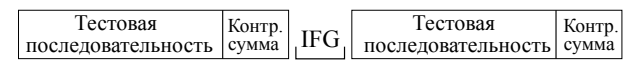

Рис. 14.1. Кадр физического уровня

На канальном уровне к данным добавляется Ethernet-заголовок, что позволяет передать тестовые пакеты через сеть, которая содержит устройства, работающие на втором уровне модели OSI (например, сетевой коммутатор (switch)). Способы подключения прибора к тестируемой сети показаны на рис. [14.10,](#page-0-0) [14.11,](#page-0-0) [14.12.](#page-0-0)

| MAC-      | Гестовая           | Контр. |
|-----------|--------------------|--------|
| заголовок | последовательность | сумма  |

Рис. 14.2. Кадр канального уровня

На сетевом уровне данные помещаются в IP-пакет, а затем

— в Ethernet-кадр. Это позволяет передать тестовые пакеты через сеть, которая содержит устройства, работающие на канальном и сетевом уровнях (например, сетевой коммутатор, маршрутизатор (router)). Способы подключения прибора к тестируемой сети показаны на рис. [14.10,](#page-0-0) [14.11,](#page-0-0) [14.12.](#page-0-0)

| Тестовая<br>MAC-<br>IP-<br>заголовок   заголовок   последовательность | Контр.<br>сумма |
|-----------------------------------------------------------------------|-----------------|
|-----------------------------------------------------------------------|-----------------|

Рис. 14.3. Кадр сетевого уровня

На транспортном уровне формируется Ethernet-кадр, содержащий IP- и UDP-заголовок, что позволяет передать тестовую последовательность с использованием транспортных протоколов. Способы подключения прибора к тестируемой сети показаны на рис. [14.10,](#page-0-0) [14.11,](#page-0-0) [14.12.](#page-0-0)

| MAC- | IP- | UDP- | Тестовая<br>заголовок заголовок заголовок последовательность сумма | <b>Контр.</b> |
|------|-----|------|--------------------------------------------------------------------|---------------|
|      |     |      |                                                                    |               |

Рис. 14.4. Кадр транспортного уровня

|             | ER<br>---                             |              | -27.2dBm       | 07 20       |  |  |
|-------------|---------------------------------------|--------------|----------------|-------------|--|--|
| <b>BFRT</b> |                                       |              |                |             |  |  |
| FT          | 00:00:04                              | <b>RT</b>    | 00:59:56       |             |  |  |
|             | BITs 2.587e+05<br>EBITs 0.000e+00 BER |              | $0.000e + 00$  |             |  |  |
| LSS<br>L0S  | ۰<br>Ó                                | %LSS<br>%LOS | 0.000<br>0.000 |             |  |  |
| Настройки   |                                       |              |                |             |  |  |
| Старт       |                                       |              |                | Coxp./3arp. |  |  |

Рис. 14.5. Экран «BERT»

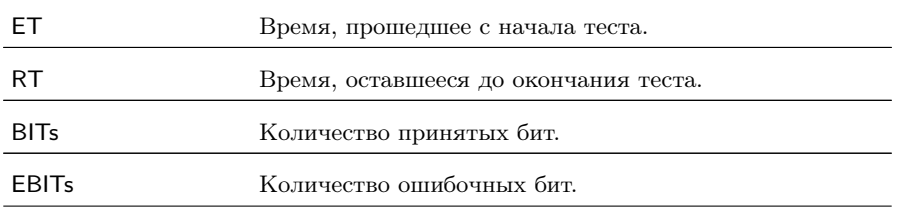

Беркут-ETX. Руководство по эксплуатации

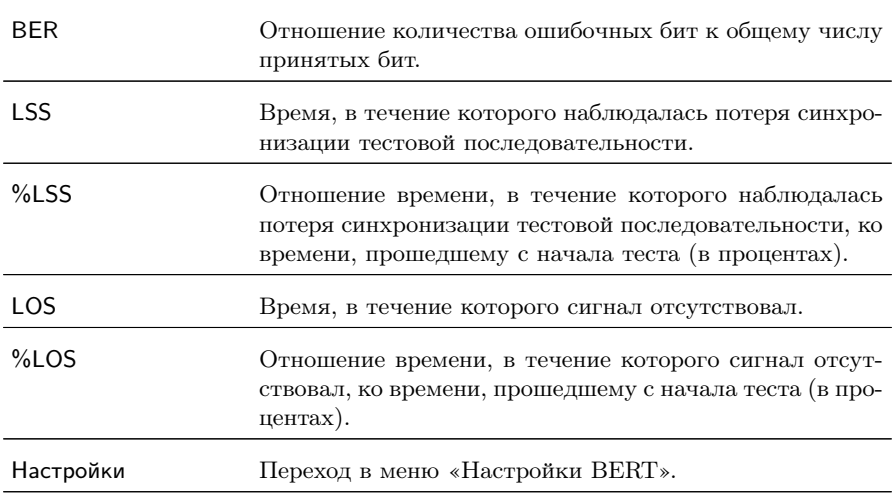

Примечание: LSS это состояние отсутствия синхронизации с принимаемыми данными, при котором нет возможности оценивать параметр BER. Возможные причины отсутствия синхронизации:

- − несоответствие тестовых последовательностей (например, на приёме настроена ПСП 2e15, а в канале передаётся ПСП 2e23);
- − канал, в котором передаётся последовательность, имеет слишком высокий уровень BER (пороговое значение составляет 0,01).

При нажатии на клавишу («Сохр./Загр.») осуществляется переход в меню, в котором возможен вывод информации о сохранённых измерениях  $($   $\epsilon$   $)$ , сохранение результатов и параметров тестов ( $\overline{F2}$ ), а также загрузка ( $\overline{F3}$ ) и удаление ( $\overline{F4}$ ) сохранённых результатов и параметров измерений.

| FR                                                                                         | -27.2dBm                                                                                       | 07 30 |
|--------------------------------------------------------------------------------------------|------------------------------------------------------------------------------------------------|-------|
| Уровень 2<br>Тип посл. 2е31-1<br>Нагрузка (L2) 100<br>Длительность<br>Размер кадра<br>Кадр | <b>BFRT</b><br>Настройки<br>Польз. AABBCCDD<br>ν.<br>01:00:12<br>Постоянный<br>64<br>Заголовок |       |
| 2<br>1                                                                                     |                                                                                                |       |

Рис. 14.6. Меню «Настройки BERT»

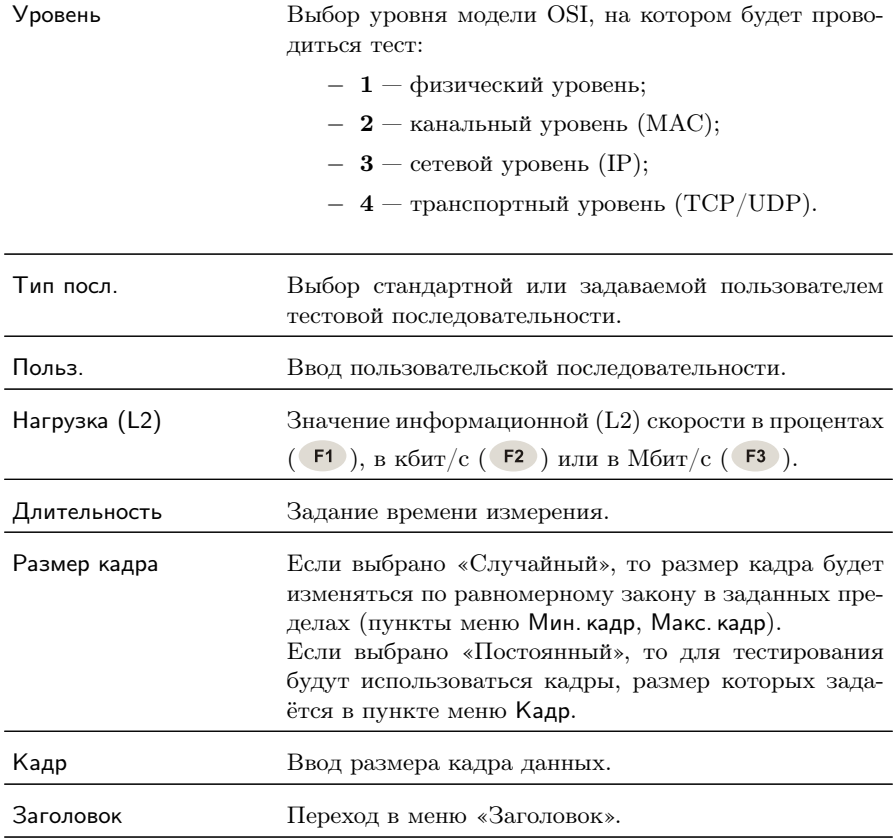

Последовательности, используемые для тестирования, соответ-

ствуют рекомендации ITU-T O.150 [\[6\]](#page-170-0) и представлены в таблице [A.8.](#page-123-0)

### 14.1 BERT. Настройка MPLS

Стек меток для тестирования задаётся в меню «MPLS»: Измерения ⇒ «BERT» ⇒ «Настройки» ⇒ «Заголовок» ⇒ «Дополнительно» ⇒ «MPLS».

| ER<br>---    | -27.2dBm | 07:34 |  |  |  |
|--------------|----------|-------|--|--|--|
| Стек меток   |          |       |  |  |  |
| Кол-во меток | 1        |       |  |  |  |
| Метка        | ٥        |       |  |  |  |
| MPLS COS     | ٥        |       |  |  |  |
| TTI.         | 128      |       |  |  |  |
| Метка        | ۰        |       |  |  |  |
| MPLS COS     | Ô        |       |  |  |  |
| <b>TTL</b>   | 128      |       |  |  |  |
| Метка        | ٥        |       |  |  |  |
| MPLS COS     | ٥        |       |  |  |  |
| TTL          | 128      |       |  |  |  |
| Выкл         | 2        | 3     |  |  |  |

Рис. 14.7. Меню «MPLS»

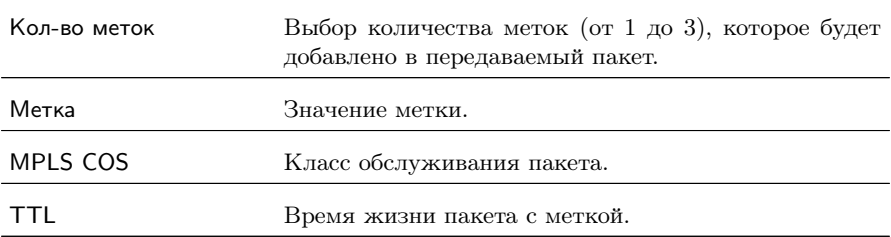

## 14.2 Варианты подключения

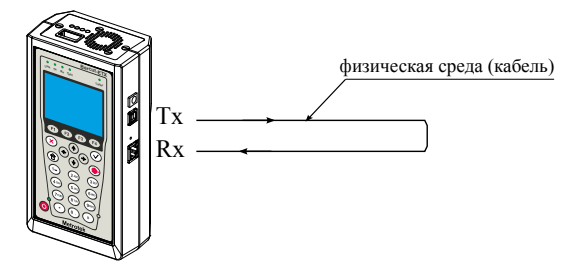

Рис. 14.8. Тестирование на физическом уровне (вариант 1)

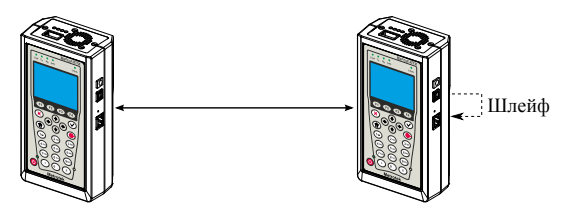

Рис. 14.9. Тестирование на физическом уровне (вариант 2)

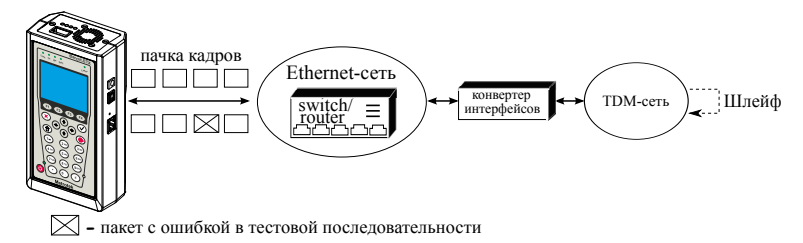

Рис. 14.10. Тестирование на канальном/сетевом уровне (вариант 1)

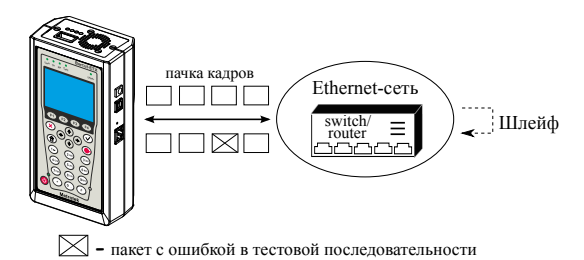

Рис. 14.11. Тестирование на канальном/сетевом уровне (вариант 2)

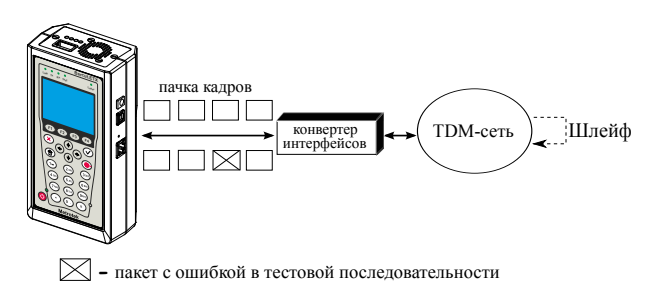

Рис. 14.12. Тестирование на канальном/сетевом уровне (вариант 3)

# 15. Пакетный джиттер

Важной задачей при анализе Ethernet-сетей является определение пакетного джиттера. В соответствии с методикой RFC 4689 [\[5\]](#page-170-1), пакетный джиттер — это абсолютная разность задержек распространения двух последовательно принятых пакетов, принадлежащих одному потоку данных. Этот параметр используется для оценки возможности сети передавать чувствительный к задержкам трафик, такой, как видео или речь. Функция анализа пакетного джиттера является опцией.

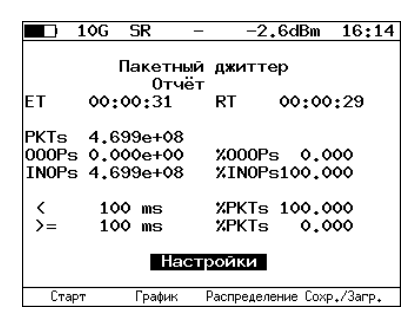

Рис. 15.1. Экран «Пакетный джиттер. Отчёт»

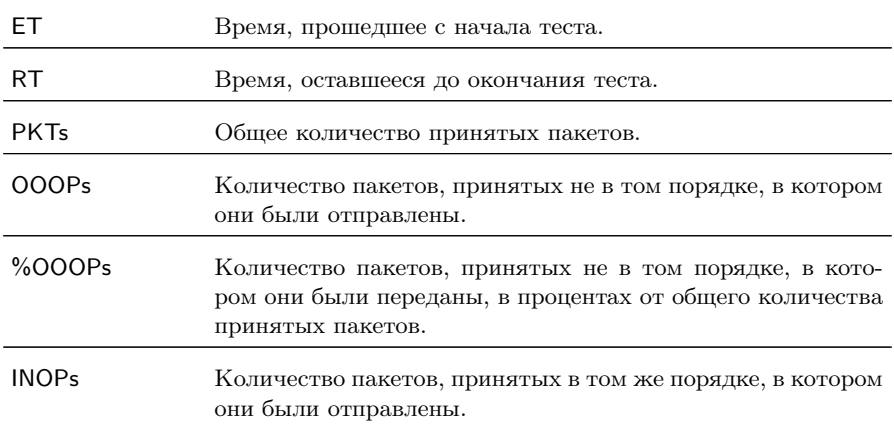

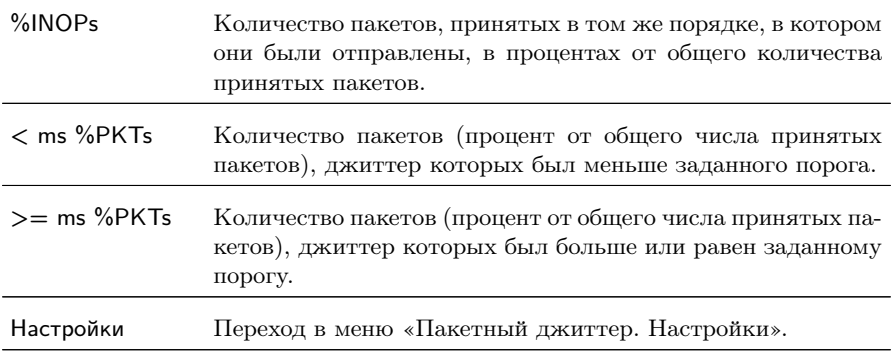

При нажатии на клавишу («Старт») начинается определение джиттера пакетов, поступающих на порт A.

При нажатии на клавишу («График») осуществляется переход к экрану, содержащему графическое представление распределения пакетного джиттера.

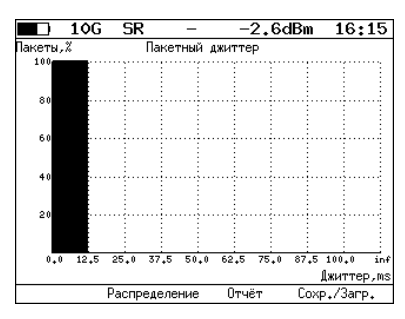

Рис. 15.2. Экран «Пакетный джиттер» (график)

При нажатии на клавишу («Распределение») осуществляется переход к экрану, содержащему информацию о распределении джиттера.

|                     | $10G$ SR |                   | $-2.6$ d $Bm$ | 16:15       |
|---------------------|----------|-------------------|---------------|-------------|
|                     |          | Пакетный джиттер  |               |             |
| Джиттер,ms Пакеты,% |          |                   |               |             |
|                     |          | $0.000$ 12.500)   | 100,000       |             |
|                     |          | $12.500$ 25.000)  |               | 0.000       |
| 25.000              |          | 37.500)           |               | 0.000       |
| 37.500              |          | 50.000)           |               | 0.000       |
| 50.000              |          | 62.500)           |               | 0.000       |
| 62.500              |          | 75.000)           |               | 0.000       |
| 75.000              |          | 87.500)           |               | 0.000       |
|                     |          | $87.500$ 100.000) |               | 0.000       |
| 100.000             |          |                   |               | 0.000       |
|                     |          |                   |               |             |
|                     |          |                   |               |             |
| Старт               | Отчёт    |                   | График        | Coxp./3arp. |

Рис. 15.3. Экран «Пакетный джиттер. Распределение»

На экране отображаются два столбца: в первом приведены границы подынтервалов, во втором — количество пакетов (в процентах), джиттер которых попал в определённый подынтервал. Верхняя граница интервала задаётся в меню «Пакетный джиттер. Настройки» и обозначена как «Порог, мс». Интервал от нуля до заданного порога делится на определённое число подынтервалов; по результатам теста для каждого подынтервала в правом столбце отображается процент пакетов, джиттер которых находится в этих пределах.

При нажатии на клавишу («Сохр./Загр.») происходит переход в меню, в котором возможен вывод информации о сохранённых измерениях  $($   $\epsilon$   $)$ , сохранение результатов и параметров тестов ( $\overline{F2}$ ), а также загрузка ( $\overline{F3}$ ) и удаление ( $\overline{F4}$ ) сохранённых результатов и параметров измерений (см. раздел [17\)](#page-96-0).

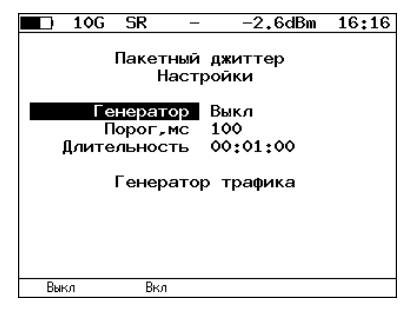

Рис. 15.4. Меню «Пакетный джиттер. Настройки»

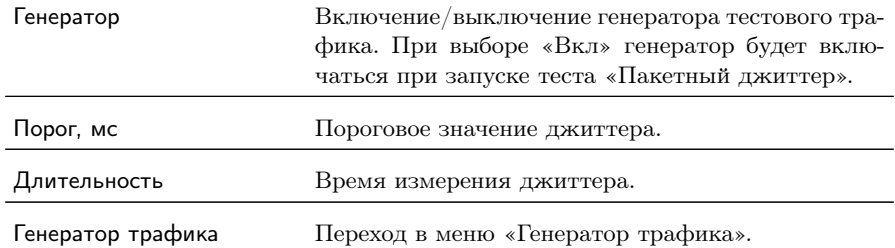

#### 15.1 Генератор трафика

Функция генерации тестового трафика применяется при измерении пакетного джиттера. Существует возможность генерации тестового потока и измерения пакетного джиттера на порту A прибора (см. рис. [15.5\)](#page-0-0), а также генерации тестового потока на порту локального прибора (Беркут-ETX или Беркут-ET) и измерения пакетного джиттера на порту, который располагается на удалённом приборе (Беркут-ETX или Беркут-ET), см. рис. [15.6.](#page-0-0)

После включения генерации тестового потока настройки меню становятся недоступными для редактирования.

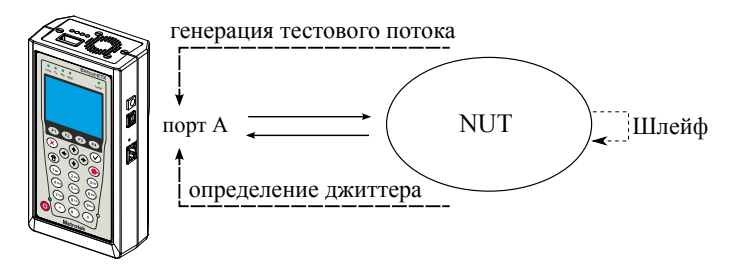

Рис. 15.5. Измерение джиттера. Схема 1

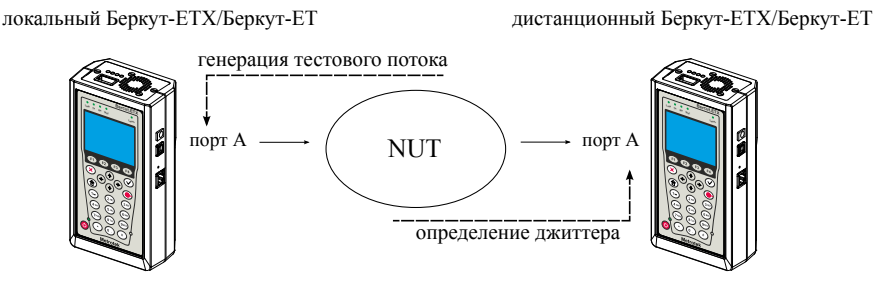

Рис. 15.6. Измерение джиттера. Схема 2

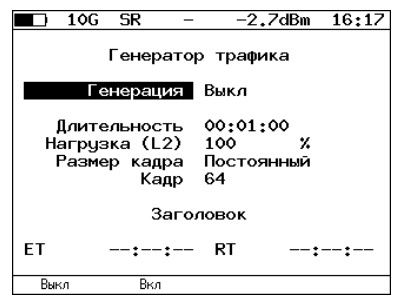

Рис. 15.7. Меню «Тестовый поток»

| Генерация     | Включение/выключение генерации тестового потока.                                                                                                    |
|---------------|----------------------------------------------------------------------------------------------------|
| Длительность  | Время, в течение которого будет происходить генера-<br>ция трафика.                                                                                                    |
| Нагрузка (L2) | Значение информационной (L2) скорости в процентах<br>( $F1$ ), в кбит/с ( $F2$ ) или в Мбит/с ( $F3$ ).                                                                                                    |
| Размер кадра  | Если выбрано «Случайный», то размер кадра будет<br>изменяться по равномерному закону в заданных пре-<br>делах (пункты меню Мин. кадр, Макс. кадр).<br>Если выбрано Постоянный, то для тестирования бу-<br>дут использоваться кадры, размер которых задаётся<br>в пункте меню Кадр. |
| Кадр          | Размер кадра (любое значение в пределах от 64 до<br>9600 байт).                                                                                                    |
| Заголовок     | Переход в меню «Заголовок».                                                                                                    |
| EТ            | Время, прошедшее с начала генерации трафика.                                                                                                    |
| RT            | Время, оставшееся до завершения генерации трафика.                                                                                                    |

Для проведения тестирования при подключении Беркут-ETX к сети в соответствии со схемой, представленной на рис. [15.5,](#page-0-0) необходимо:

- 1. Перейти в меню «Параметры сети», задать IP-адрес порта А или убедиться, что прибор получил верный IP-адрес по протоколу DHCP.
- 2. Перейти в меню «Пакетный джиттер. Настройки»:
- − включить генератор тестового трафика;
- − задать требуемую величину порога;
- − задать время измерения джиттера.
- 3. Перейти в меню «Генератор трафика»:
	- − выполнить настройку параметров генерации;
	- − выполнить настройку параметров заголовка в соответствии с описанием, представленным в разделах [7.2](#page-30-0) и [7.3\)](#page-31-0);
	- − если в меню «Пакетный джиттер. Настройки» выключен генератор, включить генерацию тестового потока.
- 4. Перейти в меню «Пакетный джиттер. Отчёт», нажать на клавишу  $F1$  («Старт»).

Для проведения тестирования при подключении локального и дистанционного прибора к сети в соответствии со схемой, представленной на рис. [15.6,](#page-0-0) необходимо:

- 1. На локальном и на дистанционном приборе перейти в меню «Параметры сети», задать IP-адрес порта А или убедиться, что прибор получил верный IP-адрес по протоколу DHCP.
- 2. На локальном приборе перейти в меню «Генератор трафика»:
	- − выполнить настройку параметров генерации;
	- − выполнить настройку параметров заголовка в соответствии с описанием, представленным в разделах [7.2](#page-30-0) и [7.3.](#page-31-0)
- 3. На дистанционном приборе перейти в меню «Пакетный джиттер. Настройки»:
	- − выключить генератор тестового трафика;
	- − задать требуемую величину порога;
	- − задать время измерения джиттера.
- 4. На локальном приборе перейти в меню «Генератор трафика» и включить генерацию тестового трафика.
- 5. На дистанционном приборе перейти в меню «Пакетный джиттер. Отчёт», нажать на клавишу («Старт»).

# 16. Статистика

Прибор Беркут-ETX осуществляет сбор и отображение статистической информации по принимаемому и передаваемому трафику на физическом, канальном и сетевом уровнях в соответствии с методикой RFC 2819.

Статистические данные представлены на нескольких экранах. Для переключения между экранами используются клавиши  $(\blacklozenge)$ или  $F2$  /  $F3$ . При нажатии на клавишу  $F1$  («Сброс») происходит сброс статистики.

#### 16.1 Сводная статистика

| 10G<br>- ER                                               |    |  | 0.3dBm             | 13:06 |  |  |
|-----------------------------------------------------------|----|--|--------------------|-------|--|--|
| Статистика                                                |    |  |                    |       |  |  |
| Rх кадры<br>Тх кадры<br>Rx байты<br>Тх байты<br>Rx Кбит/с |    |  | 0<br>3<br>ο<br>885 |       |  |  |
| Сброс                                                     | << |  | >>                 |       |  |  |

Рис. 16.1. Экран «Статистика»

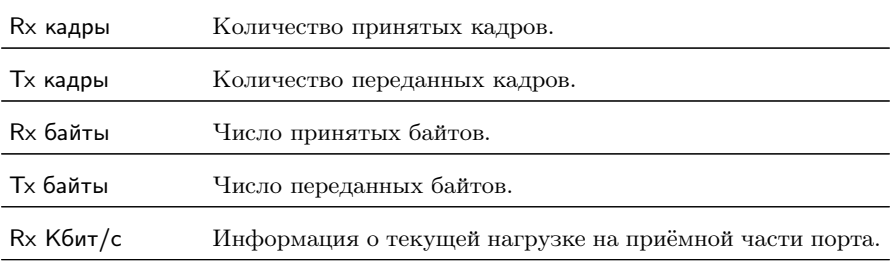

# 16.2 Статистика по типам кадров

|     | 10G ER                                    |                      |                                          | 0.3dBm | 13 07                               |
|-----|-------------------------------------------|----------------------|------------------------------------------|--------|-------------------------------------|
| Тип | <b>Broadcast</b><br>Multicast<br>Unicast. |                      | Статистика по типам<br>Rx<br>٥<br>٥<br>Ô | кадров | Тx<br>3<br>$\ddot{\mathbf{0}}$<br>Ó |
|     | Сброс                                     | $\overline{\langle}$ | $\rightarrow$                            |        |                                     |

Рис. 16.2. Экран «Статистика по типам кадров»

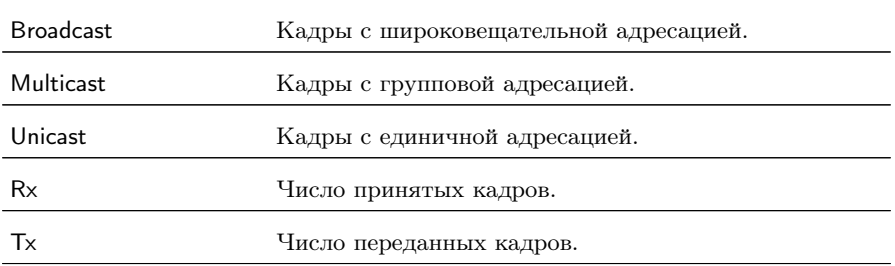

### 16.3 Статистика по размерам кадров

| 10G ER                                                                             | $0.3$ d $Bm$                                                                 | 13 08                                                  |
|------------------------------------------------------------------------------------|------------------------------------------------------------------------------|--------------------------------------------------------|
| Размер<br>< 64<br>64<br>65127<br>128255<br>256511<br>5121023<br>10241518<br>2.1518 | Стат. по размерам кадров<br>Rx<br>٥<br>٥<br>Ó<br>0<br>٥<br>0<br>$\circ$<br>Ó | Tx<br>٥<br>$\circ$<br>٥<br>۰<br>3<br>0<br>$\circ$<br>Ó |
| <<<br>Сброс                                                                        | $\rightarrow$                                                                |                                                        |

Рис. 16.3. Экран «Статистика по размерам кадров»

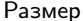

Размер Размер кадра (в байтах).

Беркут-ETX. Руководство по эксплуатации

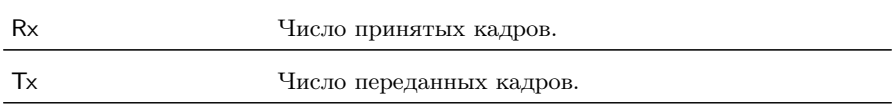

# 16.4 Статистика по уровням

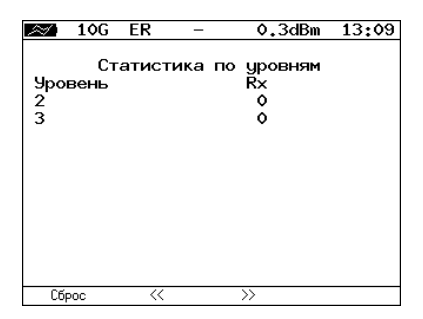

Рис. 16.4. Экран «Статистика по уровням»

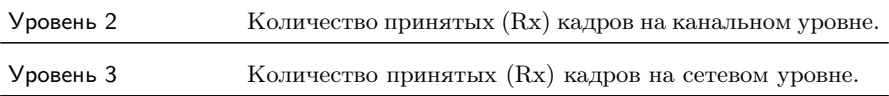

# 16.5 Статистика: ошибки кадров

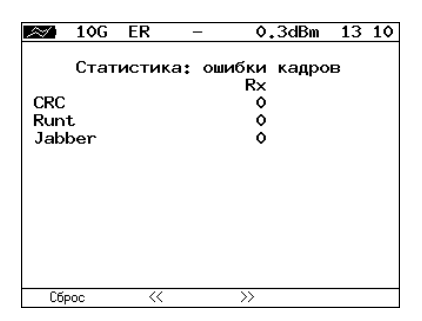

Рис. 16.5. Экран «Статистика: ошибки кадров»

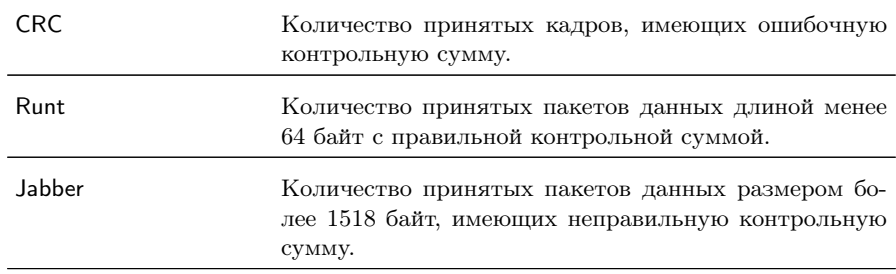

# <span id="page-96-0"></span>17. Сохранение результатов тестов и статистики

Меню «Результаты» служит для просмотра информации о сохранённых измерениях ( $\left( \begin{array}{c} F1 \end{array} \right)$ , для сохранения результатов (в том числе и статистики) и параметров тестов ( $\overline{F2}$ ), а также для загрузки (F3) или удаления (F4) сохранённых результатов и параметров измерений.

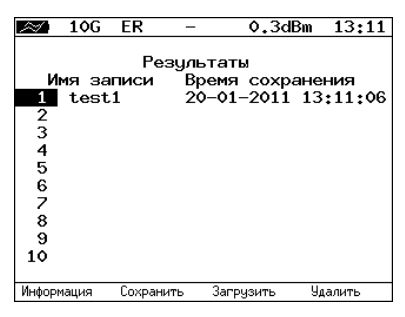

Рис. 17.1. Меню «Результаты»

Для просмотра подробной информации о записи необходимо нажать на клавишу  $F1$ .

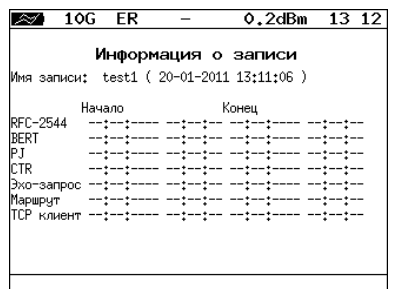

Рис. 17.2. Меню «Информация о записи»

Для сохранения данных необходимо:

− выбрать номер, под которым будут сохранены измерения;

- нажать  $\mathcal{O};$
- − ввести имя записи;
- нажать  $\mathcal{O}$ ;
- − нажать («Сохранить»).

Для загрузки сохранённых результатов измерений и параметров тестов необходимо:

- − выбрать номер записи;
- − нажать («Загрузить»).

Для удаления сохранённых результатов измерений необходимо:

- − выбрать номер записи, которую нужно удалить;
- − нажать («Удалить»);
- − нажать («Да»).

# <span id="page-98-0"></span>18. Параметры сети

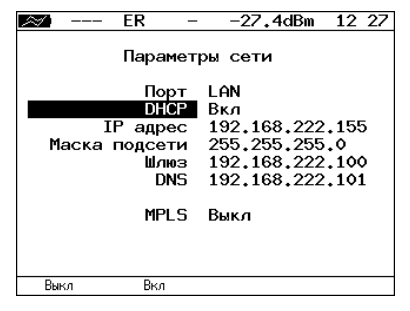

Рис. 18.1. Меню «Параметры сети»

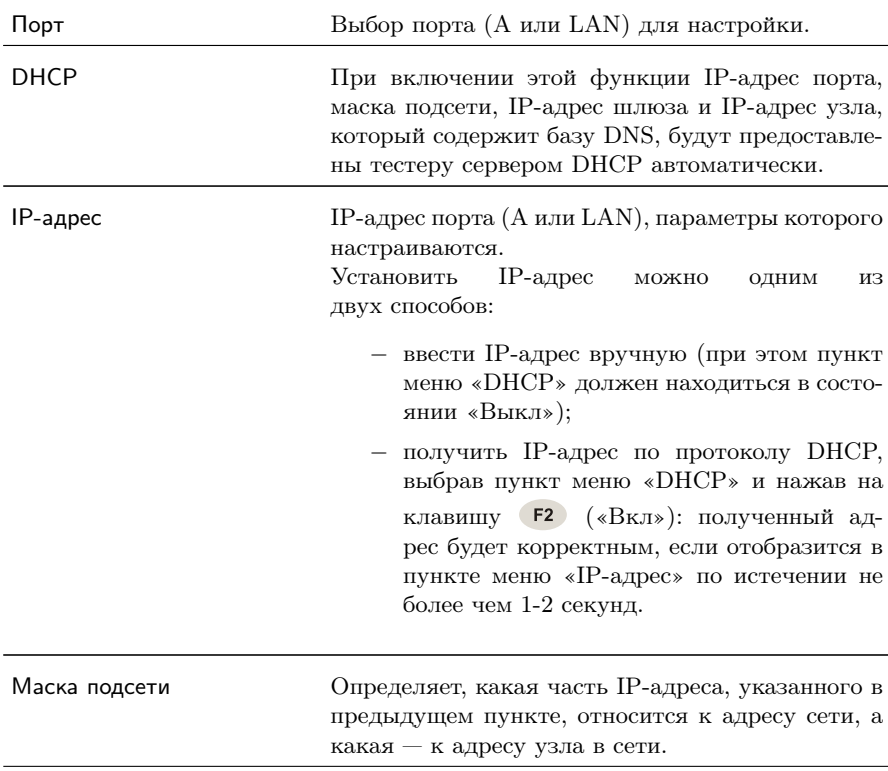

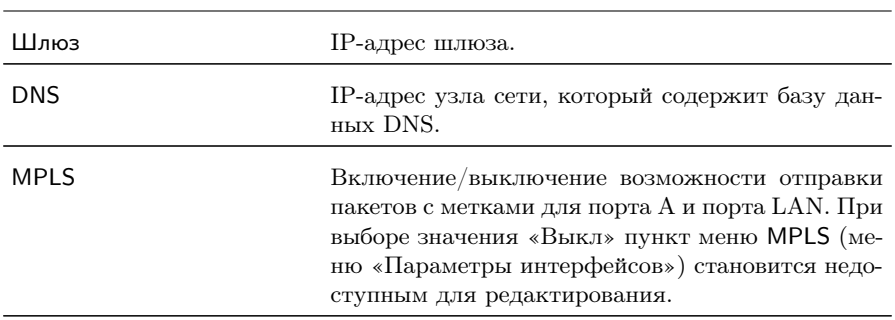

Примечание: IP-адрес шлюза и IP-адрес узла сети, который содержит базу данных DNS, задаются независимо для каждого порта.

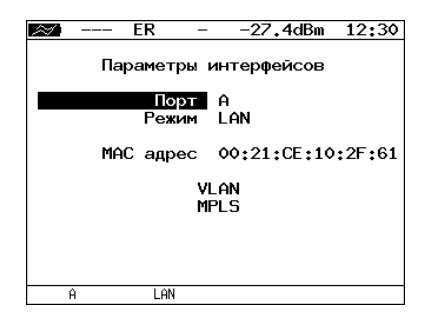

Рис. 19.1. Меню «Параметры интерфейсов»

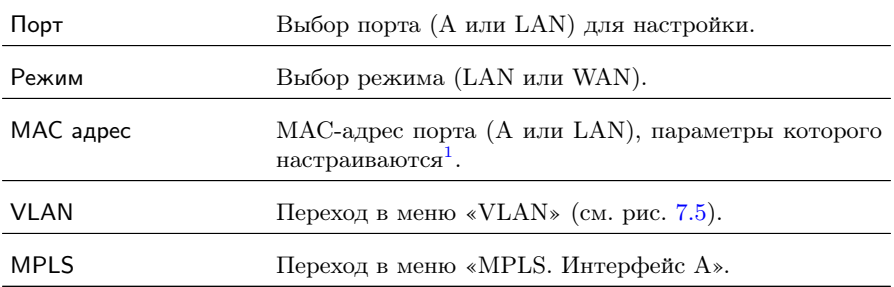

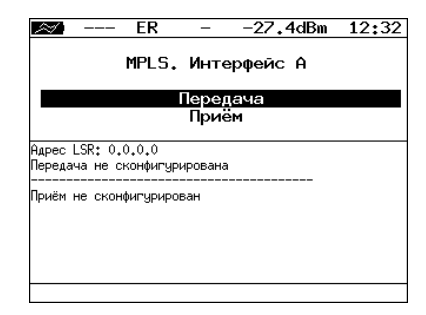

Рис. 19.2. Меню «MPLS. Интерфейс A»

 $1$ При нажатии на клавишу (F1) (По умолчанию) в качестве текущего МАСадреса подставляется MAC-адрес порта, указанный в меню «Информация».

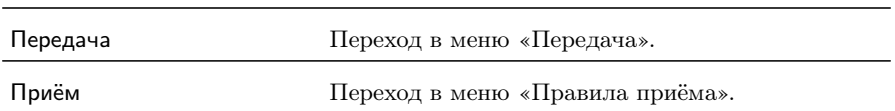

Также на экране отображаются параметры MPLS, заданные в меню «Приём» и «Передача».

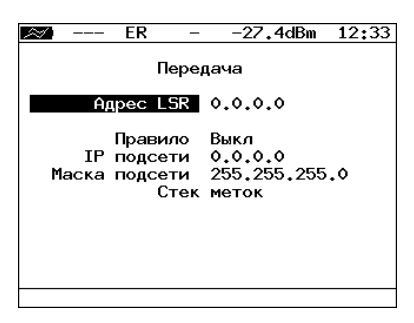

Рис. 19.3. Меню «Передача»

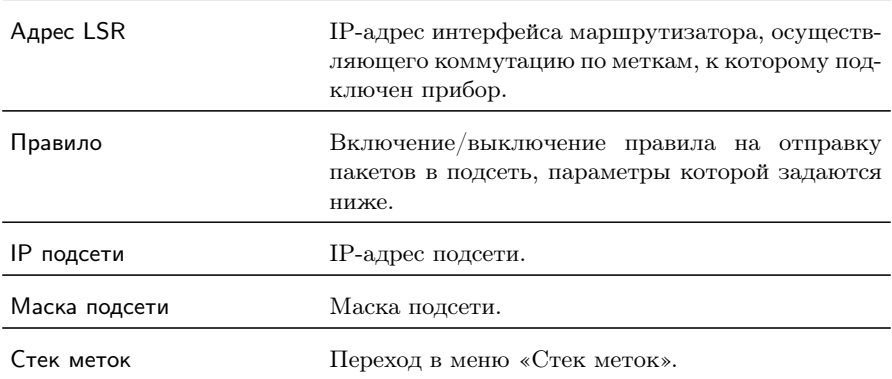

| ER           | $-27.4$ dBm    | 12:34 |  |  |  |  |
|--------------|----------------|-------|--|--|--|--|
| Стек меток   |                |       |  |  |  |  |
| Кол-во меток | $\overline{2}$ |       |  |  |  |  |
| Метка        | ۰              |       |  |  |  |  |
| MPLS COS     | ٥              |       |  |  |  |  |
| TTL          | 128            |       |  |  |  |  |
| Метка        | $\bullet$      |       |  |  |  |  |
| MPLS COS     | $\bullet$      |       |  |  |  |  |
| <b>TTL</b>   | 128            |       |  |  |  |  |
| Метка        | ۰              |       |  |  |  |  |
| MPLS COS     | $\bullet$      |       |  |  |  |  |
| TTI          | 128            |       |  |  |  |  |
|              | 2              | 3     |  |  |  |  |
| Выкл         |                |       |  |  |  |  |

Рис. 19.4. Меню «Стек меток»

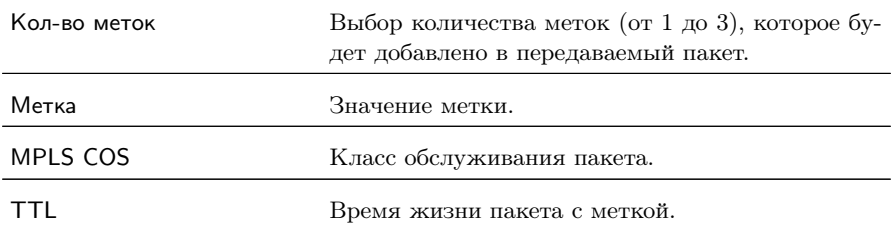

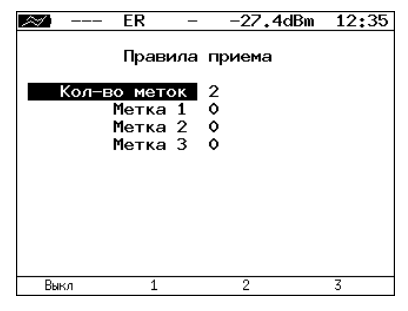

Рис. 19.5. Меню «Правила приёма»

Кол-во меток Выбор количества меток в принимаемых пакетах.

Метка 1, Метка 2, Метка 3 Значение метки.

104

# 20.1 Настройка дисплея

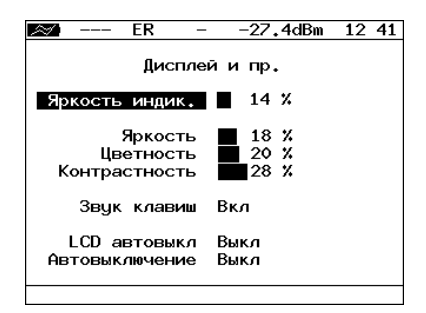

Рис. 20.1. Меню «Дисплей и пр.»

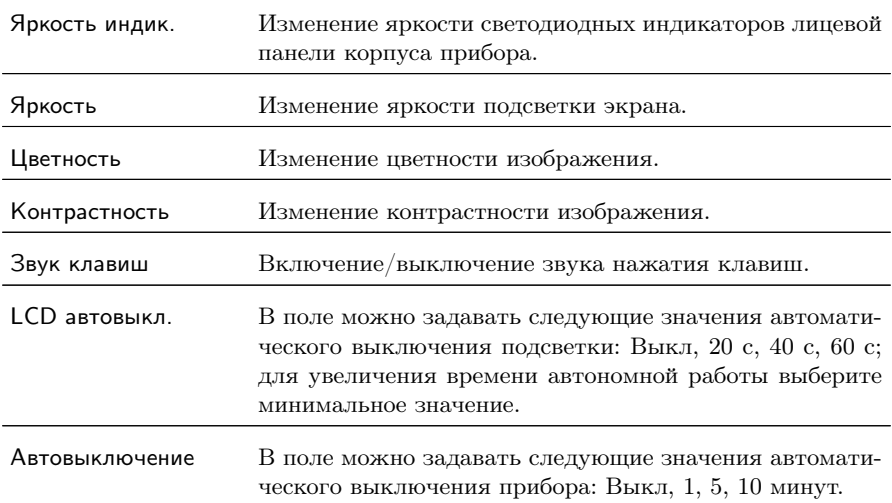

### 20.2 Основные настройки

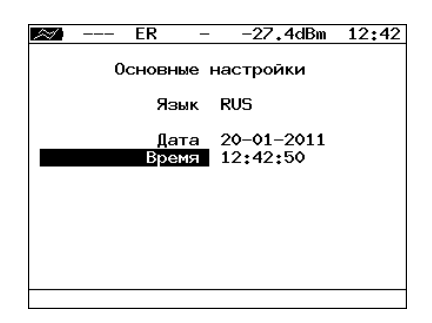

Рис. 20.2. Меню «Основные настройки»

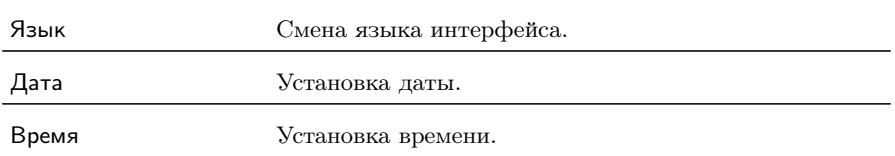

# 20.3 Информация

|            |  | FR       | 12 43<br>-27.4dBm |  |
|------------|--|----------|-------------------|--|
|            |  |          |                   |  |
| Информация |  |          |                   |  |
|            |  | MCU      | $V.0.0.4 - 4$     |  |
|            |  | SYS FPGA | v.0.1.11          |  |
|            |  | exp FPGA | v.0.4.9           |  |
|            |  | BOOT     | v.0.0.11/fd90d6   |  |
|            |  | FTI FS.  | $v.0.0.4 - 4$     |  |
|            |  | MB REV   | v.2.0             |  |
|            |  | exp rev  | v.2.0             |  |
|            |  | S/N      | 1324              |  |
|            |  | MAC A    | 00:21:CE:10:2F:61 |  |
|            |  | MAC LAN  | 00:21:CE:10:2F:62 |  |
|            |  | (c) =    | Метротек          |  |
| Информация |  | Время    |                   |  |

Рис. 20.3. Экран «Информация»

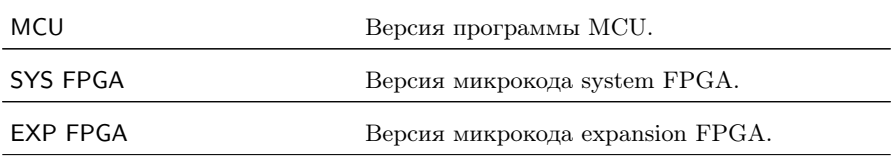

Беркут-ETX. Руководство по эксплуатации

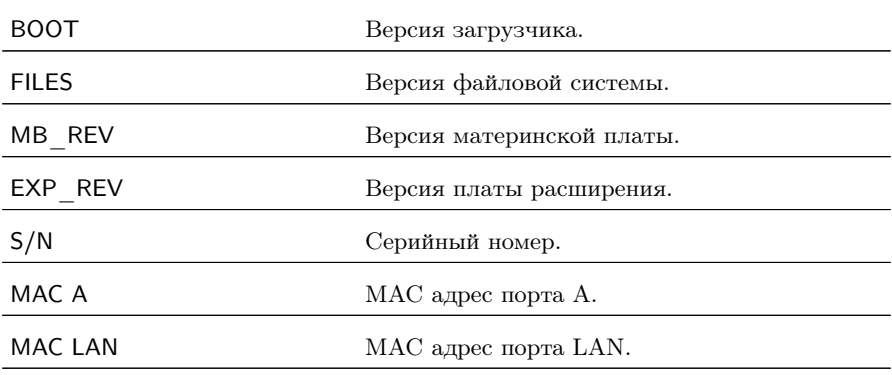

При нажатии на клавишу («Время») осуществляется переход к экрану «Время работы».

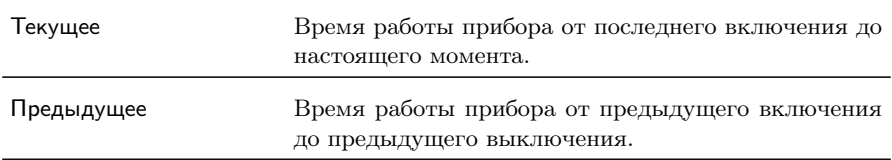

# 20.4 Информация об XFP

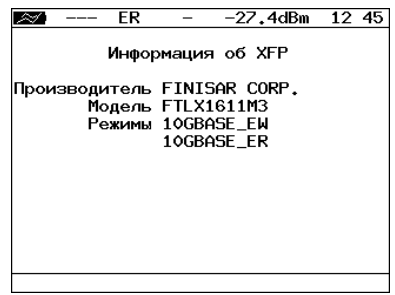

Рис. 20.4. Экран «Информация об XFP-модуле»

На экране отображается информация о производителе, модели и поддерживаемых режимах передачи данных XFP-модуля.

### 20.5 Аккумулятор

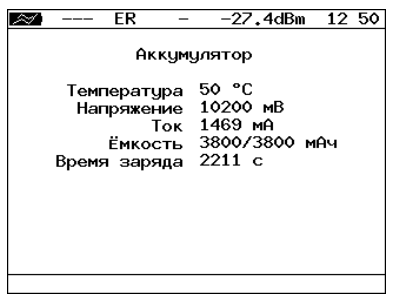

Рис. 20.5. Экран «Аккумулятор»

На экране отображается информация о состоянии аккумулятора: температура (◦C), напряжение (мВ), ток (мА), текущая/максимальная ёмкость (мАч), время заряда — время, прошедшее от начала заряда аккумулятора (c).

#### 20.6 Температура

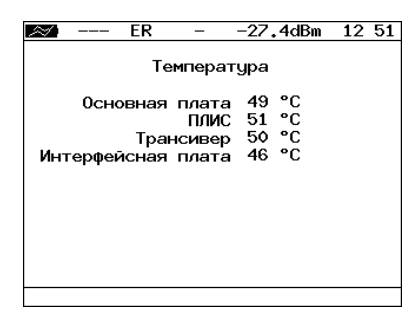

Рис. 20.6. Меню «Температура»

На экране отображается текущая температура различных компонентов прибора.
### 20.7 Управление опциями

Опциями являются функции прибора Беркут-ETX, доступные при дополнительном заказе. Для активации опций ключ, сгенерированный для указанного серийного номера прибора, необходимо ввести непосредственно в приборе в меню «Опции» или с использованием команды удалённого управления ats (см. приложение [B\)](#page-126-0). Список опций поставки представлен в таблице [D.4.](#page-157-0)

110

## 21. Профили

В приборе Беркут-ETX можно создавать профили настроек, что позволяет быстро выполнять настройку основных тестов и сетевых интерфейсов при проведении тестирования.

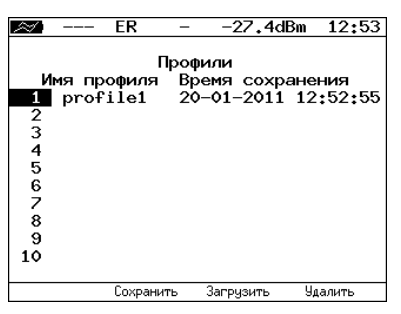

Рис. 21.1. Меню «Профили»

Каждый профиль настроек включает в себя:

- − настройки топологий, заголовков и размеров кадров для тестов RFC 2544, BERT, пакетный джиттер, сложный трафик, тестовый поток, а также индивидуальные настройки для каждого из этих тестов.
- − настройки сетевых интерфейсов.
- − настройки IP-утилит: эхо-запрос, маршрут, TCP-клиент.

Для создания профиля настроек необходимо выполнить желаемые настройки, перейти в меню «Профили», задать имя профиля и нажать на клавишу («Сохранить»).

Для загрузки сохранённого профиля используется клавиша [3] («Загрузить»).

Команды удалённого управления для работы с профилями настроек описаны в приложении [B.](#page-126-0)

112

# 22. Протоколирование событий

Система протоколирования событий обеспечивает вывод сообщений о произошедших событиях в меню «Лог», а также в консольный терминал при подключении к прибору через USB-интерфейс и при удалённом управлении по протоколу TELNET.

К протоколируемым событиям относятся:

- − запуск/прерывание теста;
- − включение/выключение режима «Шлейф»;
- − изменение состояния соединения;
- − использование прибора для удалённого тестирования;
- − включение/выключение прибора;
- − низкий заряд батареи.

В случае возникновения одного из перечисленных выше событий в консольный терминал/меню «Лог» будет выведено сообщение вида:

### <дата> <время> <сообщение>

Например, при включении режима «Шлейф» 2-го уровня в консольный терминал будет выведено сообщение:

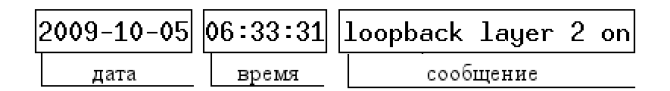

Рис. 22.1. Сообщение о включении режима «Шлейф»

По умолчанию вывод сообщений через USB-интерфейс и по протоколу TELNET отключён. Вывод сообщений можно включить/отключить с помощью команды удалённого управления log on/off.

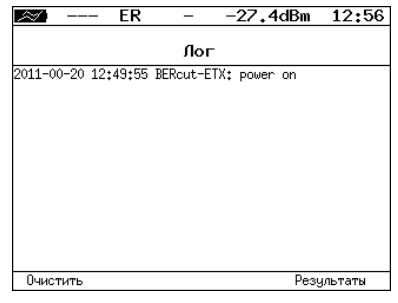

Рис. 22.2. Меню «Лог»

Клавиша («Очистить») служит для очистки содержимого буфера. При нажатии на клавишу («Результаты») осуществляется переход в меню «Результаты» для сохранения сообщений о произошедших событиях. Сообщения также сохраняются при сохранении результатов и настроек любого теста.

# 23. Удалённое управление

Прибор Беркут-ETX предоставляет возможность связи с персональным компьютером через интерфейс USB 1.1/2.0 или порт LAN. Это позволяет осуществлять управление прибором в режиме терминала, по протоколу TELNET, через WWW-интерфейс, а также проводить тестирование, осуществлять настройку параметров анализа, получать результаты измерений и выполнять обновление версий программного обеспечения.

## 23.1 Обновление версий ПО прибора

 $\boldsymbol{\Pi}$ римечание: некорректные действия во время операций по обновлению ПО могут привести прибор к состоянию частичной неработоспособности, восстановление можно будет произвести только в сервисном центре.

Последние версии ПО для прибора Беркут-ETX доступны в сети Интернет (<http://www.metrotek.spb.ru> ). Номера текущих версий программного обеспечения представлены в меню «Информация» («Установки прибора» ⇒«Информация»).

Для обновления ПО прибора необходимо выполнить следующие действия.

- 1. Скачать и сохранить на ПК файл c образом файловой системы.
- 2. Подключить прибор к внешнему источнику питания.
- 3. Установить соединение с ПК по USB (см. раздел [23.2\)](#page-115-0).
- 4. Для проверки соединения ввести команду AT. Прибор должен ответить OK.
- 5. Войти в меню загрузчика. Для этого, удерживая кнопку включения/выключения питания, нажать на кнопку аппаратного сброса, расположенную на боковой панели корпуса прибора.
- 6. В окно программы будет выведено сообщение вида: Bercut+ bootloader 0.0.11 Update via XMODEM: CCCC<sub>...</sub>
- 7. Через 1 секунду начнётся процесс обновления версий ПО. При этом уже нет необходимости удерживать кнопку включения/выключения питания.
- 8. Если изображение на экране прибора восстановилось, процесс обновления прошёл успешно.

#### <span id="page-115-0"></span>23.2 Подключение к ПК по интерфейсу USB

Для подключения прибора к ПК через USB-интерфейс необходимо предварительно установить драйвер Virtual COM Port. Файлы драйверов для различных операционных систем и указания по их установке представлены на сайте компании FTDI Chip: http://www.ftdichip.com/Drivers/VCP.htm.

Взаимодействие с прибором может обеспечиваться как с помощью программы HyperTerminal, входящей в стандартную поставку ОС Windows, так и терминальными программами сторонних производителей.

Для обновления версий ПО терминальная программа должна обеспечивать функции передачи файлов по протоколу X-modem.

В случае использования программы HyperTerminal для подключения к прибору по интерфейсу USB необходимо выполнить следующие действия.

- 1. Включить прибор Беркут-ЕТХ.
- 2. Подключить прибор к USB-порту ПК с помощью кабеля, вхоляшего в комплект поставки.
- 3. Запустить программу HyperTerminal (Пуск  $\Rightarrow$  Программы  $\Rightarrow$  $C$ тандартные  $\Rightarrow$  Связь  $\Rightarrow$  HyperTerminal).
- 4. Задать имя подключения.
- 5. Выбрать последовательный порт (СОМ-порт), к которому подключен прибор, обратившись к стандартному приложению Диспетчер устройств (Мой компьютер  $\Rightarrow$  Свойства  $\Rightarrow$  Оборулование  $\Rightarrow$  Диспетчер устройств).
- 6. Установить следующие параметры последовательного порта:
	- Скорость (бит/с): 57600
	- Биты ланных: 8

- − Чётность: Нет
- − Стоповые биты: 1
- − Управление потоком: Нет
- 7. После нажатия на кнопку OK программа HyperTerminal попытается установить соединение с прибором. Для проверки соединения введите команду AT, прибор должен ответить OK.

## 23.3 Удалённое управление по протоколу TELNET

TELNET (Telecommunication Network) — протокол для доступа к удалённому сетевому устройству. Этот протокол позволяет пользователю ПК взаимодействовать с прибором, находящимся на другом конце соединения: осуществлять настройку параметров тестов, просматривать существующие настройки и выполнять тестирование.

Удалённое управление по протоколу TELNET является опцией $^1\cdot$  $^1\cdot$  $^1\cdot$ 

Взаимодействие с прибором может осуществляться как с помощью программы HyperTerminal, входящей в стандартную поставку ОС Windows, так и терминальными программами сторонних производителей, обеспечивающими функции передачи файлов по протоколу TELNET.

Для управления Беркут-ETX по протоколу TELNET необходимо выполнить следующие действия.

- 1. Подключить прибор к ПК через порт A или порт LAN.
- 2. Настроить сетевое подключение (см. раздел [18\)](#page-98-0).
- 3. В терминальной программе ввести команду

### telnet IP-адрес\_порта

Имя пользователя и пароль (по умолчанию) — admin.

4. Взаимодействие с прибором осуществляется с помощью команд, представленных в приложении [B.](#page-126-0)

<span id="page-116-0"></span> $1B$  базовую конфигурацию не входит. Доступно при дополнительном заказе опции.

## 23.4 Удалённое управление через WWW-интерфейс

Удалённое управление[2](#page-117-0) позволяет просматривать и сохранять на ПК результаты и настройки основных тестов с использованием веб-браузера.

Для просмотра результатов и настроек тестов необходимо:

- 1. Подключить прибор к ПК через порт A или порт LAN.
- 2. Настроить сетевое подключение (см. раздел [18\)](#page-98-0).
- 3. В адресную строку веб-браузера ввести IP-адрес соответствующего порта.

Для сохранения результатов тестирования необходимо:

- 1. Подключить прибор к ПК через порт A или порт LAN.
- 2. Настроить сетевое подключение (см. раздел [18\)](#page-98-0).
- 3. В адресную строку веб-браузера ввести IP-адрес соответствующего порта.
- 4. Выбрать тип разделителя:
	- $-$  запятая (*comma*);
	- − точка с запятой (semicolon).
- 5. Нажать на ссылку «Download report». Данные будут сохранены в файл с расширением .csv.

### 23.5 Получение моментальных снимков экрана

Для получения снимка экрана прибора необходимо:

- 1. Подключить прибор к ПК через порт A или порт LAN.
- 2. Настроить сетевое подключение (см. раздел [18\)](#page-98-0).
- 3. В адресную строку веб-браузера ввести:

http://IP-адрес\_порта/sshot.

4. Через несколько секунд снимок экрана отобразится в окне веббраузера ПК.

<span id="page-117-0"></span> ${}^{2}B$  базовую конфигурацию не входит. Доступно при дополнительном заказе опции.

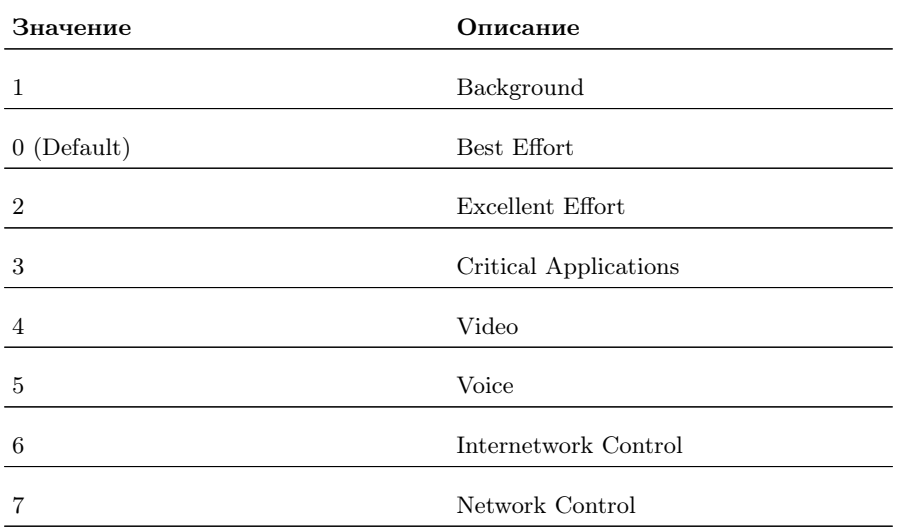

Таблица А.1. Приоритеты и типы трафика

Типы трафика Network Control и Internetwork Control зарезервированы для сообщений управления сетью. Приоритеты 4 и 5 могут использоваться для особо чувствительного к задержкам трафика, такого, как видео или речь. Приоритеты трафика с 3 по 1 предназначены для различных задач - от потоковых приложений до FTP-трафика, способного справиться с возможными потерями. Класс 0 резервируется для «максимально лучшей» доставки и присваивается в тех случаях, когда не специфицирован никакой другой класс

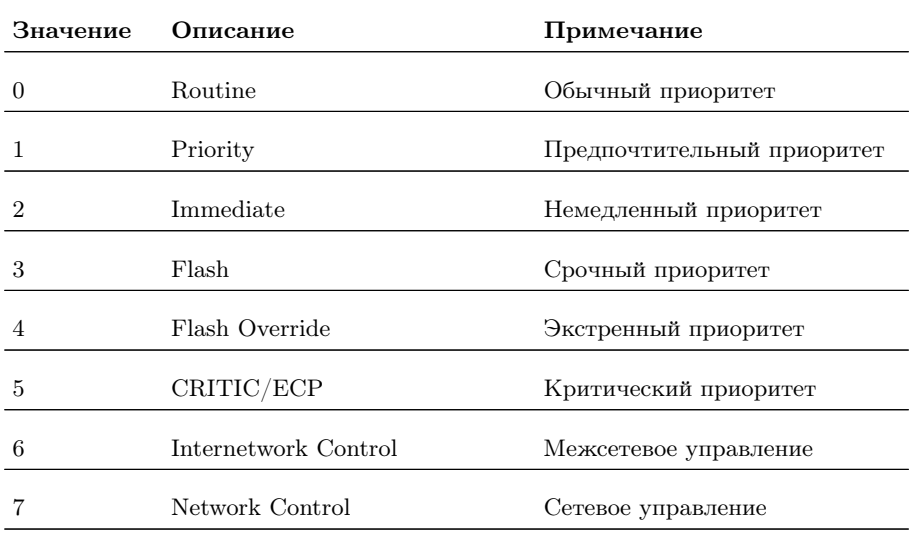

Таблица А.2. Значения поля Precedence

Таблица А.3. Значения поля ToS

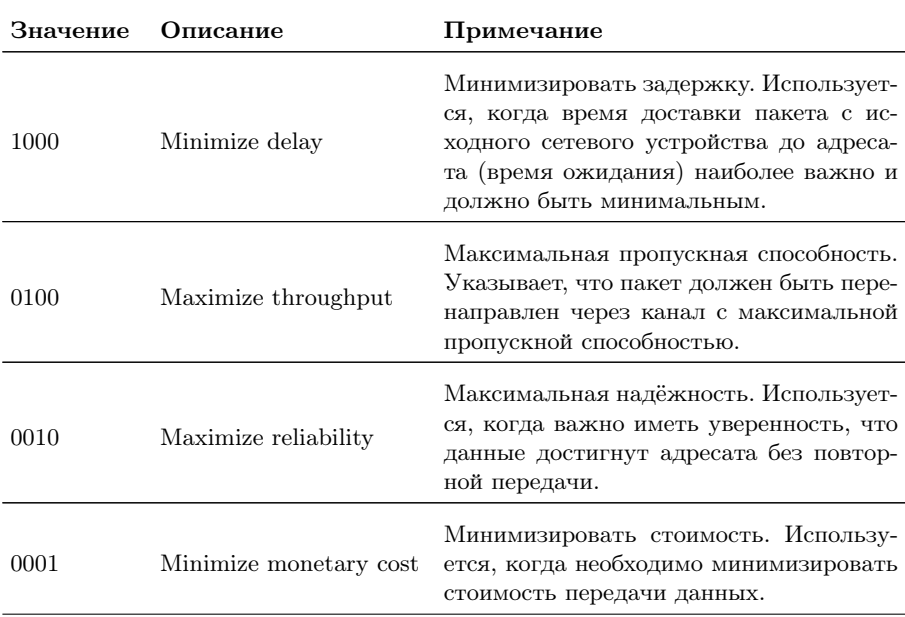

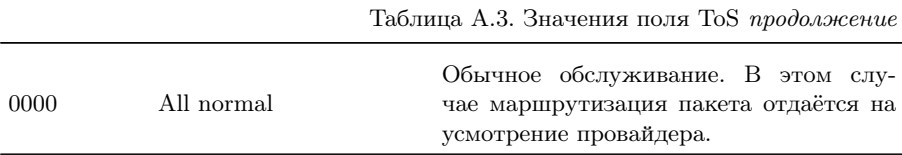

| Класс трафика | Значение поля DSCP |
|---------------|--------------------|
| Default       | 000 000            |
| AF11          | 001 010            |
| AF12          | 001 100            |
| AF13          | 001 110            |
| AF21          | 010010             |
| AF22          | 010 100            |
| AF23          | 010110             |
| AF31          | 011010             |
| AF32          | 011 100            |
| AF33          | 011 110            |
| AF41          | 100010             |
| AF42          | 100 100            |
| AF43          | 100 110            |
| EF            | 101 110            |

Таблица A.4. Класс обслуживания трафика и значение поля DSCP

Каждому классу обслуживания трафика ставится в соответствие определённое значение поля DSCP. В таблице приведены рекомендуемые значения в соответствии с методиками RFC 2597 [\[10\]](#page-170-0) и RFC 2598 [11].

Default — «негарантированная передача». Трафику данного класса обслуживания выделяются сетевые ресурсы, оставшиеся свободными при передаче трафика других классов.

 $AF$  (Assured Forwarding) — «гарантированная передача». Используется для доставки трафика большинства ТСР-приложений с применением четырёх независимых АF-классов. Внутри каждого класса IP-пакетам может быть назначена одна из трёх дисциплин отбрасывания пакета данных (см. методику RFC 2597 [10]).

 $EF$  (Expedited Forwarding) — «немедленная передача». Применяется для обслуживания трафика, чувствительного к задержкам и требующего минимального джиттера, такого, как видео или речь (Voice over  $IP - VolP$ ).

Таблица А.5. Значение поля ECN

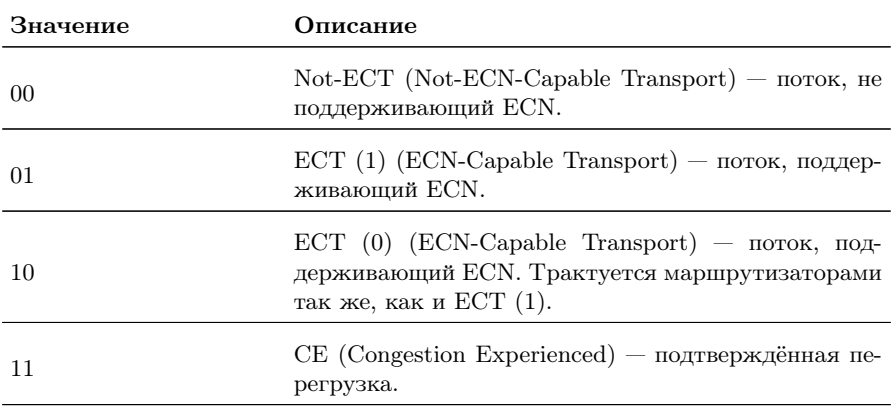

ECN (Explicit Congestion Notification) — «явное уведомление о перегруженности». Установка бит данного поля дает возможность маршрутизаторам узнать о возникновении перегруженности на пути следования данных к заданному узлу сети без отбрасывания пакета

Поле ECN описано в метолике RFC 3168 [12].

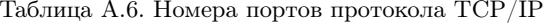

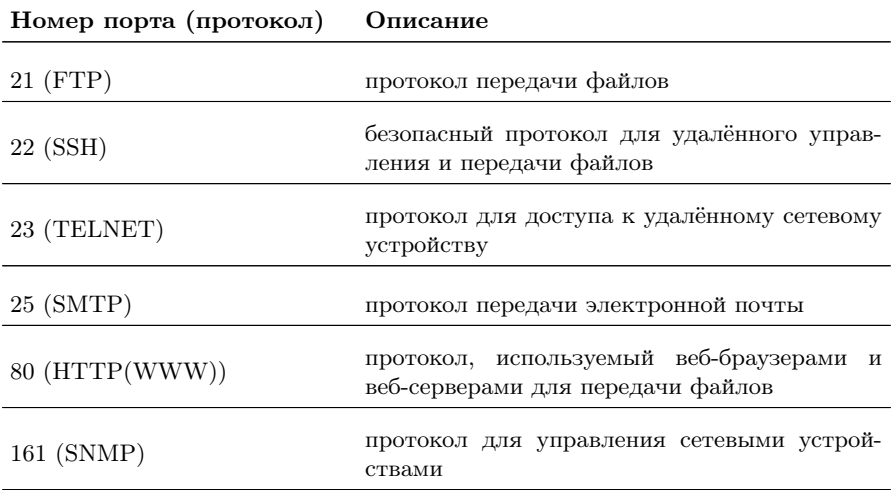

Таблица А.7. Ошибки соединения

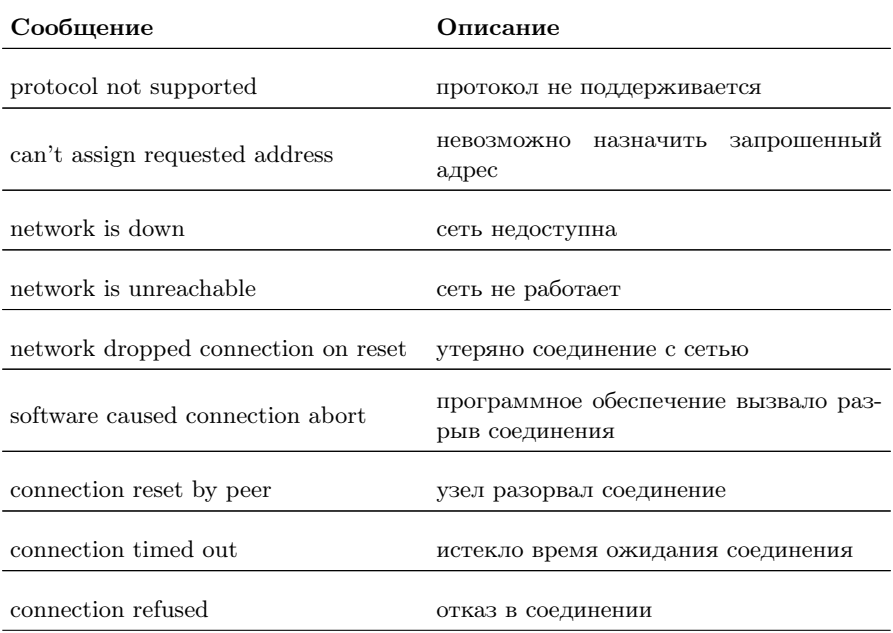

Беркут-ЕТХ. Руководство по эксплуатации

Таблица A.7. Ошибки соединения (продолжение)

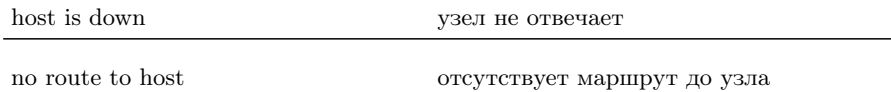

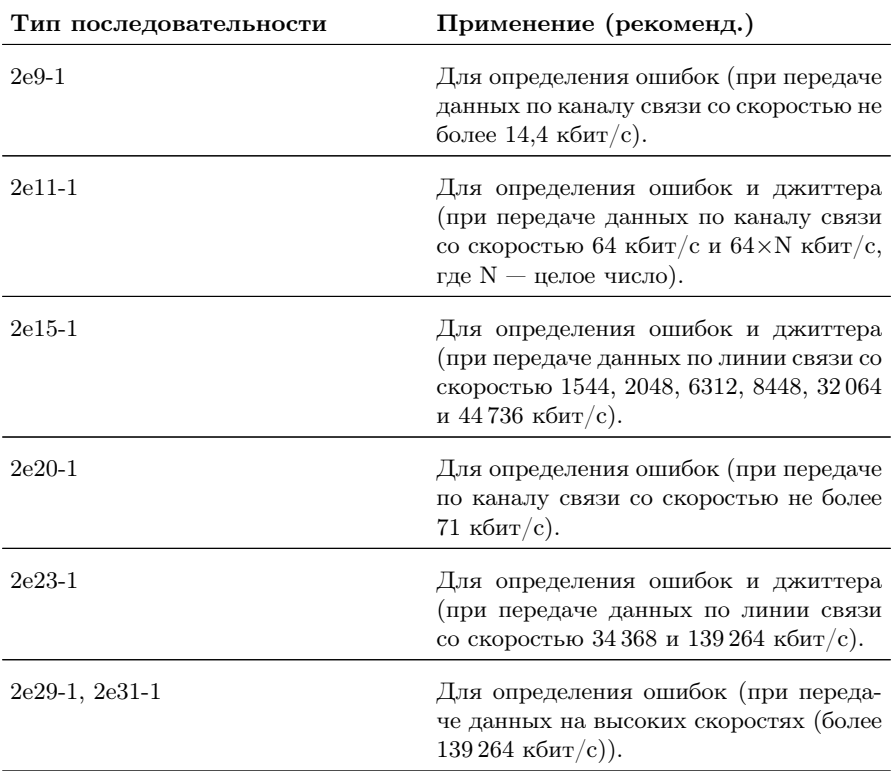

Таблица A.8. Тестовые последовательности

| Клавиша             | Цифры                   | Буквы                         | Символы                                |
|---------------------|-------------------------|-------------------------------|----------------------------------------|
| 1-                  | $\mathbf{1}$            |                               | $^{\circ}$<br>$\overline{\phantom{0}}$ |
| $2$ ABC             | $\sqrt{2}$              | $\rm{a}$ b $\rm{c}$           |                                        |
| 3 DEF               | $\boldsymbol{3}$        | $\mathbf d$ e f               |                                        |
| 4 GHI               | $\overline{4}$          | $\ensuremath{\mathbf{g}}$ h i |                                        |
| $5$ JKL             | $\bf 5$                 | $j \, k \, l$                 |                                        |
| $(6 \text{ MNO})$   | $\,6\,$                 | ${\bf m}$ n o                 |                                        |
| 7 <sub>PQRS</sub> ) | $\overline{\mathbf{7}}$ | $\rm p\ q\ r\ s$              |                                        |
| $8 - 10$            | $8\,$                   | $\mathbf{t}$ u v              |                                        |
| 9wxyz)              | $\boldsymbol{9}$        | $\le$ x y z                   |                                        |
| $\mathbf 0$ .       | $\boldsymbol{0}$        |                               | $\ldots, \ldots;$                      |
| $\star$             |                         |                               | $\ast$                                 |

Таблица А.9. Цифры, буквы и символы

126

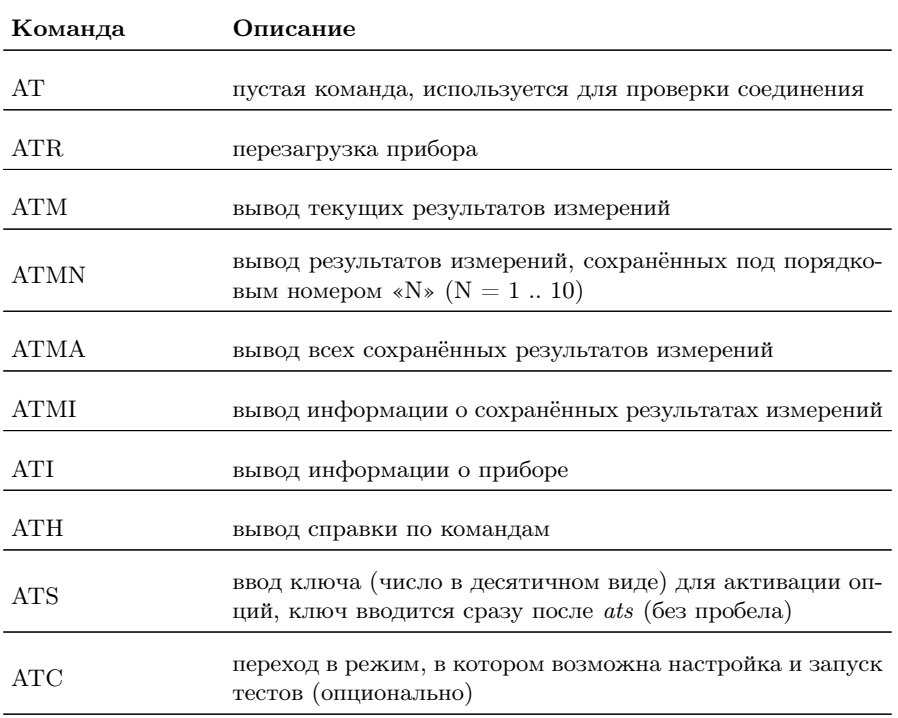

<span id="page-126-0"></span>Таблица B.1. Команды удалённого управления (консольный терминал)

Таблица B.2. Команды удалённого управления (TELNET)

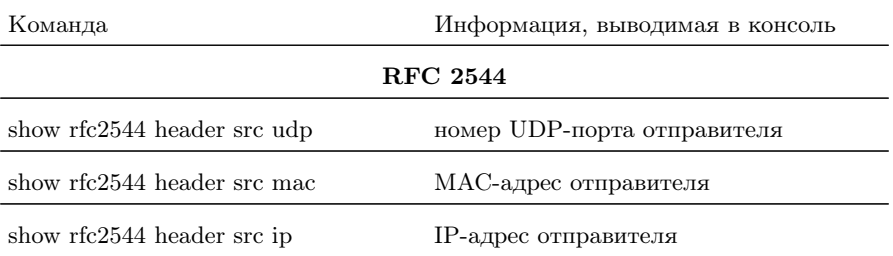

Беркут-ETX. Руководство по эксплуатации

| show rfc2544 header dst udp             | номер UDP-порта получателя                                      |
|-----------------------------------------|-----------------------------------------------------------------|
| show rfc2544 header dst mac             | МАС-адрес получателя                                            |
| show rfc2544 header dst ip              | IP-адрес получателя                                             |
| show rfc2544 header vlan count          | количество VLAN меток                                           |
| show rfc2544 header vlan $[1-3]$ id     | значение идентификатора VLAN                                    |
| show rfc2544 header vlan [1-3] priority | значение приоритета трафика                                     |
| show rfc2544 header mpls count          | выбор количества меток                                          |
| show rfc2544 header mpls [1-3] label    | значение метки                                                  |
| show rfc $2544$ header mpls $[1-3]$ cos | класс обслуживания пакета с меткой                              |
| show rfc2544 header mpls [1-3] ttl      | время жизни пакета с меткой                                     |
| show rfc2544 header autoarp             | включена ли функция автоматического<br>проведения ARP-запроса   |
| show rfc2544 header diffserv            | выбраны поля IP Precedence и Type of<br>Service или поле DSCP   |
| show rfc2544 header dscp                | значение поля DSCP                                              |
| show rfc2544 header precedence          | значение приоритета кадра                                       |
| show rfc2544 header tos                 | тип обслуживания пакета                                         |
| show rfc2544 throughput duration        | длительность пробы для анализа про-<br>пускной способности, с   |
| show rfc2544 throughput enabled         | будет ли выполняться тест определения<br>пропускной способности |
| show rfc2544 throughput maxrate         | величина нагрузки для анализа про-<br>пускной способности       |
| show rfc2544 throughput resolution      | величина разрешения для анализа про-<br>пускной способности     |
| show rfc2544 throughput threshold       | величина порога потерь для анализа<br>пропускной способности    |

Таблица B.2. Команды удалённого управления (TELNET) (продолжение)

| show rfc2544 frames $[1-9]$ size   | размер кадра, заданный пользователем<br>(или стандартное значение в соответ-<br>ствии с методикой RFC 2544) |
|------------------------------------|----------------------------------------------------------------------------------------------------|
| show rfc2544 frames $[1-9]$ enable | будет ли использоваться размер кадра<br>для проведения тестирования                                         |
| show rfc2544 latency enabled       | будет ли выполняться анализ задержки<br>распространения кадров                                              |
| show rfc2544 latency count         | количество проб для анализа задержки                                                                        |
| show rfc2544 latency duration      | длительность пробы для анализа за-<br>держки распространения кадров, с                                      |
| show rfc2544 latency rates src     | источник значений нагрузки для анали-<br>за задержки                                                        |
| show rfc2544 latency rates $ 1-9 $ | нагрузки<br>значения<br>для<br>анализа<br>задержки                                                          |
| show rfc2544 frameloss enabled     | будет ли выполняться анализ уровня<br>потерь кадров                                                         |
| show rfc2544 frameloss duration    | длительность пробы для анализа уров-<br>ня потерь кадров, с                                                 |
| show rfc2544 frameloss steps       | количество шагов изменения нагрузки<br>для анализа уровня потерь кадров                                     |
| show rfc2544 frameloss rates start | величина начальной нагрузки для ана-<br>лиза уровня потерь кадров в $\%$                                    |
| show rfc2544 frameloss rates stop  | величина конечной нагрузки для анали-<br>за уровня потерь кадров в $\%$                                     |
| show rfc2544 back2back enabled     | будет ли выполняться анализ предель-<br>ной нагрузки                                                        |
| show rfc2544 back2back count       | количество проб для анализа предель-<br>ной нагрузки                                                        |
| show rfc2544 back2back duration    | длительность пробы для анализа пре-<br>дельной нагрузки, с                                                  |

Таблица B.2. Команды удалённого управления (TELNET) (продолжение)

| show rfc2544 back2back rates src        | источник значений нагрузки для анали-<br>за предельной нагрузки |  |
|-----------------------------------------|-----------------------------------------------------------------|--|
| show rfc2544 back2back rates $[1-9]$    | значения нагрузки для анализа пре-<br>дельной нагрузки          |  |
| show rfc2544 advanced wait              | значение параметра «интервал»                                   |  |
| show rfc2544 advanced learn             | значение параметра «обучение»                                   |  |
| $rfc2544$ start                         | запустить тесты по методике RFC 2544                            |  |
| $rfc2544$ stop                          | остановить тесты по методике RFC 2544                           |  |
| $rfc2544$ results                       | $\Pi$ O<br>методике<br>результаты<br>тестов<br><b>RFC 2544</b>  |  |
| Сложный трафик                          |                                                                 |  |
| show ctraf nstreams                     | количество потоков данных                                       |  |
| show ctraf stream                       | номер настраиваемого потока                                     |  |
| show ctraf duration                     | длительность генерации заданного ко-<br>личества потоков        |  |
| show ctraf header src mac               | МАС-адрес отправителя                                           |  |
| show ctraf header src ip                | IP-адрес отправителя                                            |  |
| show ctraf header src udp               | номер UDP-порта отправителя                                     |  |
| show ctraf header dst mac               | МАС-адрес получателя                                            |  |
| show ctraf header dst ip                | IP-адрес получателя                                             |  |
| show ctraf header dst udp               | номер UDP-порта получателя                                      |  |
| show ctraf header vlan count            | количество VLAN меток                                           |  |
| show ctraf header vlan [1-3] id         | значение идентификатора VLAN                                    |  |
| show ctraf header vlan $[1-3]$ priority | значение приоритета трафика                                     |  |
| show ctraf header mpls count            | выбор количества меток                                          |  |
|                                         |                                                                 |  |

Таблица B.2. Команды удалённого управления (TELNET) (продолжение)

| show ctraf header mpls [1-3] label | значение метки                                                |  |
|------------------------------------|---------------------------------------------------------------|--|
| show ctraf header mpls [1-3] cos   | класс обслуживания пакета с меткой                            |  |
| show ctraf header mpls [1-3] ttl   | время жизни пакета с меткой                                   |  |
| show ctraf header autoarp          | включена ли функция автоматического<br>проведения ARP-запроса |  |
| show ctraf header diffserv         | выбраны поля IP Precedence и Type of<br>Service или поле DSCP |  |
| show ctraf header dscp             | значение поля DSCP                                            |  |
| show ctraf header precedence       | значение приоритета кадра                                     |  |
| show ctraf header tos              | тип обслуживания пакета                                       |  |
| show ctraf rate                    | значение информационной скорости                              |  |
| show ctraf frame                   | размер кадра                                                  |  |
| ctraf start                        | запустить<br>генерацию<br>комплексного<br>трафика             |  |
| ctraf stop                         | остановить<br>генерацию<br>комплексного<br>трафика            |  |
| ctraf results                      | результаты<br>генерации<br>комплексного<br>трафика            |  |
| <b>BERT</b>                        |                                                               |  |
| show bert header src mac           | МАС-адрес отправителя                                         |  |
| show bert header src ip            | IP-адрес отправителя                                          |  |
| show bert header src udp           | номер UDP-порта отправителя                                   |  |
| show bert header dst mac           | МАС-адрес получателя                                          |  |
| show bert header dst ip            | IP-адрес получателя                                           |  |
| show bert header dst udp           | номер UDP-порта получателя                                    |  |
| show bert header vlan count        | количество VLAN меток                                         |  |

Таблица В.2. Команды удалённого управления (TELNET) (продолжение)

| show bert header vlan [1-3] id         | значение идентификатора VLAN                                                           |
|----------------------------------------|----------------------------------------------------------------------------------------|
| show bert header vlan [1-3] priority   | значение приоритета трафика                                                            |
| show bert header mpls tx count         | выбор количества меток на передачу                                                     |
| show bert header mpls tx [1-3] label   | значение метки                                                                         |
| show bert header mpls tx $[1-3]$ cos   | класс обслуживания пакета с меткой                                                     |
| show bert header mpls $tx$ [1-3] $ttl$ | время жизни пакета с меткой                                                            |
| show bert header autoarp               | включена ли функция автоматического<br>проведения ARP-запроса                          |
| show bert header diffserv              | выбраны поля IP Precedence и Type of<br>Service или поле DSCP                          |
| show bert header dscp                  | значение поля DSCP                                                                     |
| show bert header precedence            | значение приоритета кадра                                                              |
| show bert header tos                   | тип обслуживания пакета                                                                |
| show bert frame random min             | минимальное значение размера кадра в<br>случае равномерного закона распреде-<br>ления  |
| show bert frame random max             | максимальное значение размера кадра<br>в случае равномерного закона распре-<br>деления |
| show bert frame constant               | размеры кадров для тестирования                                                        |
| show bert frame type                   | задан случайный или постоянный раз-<br>мер кадра                                       |
| show bert level                        | уровень модели OSI, на котором будет<br>проводиться тест                               |
| show bert pattern                      | стандартная тестовая последователь-<br>ность                                           |
| show bert user-pattern                 | тестовая последовательность, заданная<br>пользователем                                 |

Таблица В.2. Команды удалённого управления (TELNET) (продолжение)

| show bert rate                        | заданная нагрузка, $\kappa B/c$                       |  |
|---------------------------------------|-------------------------------------------------------|--|
| show bert duration                    | длительность измерений                                |  |
| bert start                            | запустить тест «BERT»                                 |  |
| bert stop                             | остановить тест «BERT»                                |  |
| bert results                          | результаты теста «BERT»                               |  |
|                                       | Пакетный джиттер                                      |  |
| show jitter txgen                     | включен или выключен генератор те-<br>стового трафика |  |
| show jitter threshold                 | пороговое значение джиттера, мс                       |  |
| show jitter duration                  | время измерения джиттера                              |  |
| jitter start                          | запустить тест «Пакетный джиттер»                     |  |
| jitter stop                           | остановить тест «Пакетный джиттер»                    |  |
| jitter results                        | результаты теста «Пакетный джиттер»                   |  |
| Тестовый поток                        |                                                       |  |
| show txgen header src mac             | МАС-адрес отправителя                                 |  |
| show txgen header src ip              | IP-адрес отправителя                                  |  |
| show txgen header src udp             | номер UDP-порта отправителя                           |  |
| show txgen header dst mac             | МАС-адрес получателя                                  |  |
| show txgen header dst ip              | IP-адрес получателя                                   |  |
| show txgen header dst udp             | номер UDP-порта получателя                            |  |
| show txgen header vlan count          | количество VLAN меток                                 |  |
| show txgen header vlan [1-3] id       | значение идентификатора VLAN                          |  |
| show txgen header vlan [1-3] priority | значение приоритета трафика                           |  |
| show txgen header mpls count          | выбор количества меток                                |  |
|                                       |                                                       |  |

Таблица B.2. Команды удалённого управления (TELNET) (продолжение)

| show txgen header mpls [1-3] label | значение метки                                                                         |
|------------------------------------|----------------------------------------------------------------------------------------|
| show txgen header mpls [1-3] cos   | класс обслуживания пакета с меткой                                                     |
| show txgen header mpls [1-3 ttl    | время жизни пакета с меткой                                                            |
| show txgen header autoarp          | включена ли функция автоматического<br>проведения ARP-запроса                          |
| show txgen header diffserv         | выбраны поля IP Precedence и Type of<br>Service или поле DSCP                          |
| show txgen header dscp             | значение поля DSCP                                                                     |
| show txgen header precedence       | значение приоритета кадра                                                              |
| show txgen header tos              | тип обслуживания пакета                                                                |
| show txgen port                    | порт, с которого будет генерироваться<br>тестовый трафик                               |
| show txgen frame random min        | минимальное значение размера кадра в<br>случае равномерного закона распреде-<br>ления  |
| show txgen frame random max        | максимальное значение размера кадра<br>в случае равномерного закона распре-<br>деления |
| show txgen frame constant          | размеры кадров для тестирования                                                        |
| show txgen frame type              | задан случайный или постоянный раз-<br>мер кадра                                       |
| show txgen duration                | длительность генерации тестового тра-<br>фика                                          |
| show txgen rate                    | заданная нагрузка, $\kappa B/c$ или $\%$                                               |
| txgen start                        | запустить генерацию тестового потока                                                   |
| txgen stop                         | остановить генерацию тестового потока                                                  |
| txgen results                      | результаты генерации тестового потока                                                  |
|                                    |                                                                                        |

Таблица В.2. Команды удалённого управления (TELNET) (продолжение)

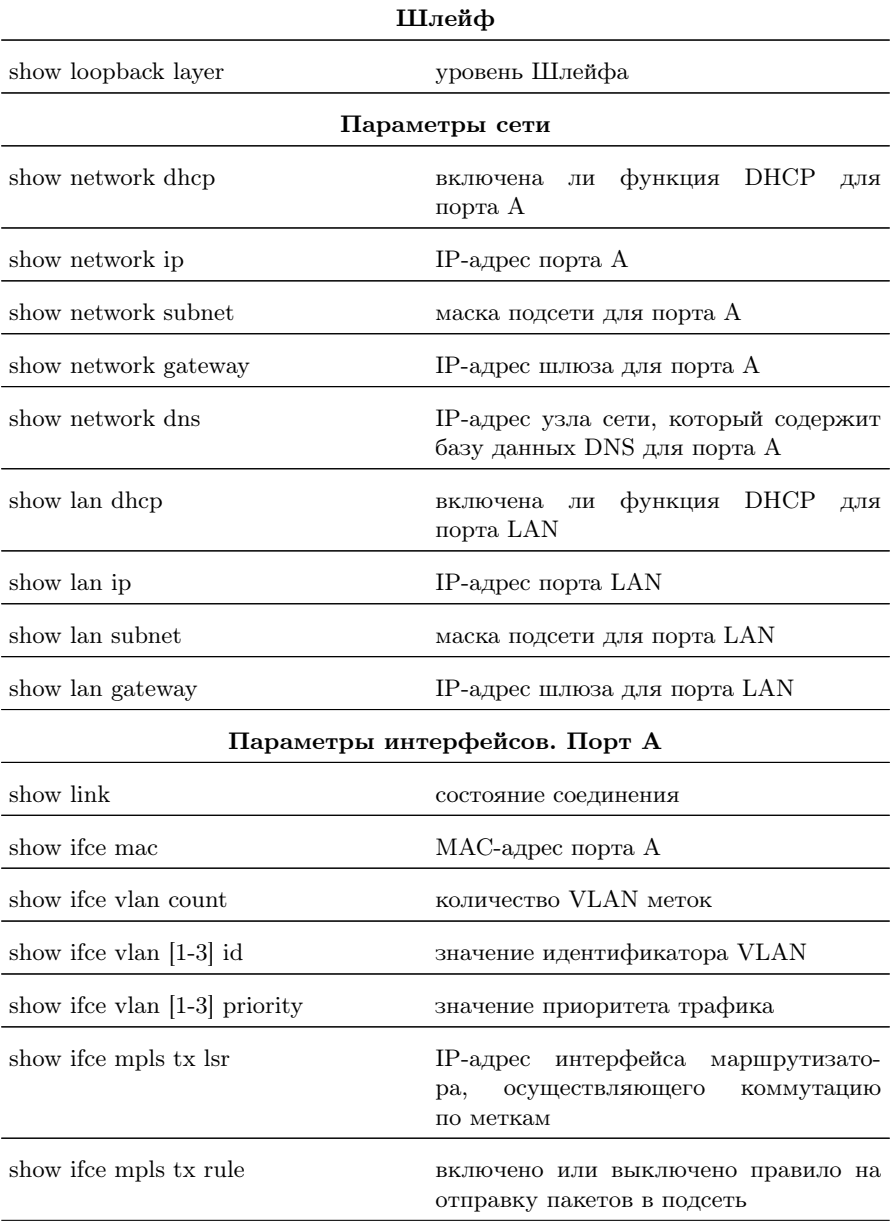

Таблица B.2. Команды удалённого управления (TELNET) (продолжение)

| show ifce mpls tx subnet            | IP-адрес подсети                                                                 |  |
|-------------------------------------|----------------------------------------------------------------------------------|--|
| show ifce mpls tx mask              | маска подсети                                                                    |  |
| show ifce mpls tx stack count       | количество меток, которое будет добав-<br>лено в передаваемый пакет              |  |
| show ifce mpls tx stack [1-3] label | значение метки                                                                   |  |
| show ifce mpls tx stack $[1-3]$ cos | класс обслуживания пакета с меткой                                               |  |
| show ifce mpls tx stack $[1-3]$ ttl | время жизни пакета с меткой                                                      |  |
| show ifce mpls rx count             | количество<br>меток<br>B<br>принимаемых<br>пакетах                               |  |
| show ifce mpls $rx$ [1-3] label     | значение метки                                                                   |  |
| Параметры интерфейсов. Порт LAN     |                                                                                  |  |
| show lan mac                        | MAC-адрес порта LAN                                                              |  |
| show lan vlan count                 | количество VLAN меток                                                            |  |
| show lan vlan $[1-3]$ id            | значение идентификатора VLAN                                                     |  |
| show lan vlan $[1-3]$ priority      | значение приоритета трафика                                                      |  |
| $T$ есты $TCP/IP$                   |                                                                                  |  |
| ping                                | запустить тест «Эхо-запрос»                                                      |  |
| Сохранение/загрузка результатов     |                                                                                  |  |
| results save N                      | сохранение результатов измерений под<br>порядковым номером « $N$ » ( $N = 1$ 10) |  |
| results load N                      | загрузка результатов измерений, сохра-<br>нённых под порядковым номером «N»      |  |
| results show                        | отображение текущих результатов из-<br>мерений                                   |  |
| results show N                      | вывод результатов измерений, сохра-<br>нённых под порядковым номером «N»         |  |

Таблица B.2. Команды удалённого управления (TELNET) (продолжение)

| results show all       | вывод всех сохранённых результатов<br>измерений            |  |
|------------------------|------------------------------------------------------------|--|
| results info           | вывод информации о сохранённых ре-<br>зультатах измерений  |  |
|                        | Лог                                                        |  |
| $log <$ off $ $ on $>$ | выключение/включение системы про-<br>токолирования событий |  |
| log show               | вывод сообщений о произошедших со-<br>бытиях               |  |
| Статистика             |                                                            |  |
| statistics             | вывод статистических данных                                |  |
| Общие команды          |                                                            |  |
| show version           | номера версий ПО                                           |  |
| exit                   | выход из командного режима                                 |  |
| reboot                 | перезагрузка прибора                                       |  |
| help                   | список доступных команд                                    |  |
| configure              | переход в режим конфигурации                               |  |
| username               | изменение имени пользователя                               |  |
| password               | изменение пароля                                           |  |
| show options           | просмотр открытых опций                                    |  |
| show time              | просмотр текущего времени                                  |  |
| show date              | просмотр текущей даты                                      |  |

Таблица В.2. Команды удалённого управления (TELNET) (продолжение)

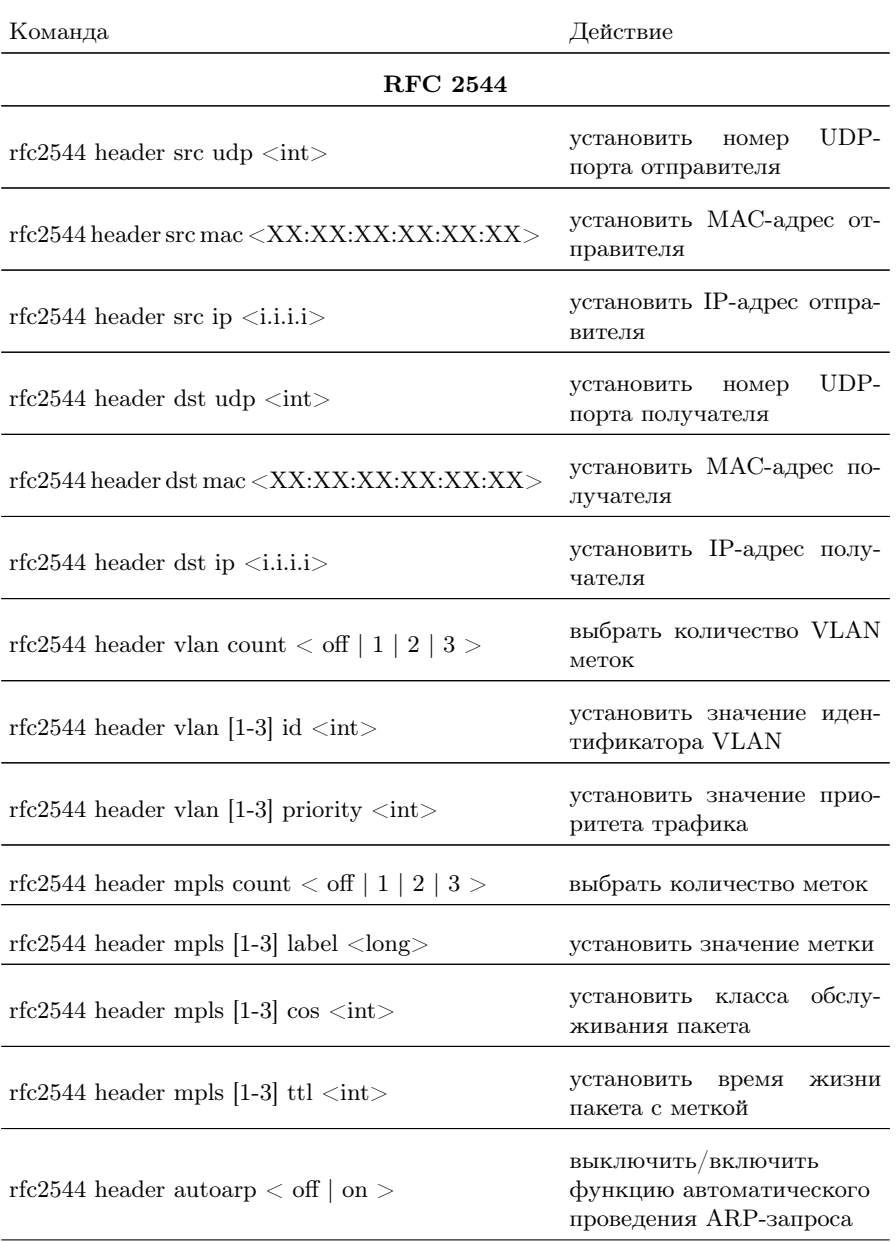

Таблица B.3. Команды удалённого управления (TELNET). Режим конфигурации

| rfc2544 header diffserv $\langle$ prec+tos $ $ dscp $>$                              | выбрать для вставки по-<br>ля IP Precedence и Type of<br>Service или поле DSCP                     |
|--------------------------------------------------------------------------------------|----------------------------------------------------------------------------------------------------|
| rfc2544 header dscp text                                                             | задать<br>значение<br>поля<br>DSCP, 8 бит                                                          |
| $rfc2544$ header precedence $\langle int \rangle$                                    | установить значение прио-<br>ритета кадра                                                          |
| rfc2544 header tos text                                                              | установить тип обслужива-<br>ния пакета                                                            |
| $rfc2544$ throughput duration $\langle int \rangle$                                  | установить<br>длительность<br>пробы для<br>анализа<br>про-<br>пускной способности                  |
| rfc2544 throughput enabled $\langle$ no $ $ yes $\rangle$                            | запретить/разрешить<br>выполнение<br>анализа<br>про-<br>пускной способности                        |
| rfc2544 throughput maxrate                                                           | установить<br>величину<br>на-<br>грузки для анализа<br>про-<br>пускной способности                 |
| $rfc2544$ throughput threshold $\langle int \rangle$                                 | установить величину поро-<br>га потерь для анализа про-<br>пускной способности                     |
| rfc2544 throughput resolution $< 10 \mid 1 \mid 0.1 \mid 0.01$<br>  0.001   0.0001 > | установить величину раз-<br>решения для анализа про-<br>пускной способности                        |
| rfc2544 frames [1-9] enable $<$ off $\vert$ on $>$                                   | запретить/разрешить<br>$MC-$<br>при<br>пользование<br>анализе<br>соответствующего размера<br>кадра |
| rfc2544 frames $[1-9]$ size $\langle \text{int} \rangle$                             | задать размер кадра                                                                                |
| rfc2544 latency enabled $\langle$ no $ $ yes $\rangle$                               | запретить/разрешить<br>B <sub>DI</sub><br>полнение анализа задержки<br>распространения             |

Таблица B.3. Команды удалённого управления (TELNET) (продолжение)

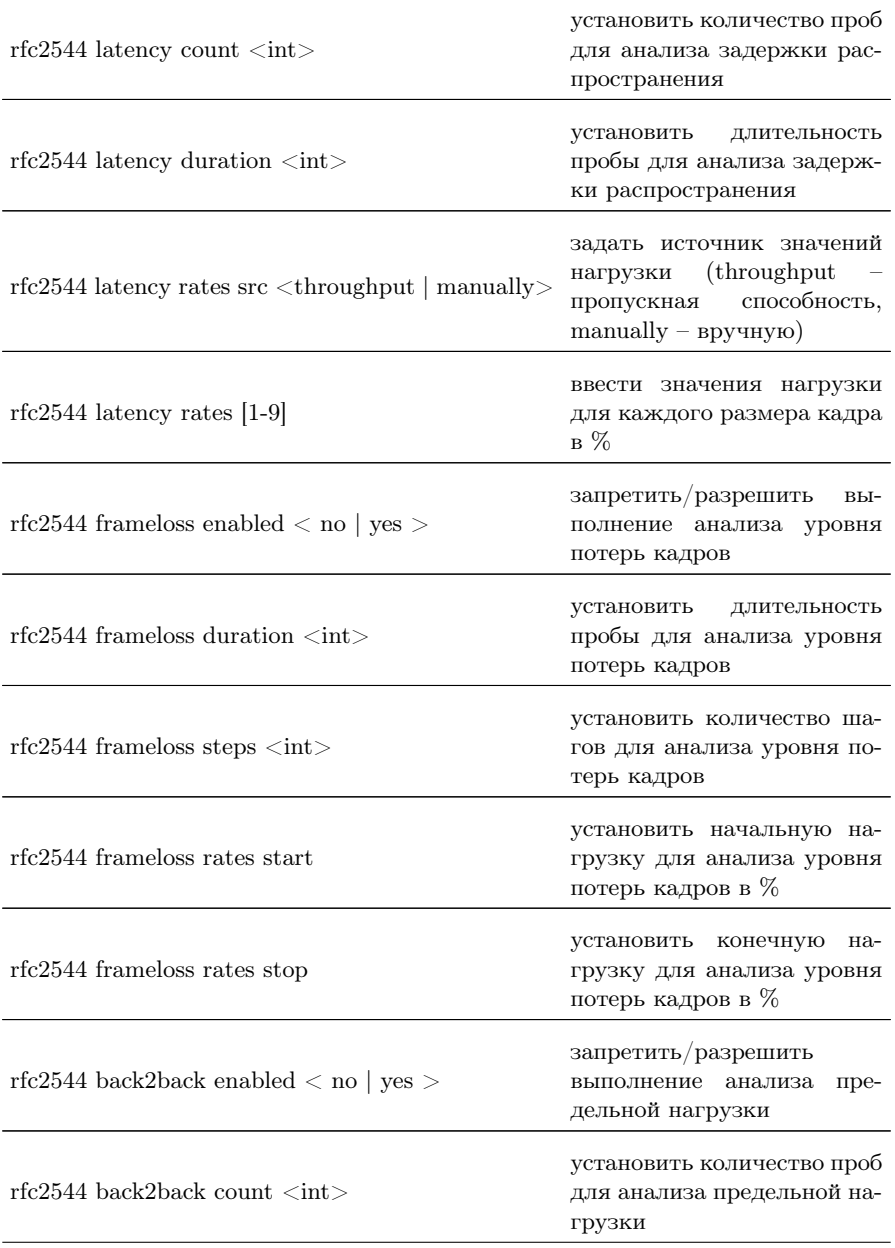

Таблица B.3. Команды удалённого управления (TELNET) (продолжение)

| rfc2544 back2back duration $\langle$ int $\rangle$            | установить длительность<br>пробы для<br>анализа<br>пре-<br>дельной нагрузки                             |
|---------------------------------------------------------------|----------------------------------------------------------------------------------------------------|
| $rfc2544$ back2back rates src < throughput<br>manually        | задать источник значений<br>нагрузки (throughput<br>пропускная<br>способность,<br>manually $-$ вручную) |
| rfc2544 back2back rates $[1-9]$                               | ввести значений нагрузки<br>для каждого размера кадра                                                   |
| rfc2544 advanced wait $\langle$ int $\rangle$                 | установить значение пара-<br>метра «интервал»                                                           |
| rfc2544 advanced learn $\langle \text{int} \rangle$           | установить значение пара-<br>метра «обучение»                                                           |
| Сложный трафик                                                |                                                                                                    |
| ctraf header mpls count $<$ off $ 1 2 3>$                     | выбрать количества меток                                                                                |
| ctraf header mpls $[1-3]$ label $\langle \text{long} \rangle$ | установить значение метки                                                                               |
| ctraf header mpls $[1-3]$ cos $\langle \text{int} \rangle$    | установить класс обслужи-<br>вания пакета                                                               |
| ctraf header mpls $[1-3]$ ttl $\langle \text{int} \rangle$    | установить время<br>жизни<br>пакета с меткой                                                            |
| ctraf header autoarp $\langle$ off $ $ on $\rangle$           | выключить/включить<br>функцию автоматического<br>проведения ARP-запроса                                 |
| ctraf header diffserv $\langle$ prec+tos $\vert$ dscp $>$     | выбрать для вставки по-<br>ля IP Precedence и Type of<br>Service или поле DSCP                          |
| ctraf header dscp text                                        | значение<br>поля<br>задать<br>DSCP, 8 бит                                                               |
| $\text{ctraf}\text{ nstream} \text{ <} \text{int}$            | ввести количество потоков<br>данных                                                                     |

Таблица B.3. Команды удалённого управления (TELNET) (продолжение)

| $\text{ctraf stream} \leq \text{int}$                                | ввести номер настраиваемо-<br>го потока                                        |
|----------------------------------------------------------------------|--------------------------------------------------------------------------------|
| $\text{at}$ duration $\text{ant}$                                    | установить<br>длительность<br>генерации заданного коли-<br>чества потоков      |
| ctraf header src mac <xx:xx:xx:xx:xx:xx></xx:xx:xx:xx:xx:xx>         | установить МАС-адрес от-<br>правителя                                          |
| $\chi$ ctraf header src ip $\langle$ i.i.i.i                         | установить IP-адрес отпра-<br>вителя                                           |
| $\chi$ ctraf header src udp $\langle \text{int} \rangle$             | UDP-<br>установить<br>номер<br>порта отправителя                               |
| ctraf header dst mac <xx:xx:xx:xx:xx:xx></xx:xx:xx:xx:xx:xx>         | установить МАС-адрес по-<br>лучателя                                           |
| ctraf header dst ip $\langle$ i.i.i.i $\rangle$                      | установить IP-адрес полу-<br>чателя                                            |
| ctraf header dst udp $\langle \text{int} \rangle$                    | UDP-<br>установить<br>номер<br>порта получателя                                |
| ctraf header vlan $\text{count} < \text{off} \mid 1 \mid 2 \mid 3 >$ | выбрать количество VLAN<br>меток                                               |
| ctraf header vlan [1-3] id $\langle$ int $\rangle$                   | установить значение иден-<br>тификатора VLAN                                   |
| ctarf header vlan [1-3] priority $\langle \text{int} \rangle$        | установить значение прио-<br>ритета трафика                                    |
| $\text{ctraf header precedence} \leq \text{int}$                     | установить значение прио-<br>ритета кадра                                      |
| ctraf header tos text                                                | установить тип обслужива-<br>ния пакета                                        |
| $\mathrm{ctraf\ rate}<\!\!\mathrm{int}\!\!>$                         | ввести значение информа-<br>ционной скорости (по умол-<br>чанию - в процентах) |

Таблица B.3. Команды удалённого управления (TELNET) (продолжение)

| $\text{atraf rate} \leq \text{int} > \text{unit}$               | ввести значение информа-<br>ционной скорости с ука-<br>занием единиц измерения<br>(Кбит/с, Мб/с или %) |  |
|-----------------------------------------------------------------|----------------------------------------------------------------------------------------------------|--|
| $\text{atraf frame} \leq \text{int}$                            | ввести размера кадра                                                                                   |  |
| <b>BERT</b>                                                     |                                                                                                    |  |
| bert header mpls tx count $\langle$ off   1   2   3 $>$         | выбрать количества меток<br>на передачу                                                                |  |
| bert header mpls tx $[1-3]$ label $\langle \text{long} \rangle$ | установить значение метки                                                                              |  |
| bert header mpls tx [1-3] $\cos$ <int></int>                    | установить класс обслужи-<br>вания пакета                                                              |  |
| bert header mpls tx [1-3] ttl $\langle$ int $\rangle$           | установить время<br>жизни<br>пакета с меткой                                                           |  |
| bert header autoarp $\langle$ off $ $ on $\rangle$              | выключить/включить<br>функцию автоматического<br>проведения ARP-запроса                                |  |
| bert header diffserv $<$ prec+tos $\mid$ dscp $>$               | выбрать для вставки по-<br>ля IP Precedence и Type of<br>Service или поле DSCP                         |  |
| bert header dscp text                                           | задать<br>значение<br>поля<br>DSCP, 8 бит                                                              |  |
| bert header src mac <xx:xx:xx:xx:xx:xx></xx:xx:xx:xx:xx:xx>     | установить МАС-адрес от-<br>правителя                                                                  |  |
| bert header src ip $\langle$ i.i.i.i $\rangle$                  | установить IP-адрес отпра-<br>вителя                                                                   |  |
| bert header src udp $\langle \text{int} \rangle$                | UDP-<br>установить<br>номер<br>порта отправителя                                                       |  |
| bert header dst mac <xx:xx:xx:xx:xx:xx></xx:xx:xx:xx:xx:xx>     | установить МАС-адрес по-<br>лучателя                                                                   |  |
| bert header dst ip $\langle$ i.i.i.i $\rangle$                  | установить IP-адрес полу-<br>чателя                                                                    |  |

Таблица B.3. Команды удалённого управления (TELNET) (продолжение)

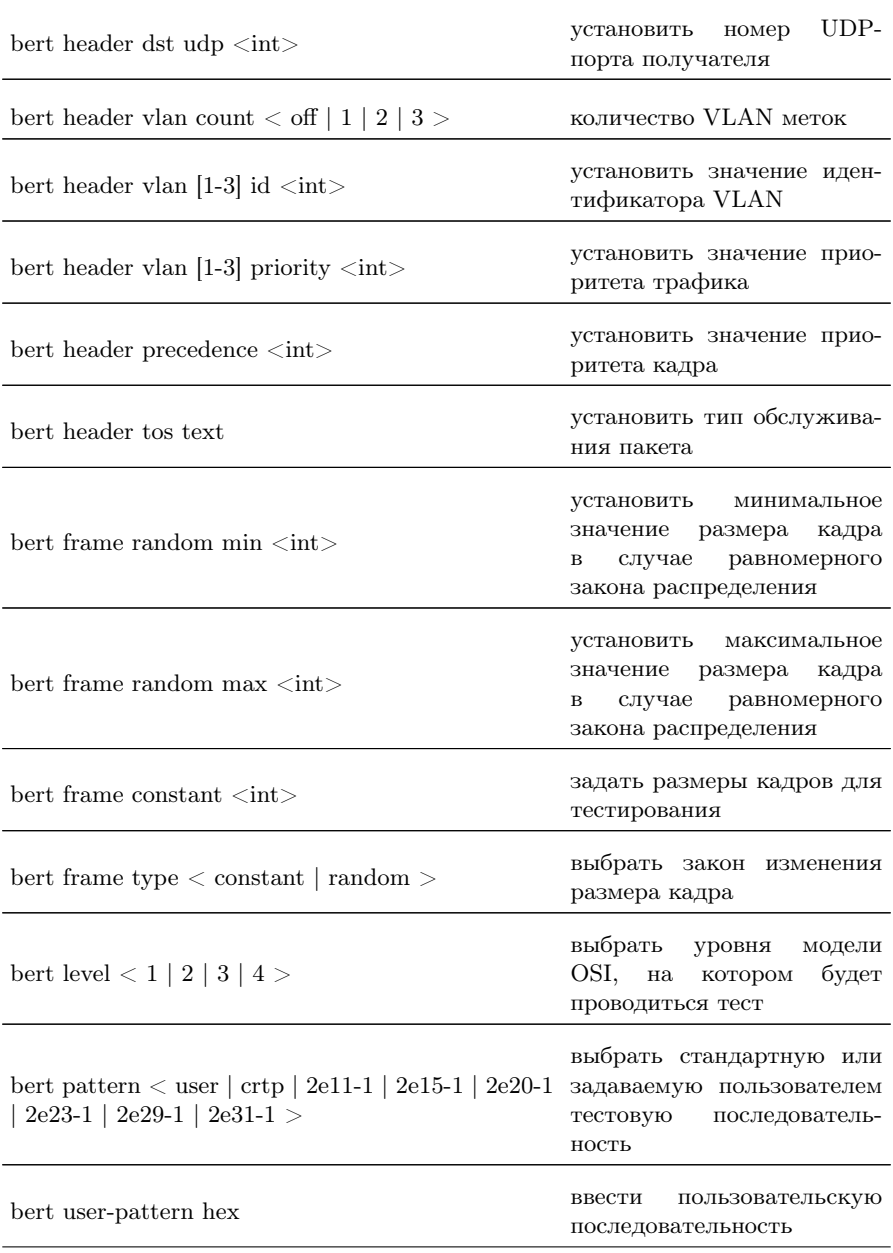

Таблица B.3. Команды удалённого управления (TELNET) (продолжение)
| bert rate                                                                                                    | ввести требуемую нагрузку                                                      |
|----------------------------------------------------------------------------------------------------|--------------------------------------------------------------------------------|
| bert duration $\langle$ hh.mm.ss $\rangle$                                                                                                    | задать длительность изме-<br>рения                                             |
| Пакетный джиттер                                                                                                    |                                                                                |
| jitter txgen $<$ off $ $ on $>$                                                                                                    | выключить/включить гене-<br>ратор тестового трафика                            |
| jitter threshold <int></int>                                                                                                    | задать пороговое значение<br>джиттера                                          |
| jitter duration <hh.mm.ss></hh.mm.ss>                                                                                                    | задать<br>время<br>измерения<br>джиттера                                       |
| Тестовый поток                                                                                                    |                                                                                |
| txgen header mpls count $<$ off $\mid$ 1 $\mid$ 2 $\mid$ 3 $>$                                                                                      | выбрать количество меток                                                       |
| txgen header mpls [1-3] label <long></long>                                                                                                    | установить значение метки                                                      |
| txgen header mpls $[1-3]$ cos $\langle \text{int} \rangle$                                                                                          | установить класс обслужи-<br>вания пакета                                      |
| txgen header mpls $[1-3]$ ttl $\langle \text{int} \rangle$                                                                                          | установить время<br>жизни<br>пакета с меткой                                   |
| txgen header autoarp $\langle$ off $ $ on $\rangle$                                                                                                 | выключить/включить<br>функцию автоматического<br>проведения ARP-запроса        |
| txgen header diffserv $\langle$ prec+tos $ $ dscp $>$                                                                                               | выбрать для вставки по-<br>ля IP Precedence и Type of<br>Service или поле DSCP |
| txgen header dscp text                                                                                                    | задать<br>значение<br>поля<br>DSCP, 8 бит                                      |
| txgen header src $\mathrm{mac} < \!\! \mathrm{XX}: \!\! \mathrm{XX}: \!\! \mathrm{XX}: \!\! \mathrm{XX}: \!\! \mathrm{XX}: \!\! \mathrm{XX} \!\! >$ | МАС-адрес<br>установить<br>отравителя                                          |
| txgen header src ip $\langle$ i.i.i.i $\rangle$                                                                                                    | установить IP-адрес отпра-<br>вителя                                           |

Таблица B.3. Команды удалённого управления (TELNET) (продолжение)

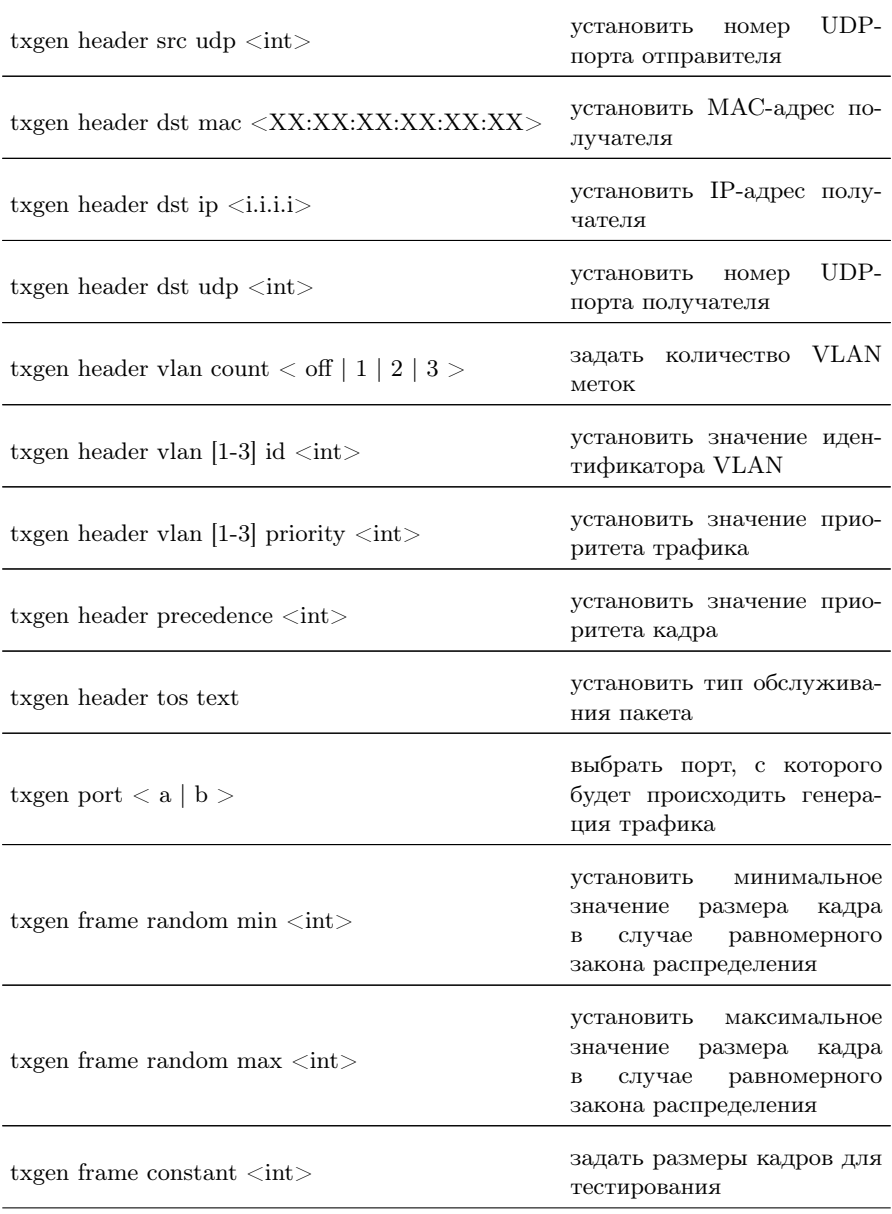

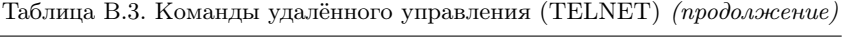

| txgen frame type $\langle$ constant   random $>$  | выбрать закон изменения<br>размера кадра                                                   |  |
|---------------------------------------------------|--------------------------------------------------------------------------------------------|--|
| txgen duration $\langle$ hh.mm.ss $>$             | задать длительность изме-<br>рений                                                         |  |
| txgen rate                                        | ввести требуемую нагрузки                                                                  |  |
| Шлейф <sup>1</sup>                                |                                                                                            |  |
| loopback layer $\langle$ off   1   2   3   4 $>$  | выбрать уровень, на ко-<br>тором будет происходить<br>перенаправление тестового<br>трафика |  |
| Параметры сети <sup>2</sup>                       |                                                                                            |  |
| network dhcp $\langle$ off $ $ on $\rangle$       | выключить/включить<br>функцию DHCP для пор-<br>та А                                        |  |
| network ip <i.i.i.i></i.i.i.i>                    | $IP$ -адрес<br>установить<br>порта А                                                       |  |
| network subnet $\langle i.i.i.1 \rangle$          | установить маску подсети<br>для порта А                                                    |  |
| network gateway <i.i.i.i></i.i.i.i>               | установить IP-адрес шлюза<br>для порта А                                                   |  |
| network dns $\langle i.i.i. i \rangle$            | установить IP-адрес узла<br>сети, который содержит ба-<br>зу DNS, для порта A              |  |
| $\tan \mathrm{dhc}$ $\cot \mathrm{d} \mathrm{on}$ | включить/выключить<br>функцию DHCP для порта<br>LAN                                        |  |

Таблица B.3. Команды удалённого управления (TELNET) (продолжение)

Беркут-ETX. Руководство по эксплуатации

<span id="page-146-0"></span><sup>1</sup>Команды из раздела «Шлейф» вступают в силу только после команды settings apply или перезагрузки прибора командой reboot.

<span id="page-146-1"></span><sup>2</sup>Команды из разделов «Параметры сети» и «Параметры интерфейсов» вступают в силу только после команды settings apply или перезагрузки прибора командой reboot.

| $lan$ ip $\langle$ i.i.i.i $>$                               | установить IP-адрес порта<br>LAN                                                              |  |
|--------------------------------------------------------------|-----------------------------------------------------------------------------------------------|--|
| $\lambda$ lan subnet $\lambda$ i.i.i.i                       | установить маску подсети<br>для порта LAN                                                     |  |
| $\tan$ gateway $\langle$ i.i.i.i $\rangle$                   | установить IP-адрес шлюза<br>для порта LAN                                                    |  |
| Параметры интерфейсов. Порт А                                |                                                                                               |  |
| ifce vlan count $\langle$ off   1   2   3 $>$                | установить<br>количество<br>VLAN меток                                                        |  |
| ifce vlan [1-3] id $\langle$ int $\rangle$                   | задать значение идентифи-<br>катора VLAN                                                      |  |
| ifce vlan $ 1-3 $ priority $\langle \text{int} \rangle$      | задать значение приоритета<br>трафика                                                         |  |
| ifce mpls tx $sr \langle i.i.i. i \rangle$                   | задать IP-адрес интерфейса<br>маршрутизатора, осуществ-<br>ляющего коммутацию<br>ПО<br>меткам |  |
| ifce mpls tx rule $\langle$ off $ $ on $\rangle$             | выключить/включить пра-<br>вило на отправку пакетов в<br>подсеть                              |  |
| ifce mpls tx subnet $\langle i.i.i.\rangle$                  | задать IP-адрес подсети                                                                       |  |
| ifce mpls $tx$ mask $\langle i.i.i.\rangle$                  | задать маску подсети                                                                          |  |
| ifce mpls tx stack count $\langle$ off   1   2   3 $>$       | задать количество меток,<br>которое будет добавлено в<br>передаваемый пакет                   |  |
| ifce mpls tx stack [1-3] label $\langle \text{long} \rangle$ | установить значение метки                                                                     |  |
| ifce mpls tx stack [1-3] $\cos$ $\langle$ int $\rangle$      | установить класс обслужи-<br>вания пакета с меткой                                            |  |
| ifce mpls tx stack [1-3] ttl $\langle$ int $\rangle$         | время<br>ЖИЗНИ<br>пакета<br>с меткой                                                          |  |

Таблица B.3. Команды удалённого управления (TELNET) (продолжение)

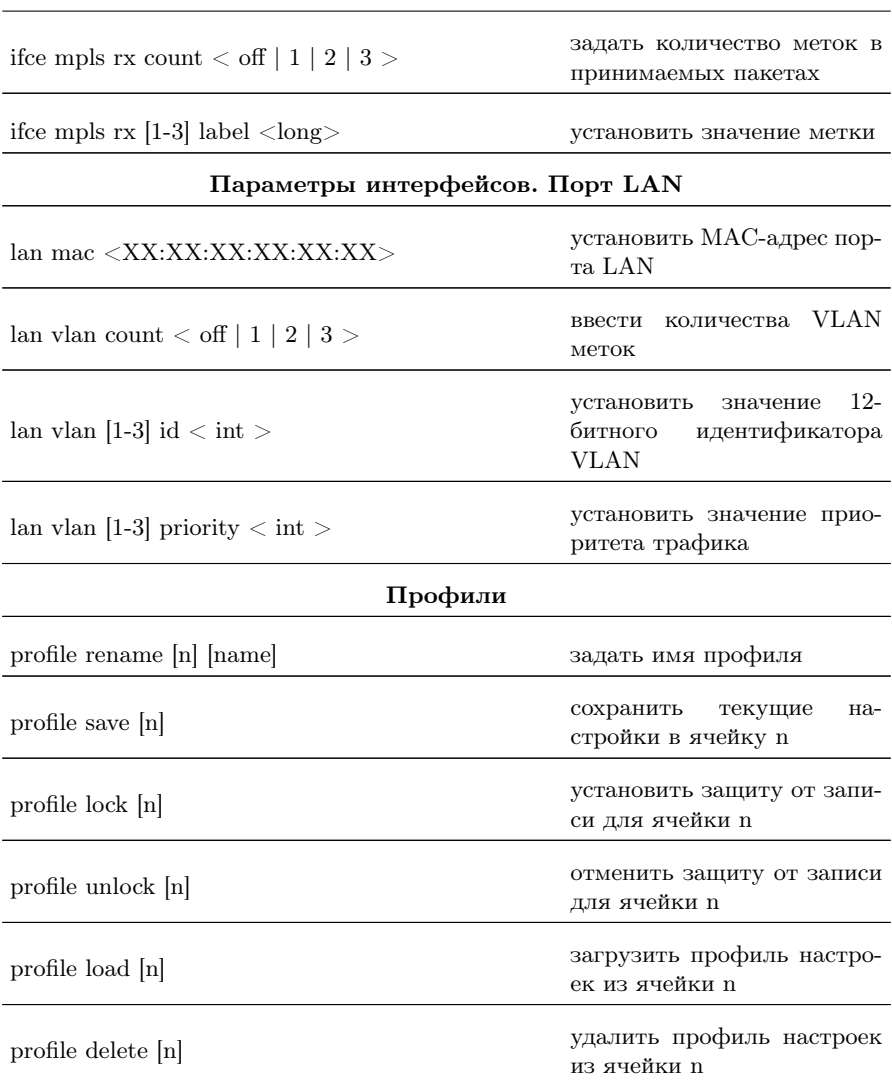

149

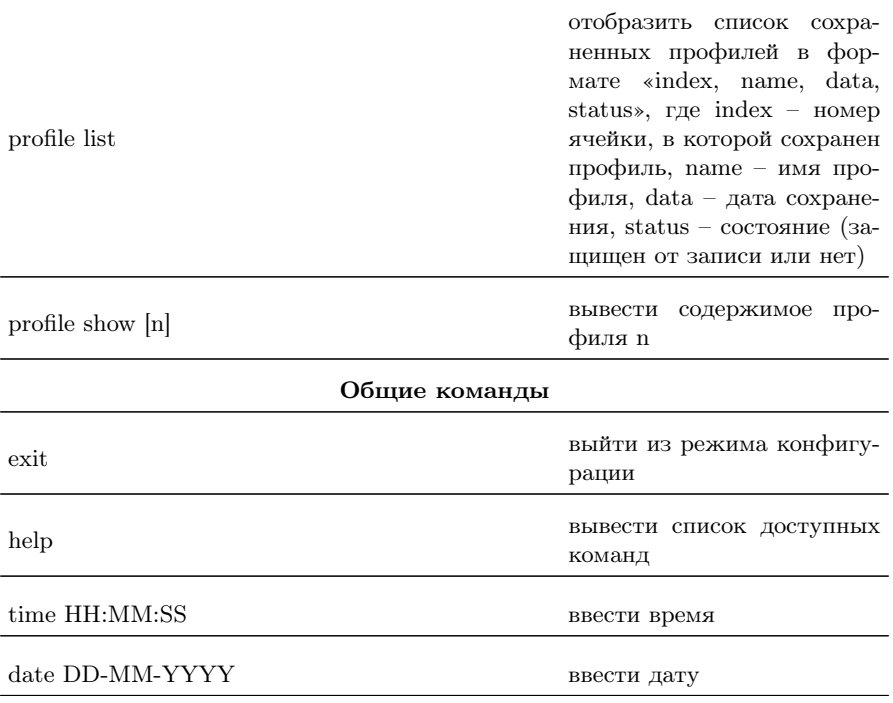

Таблица B.3. Команды удалённого управления (TELNET) (продолжение)

## <span id="page-150-0"></span>C. Структура Ethernet-кадра

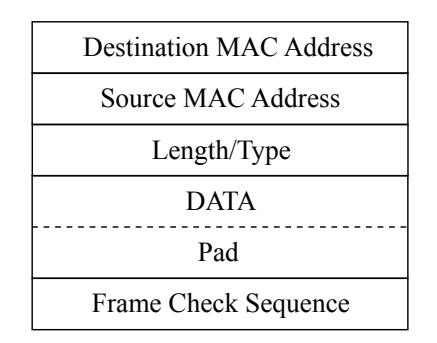

Рис. C.1. Структура Ethernet-кадра

Destination MAC Address — MAC-адрес получателя. Поле длиной 6 байт, содержит адрес узла сети, которому предназначен калр.

Source MAC Address — MAC-адрес отправителя. Поле длиной 6 байт, содержит адрес отправителя кадра.

Length/Type — Длина/Тип. Поле содержит 16-битовое целое число и принимает одно из двух значений:

- − если число, записанное в этом поле, меньше или равно 1500, то поле принимает значение Length (Длина) и определяет длину поля данных;
- − если значение, записанное в этом поле, больше или равно 1536, то поле принимает значение Type (Тип) и указывает тип используемого протокола.

**Data** — поле данных, может содержать от 46 или 42 (в случае, когда кадр содержит VLAN-метку) до 1500 байт.

 $\text{Pad} - \text{Padding}$  (поле заполнения). Если поле данных имеет длину менее 46 байт, то кадр дополняется полем заполнения до минимально возможного значения  $-64$  байт.

Frame Check Sequence — Контрольная сумма. Поле состоит из 4 байт, содержащих контрольную сумму.

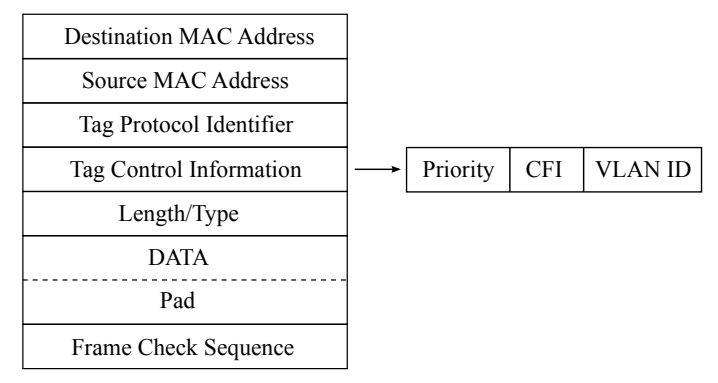

Рис. C.2. Структура Ethernet-кадра, содержащего VLAN-метку

Tag Protocol Identifier — метка «Идентификатор протокола». 16 бит, которые определяют принадлежность кадра к стандарту 802.1Q [\[9\]](#page-170-0).

Tag Control Information — Информация для управления меткой. TCI содержит три поля.

- − Priority User (VLAN) Priority. Три бита, которые содержат информацию о приоритете кадра (возможно восемь значений приоритета $([9])$  $([9])$  $([9])$ ).
- − CFI Canonical Format Indicator (индикатор канонического формата). Однобитовый флаг, который всегда равен нулю для кадров Ethernet.
- − VLAN ID VLAN Identifier (VID). 12-битный идентификатор VLAN, который определён в стандарте 802.1Q [\[9\]](#page-170-0). Однозначно определяет VLAN, которой принадлежит кадр.

## D.1 Интерфейсы

Таблица D.1. Интерфейсы

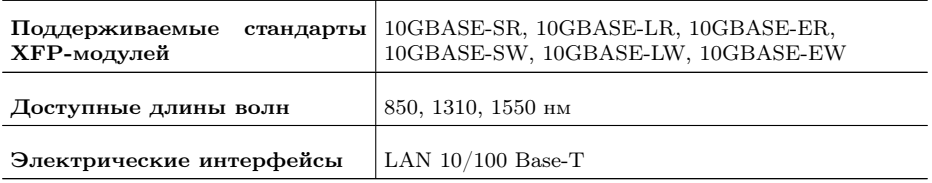

## D.2 Тестирование

Таблица D.2. Тестирование

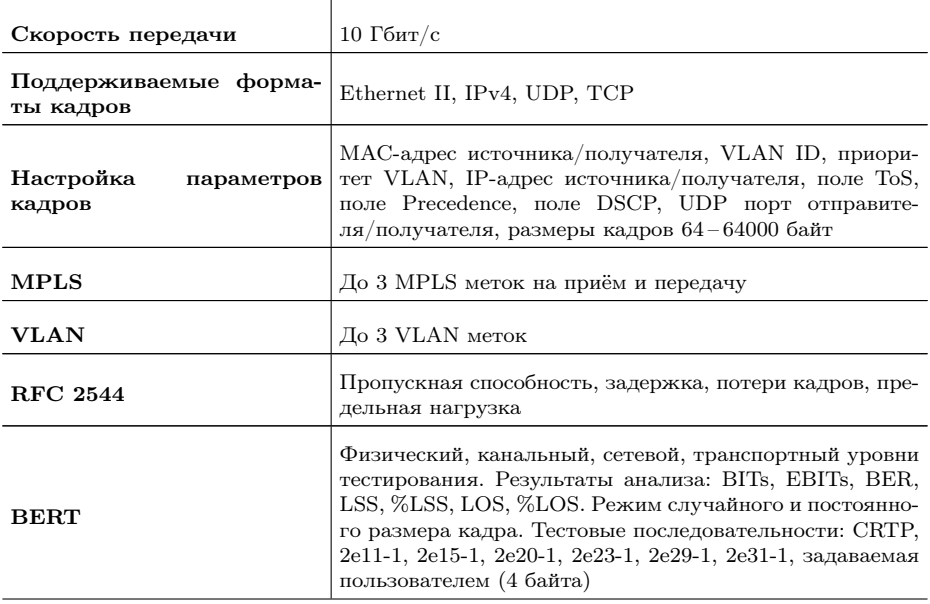

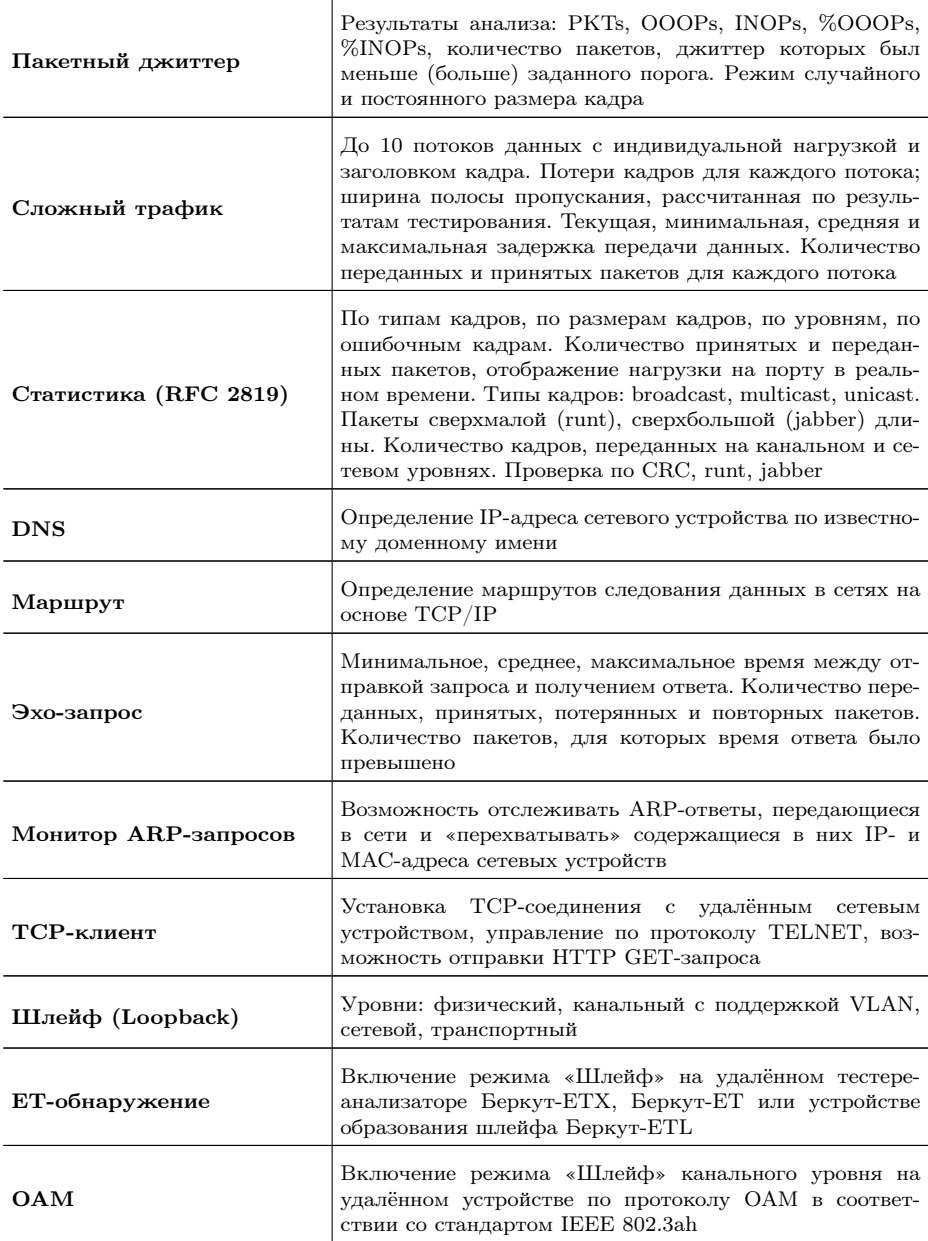

Таблица D.2. Тестирование (продолжение)

Таблица D.2. Тестирование (продолжение)

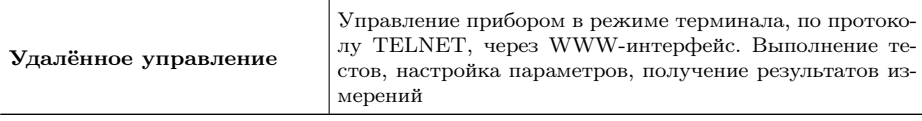

## D.3 Общие характеристики

Таблица D.3. Общие характеристики

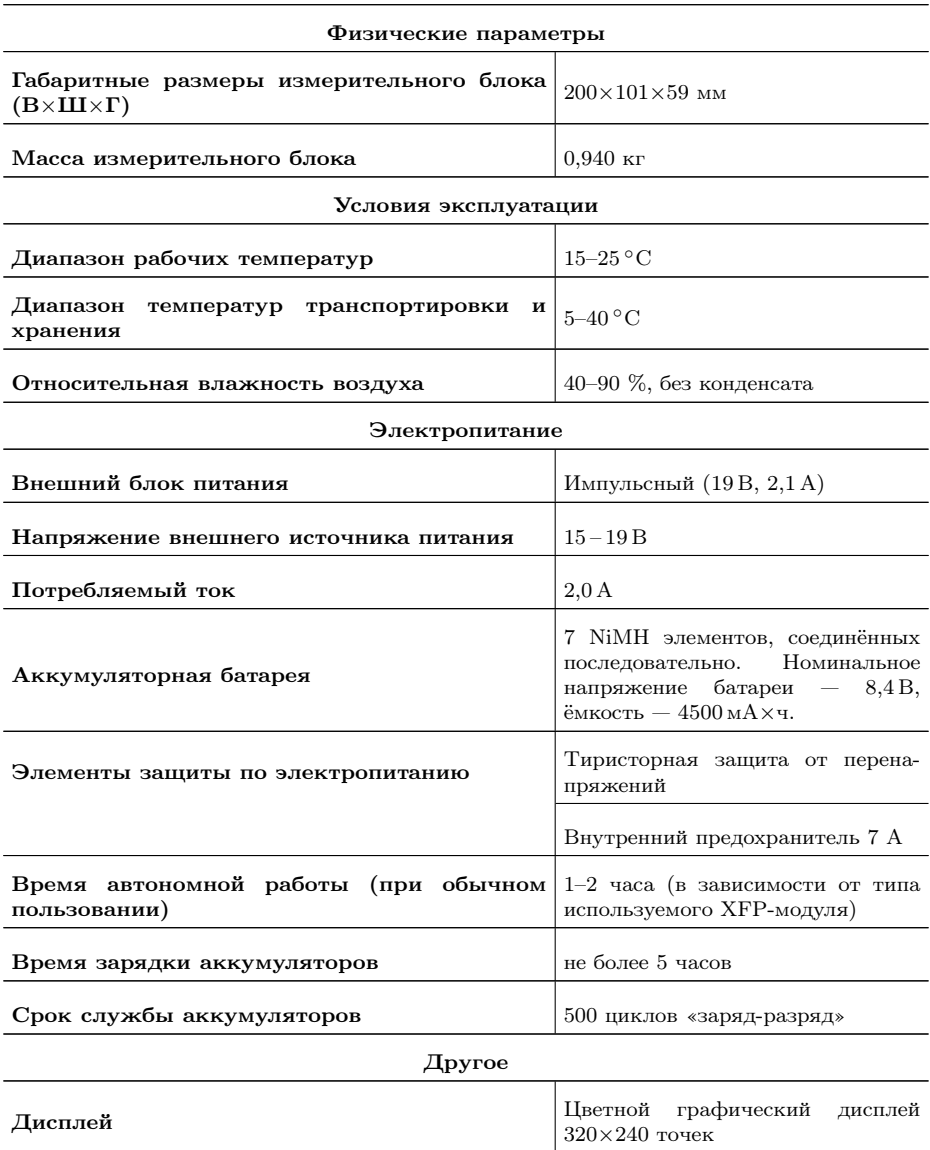

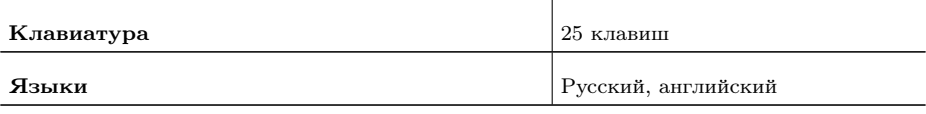

Таблица D.3. Общие характеристики (продолжение)

## D.4 Опции поставки

#### Таблица D.4. Опции поставки

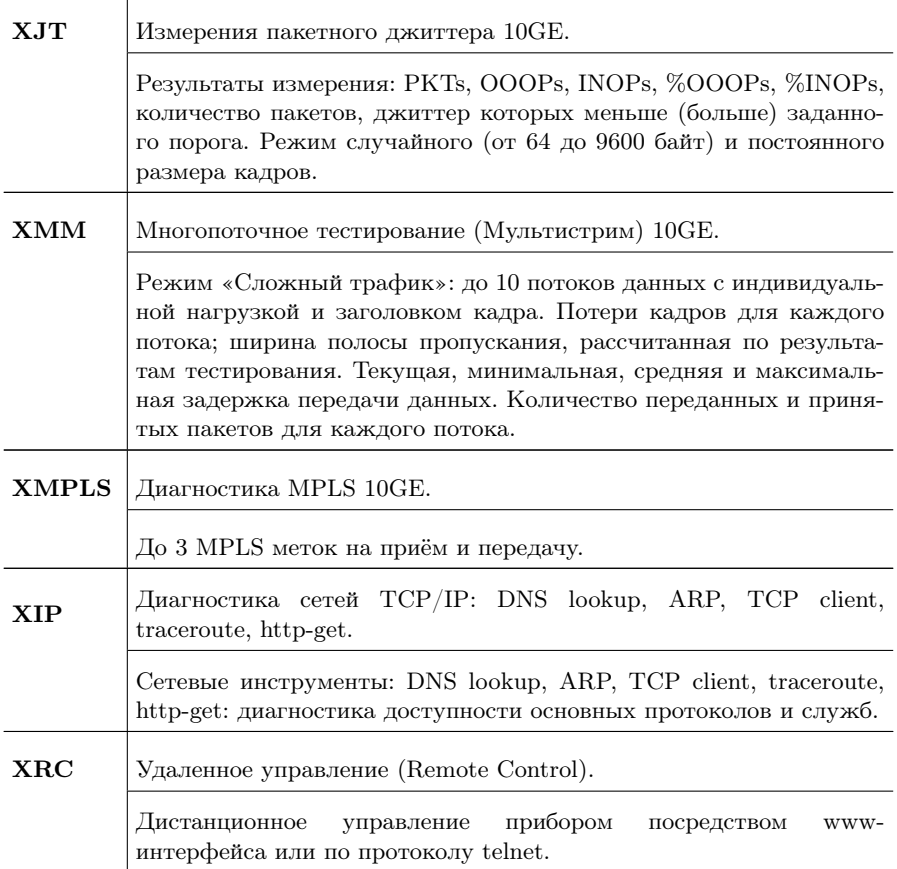

## E. Устранение неисправностей

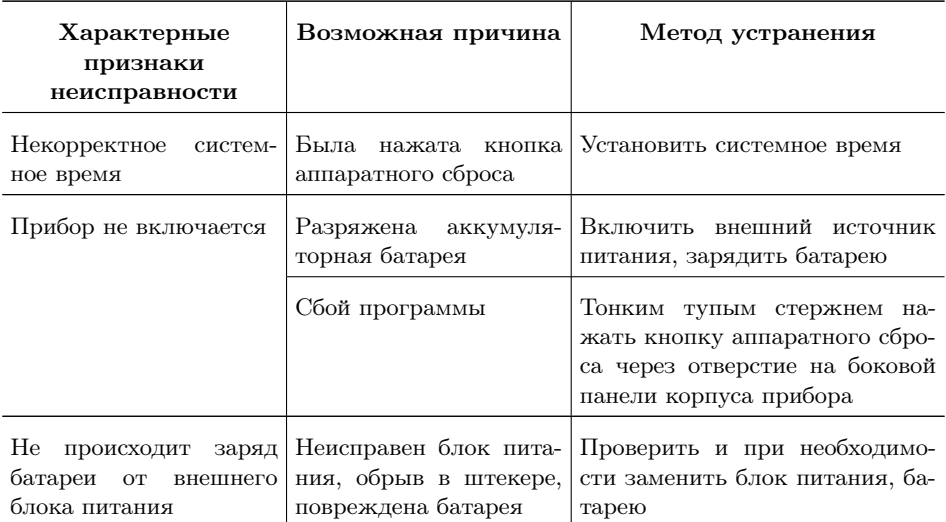

Таблица E.1. Возможные неисправности

В случае, если не удаётся самостоятельно устранить обнаруженную неисправность тестера, следует обратиться в службу технической поддержки по адресу:

ООО «НТЦ-Метротек» 127322, Москва, ул. Яблочкова, д. 21, корп. 3 Тел.: (495) 961-0071, (812) 340-0118 www.metrotek.ru www.metrotek.spb.ru

При обращении необходимо указать следующую информацию: наименование прибора, заводской номер и описание проблемы.

160

## F. Техническое обслуживание тестера

Техническое обслуживание тестера-анализатора Беркут-ETX сводится к периодическому внешнему осмотру тестера, блока питания и кабелей с целью содержания в исправном и чистом состоянии, а также периодическому заряду аккумуляторной батареи (см. раздел [F.1\)](#page-160-0).

## <span id="page-160-0"></span>F.1 Процедура заряда аккумуляторной батареи

Для заряда аккумуляторной батареи необходимо выполнить следующие действия.

- 1. Подключить внешний блок питания.
- 2. Убедиться, что заряд начался светодиодный индикатор, расположенный в нижней части передней панели корпуса прибора, мигает зеленым.
- 3. Если индикатор постоянно горит зеленым заряд окончен или температура аккумулятора превышает  $65^{\circ}$ С, и заряд приостановлен до охлаждения аккумулятора. После охлаждения аккумулятора при помощи вентилятора заряд автоматически возобновится.
- 4. Для контроля степени заряда аккумулятора необходимо включить прибор, отключить блок питания и через 2 минуты проверить значение напряжения аккумулятора в меню «Установки прибора»⇒«Аккумулятор». Если напряжение превышает 9,8 В — аккумулятор заряжен, если напряжение меньше 9,8 В — заряд был приостановлен до охлаждения аккумулятора.

Время, требуемое для заряда аккумуляторной батареи, составляет около 5 часов. Рекомендуемая температура в помещении в процессе заряда от 15◦С до 25◦С. При большей температуре может потребоваться большее время для заряда аккумуляторной батареи.

В дальнейшем необходимо заряжать аккумуляторную батарею:

- − при частичном разряде в процессе эксплуатации анализатора;
- − при полном разряде;

− если тестер не использовался больше 1 месяца.

Примечание: перед первым включением прибора аккумуляторную батарею необходимо полностью зарядить, подключив внешний блок питания.

Примечание: замена аккумуляторной батареи производится только на предприятии-изготовителе, указанном в разделе «Паспорт» настоящего руководства по эксплуатации.

## G. Глоссарий

## Порт

Физический интерфейс с тестируемой средой.

#### 10BASE-T

Стандарт передачи данных со скоростью 10 Мбит/с по сети Ethernet с использованием кабеля типа «витая пара».

## 100BASE-T (100BASE-TX)

Стандарт передачи данных со скоростью 100 Мбит/с по сети Ethernet с использованием кабеля типа «витая пара».

#### 10GBASE-T

Стандарт передачи данных со скоростью 10 Гбит/с по сети Gigabit Ethernet с использованием кабеля типа «витая пара».

#### Back-to-back

Предельная нагрузка. Тест, определяющий время, в течение которого устройство справляется с максимальной нагрузкой.

#### $\Delta$ F

Assured Forwarding (гарантированная передача). Используется для доставки трафика большинства TCP-приложений с применением четырёх независимых AF-классов. Внутри каждого класса IP-пакету может быть назначен один из трёх приоритетов отбрасывания пакета данных (см. методику RFC 2597 [\[10\]](#page-170-1)).

#### ARP

Address Resolution Protocol (протокол разрешения адресов). Сетевой протокол, предназначенный для преобразования IP-адресов (адресов сетевого уровня) в MAC-адреса (адреса канального уровня) в сетях TCP/IP, определён в RFC 826 [\[8\]](#page-170-2).

## **DHCP**

Dynamic Host Configuration Protocol (протокол динамической конфигурации узла сети). Протокол, используемый узлом сети для автоматического получения IP-адреса и других параметров, необходимых для работы в сетях TCP/IP.

#### DNS

Domain Name System (система доменных имён). Распределённая система (база данных), которая используется для преобразования имени сетевого устройства в IP-адрес. DNS работает в сетях TCP/IP.

#### **DSCP**

Differentiated Services Code Point. Поле в заголовке IP-пакета, состоящее из 8 бит. Позволяет классифицировать больше видов трафика, чем поля Precedence и ToS.

#### DUT

Device Under Test. Тестируемое устройство.

#### **ECN**

Explicit Congestion Notification (явное уведомление о перегруженности). Установка бит данного поля дает возможность маршрутизаторам узнать о возникновении перегруженности на пути следования данных к заданному узлу сети без отбрасывания пакета. Поле ECN описано в методике RFC 3168 [\[12\]](#page-170-3).

#### EF

Expedited Forwarding (немедленная передача). Применяется для обслуживания трафика, чувствительного к задержкам и требующего минимального джиттера, такого, как видео или речь (Voice over  $IP - VolP$ ).

#### Ethernet

Технология построения локальных сетей. Описывается стандартами IEEE группы 802.3.

#### Frame loss rate

Уровень потерь кадров. Тест, определяющий процент кадров, которые не были переданы сетевым элементом при постоянной нагрузке из-за недостатка аппаратных ресурсов.

## **FTP**

File Transfer Protocol (протокол передачи файлов). Протокол, предназначенный для передачи файлов в компьютерных сетях.

## Gateway

Шлюз. Сетевое устройство, позволяющее соединить между собой две или более разнотипные сетевые системы и преобразующее информационные потоки, передающиеся между ними.

## ICMP

Internet Control Message Protocol (протокол межсетевых управляющих сообщений). Сетевой протокол, входящий в стек протоколов TCP/IP. В основном используется для передачи сообщений об ошибках и других исключительных ситуациях, возникших при передаче данных.

## IEEE 802.1Q

Стандарт, который определяет изменения в структуре кадра Ethernet, позволяющие передавать информацию о VLAN по сети.

#### IP

Internet Protocol (протокол Internet). Один из основных протоколов семейства TCP/IP, обеспечивает негарантированную доставку пакетов, не требующую установки соединения с получателем.

## IP address

Internet Protocol address. Уникальный идентификатор (адрес) устройства, подключённого к объединённой сети на основе семейства протоколов TCP/IP. Представляет собой 32-битовое двоичное число.

## Jabber-фрейм

Пакет данных размером более 1518 байт, имеющий неправильную контрольную сумму.

#### $LAN$

Local Area Network (локальная сеть). Сеть, которая покрывает

относительно небольшую территорию (например, сеть Ethernet). Характеризуется высокой скоростью передачи данных (от 10 Мбит/с до нескольких Гбит/с) и небольшим коэффициентом ошибок.

#### MAC address

Media Access Control address. Уникальный идентификатор, который используется для адресации устройств сети на физическом уровне. В сети Ethernet используется 48-битовый MAC-адрес.

#### MPLS

Multi-Protocol Label Switching (мультипротокольная коммутация по меткам). Технология пересылки IP-дейтаграмм, которая используется в высокоскоростных коммутирующих устройствах.

#### **NUT**

Network Under Test. Тестируемая сеть.

#### OAM

Operations, Administration, and Maintenance (эксплуатация, администрирование и обслуживание). Протокол мониторинга состояния канала.

#### **OSI**

Open Systems Interconnection Reference Model (эталонная модель взаимодействия открытых систем). Разработанная Международной организацией по стандартизации (ISO) семиуровневая иерархическая модель для сетевых коммуникаций и связи сетевых протоколов. Уровни модели расположены вертикально друг над другом, каждый уровень взаимодействует с соседними и выполняет определённые функции.

#### RJ

Registered Jack. Стандартизированный физический интерфейс, используемый для соединения телекоммуникационного оборудования.

## RJ-45

Один из разъёмов стандарта Registered Jack, используется в сетях Ethernet для соединения витых пар.

## Runt-фрейм

Пакет данных длиной менее 64 байт с правильной контрольной последовательностью.

## SLA

Service Level Agreement. Основной документ, регламентирующий взаимоотношения между поставщиком услуги и клиентом.

## **TCP**

Transmission Control Protocol (протокол управления передачей). Стандартный протокол транспортного уровня, входящий в семейство протоколов TCP/IP и обеспечивающий надёжную дуплексную потоковую передачу данных.

## Throughput

Пропускная способность. Тест, определяющий максимальную скорость, на которой количество тестирующих кадров, прошедших через DUT, равно количеству кадров, отправленных ему с тестирующего оборудования.

## ToS

Type of Service (тип обслуживания). Набор из четырёхбитных флагов в заголовке IP-пакета. Они дают возможность прикладной программе, передающей данные, сообщить сети тип требуемого сетевого обслуживания.

#### **Traceroute**

Программа, предназначенная для определения маршрутов следования данных в сетях TCP/IP, основана на протоколе ICMP.

## **UDP**

User Datagram Protocol (протокол пользовательских дейтаграмм). Это транспортный протокол для передачи данных в сетях IP, обеспечивает ненадёжную доставку сообщений без установки соединения с получателем.

## VLAN

Virtual Local Area Network (виртуальная локальная сеть). Представляет собой группу сетевых устройств, которые функционируют так, как будто они подключены к одному сегменту сети.

## VLAN ID

VLAN Identifier (VID). 12-битный идентификатор VLAN, который определён в стандарте 802.1Q [\[9\]](#page-170-0). Однозначно определяет VLAN, которой принадлежит кадр.

## VLAN Priority

Три бита, которые содержат информацию о приоритете кадра. Возможно восемь значений приоритета.

#### Канальный уровень

Data Link layer. Предназначен для обеспечения взаимодействия сетей на физическом уровне и контроля за ошибками, которые могут возникнуть. Канальный уровень может взаимодействовать с одним или несколькими физическими уровнями, контролируя их и управляя этим взаимодействием.

#### Обучающий кадр

Кадр, который имеет одинаковые MAC-адреса отправителя и получателя. Когда коммутатор получает такой кадр, он отфильтровывает его, т.к. выходной интерфейс совпадает со входным. При этом коммутатор считывает MAC-адрес отправителя и запоминает интерфейс, с которого он был получен.

#### Сетевой коммутатор

Устройство, используемое для соединения нескольких узлов компьютерной сети. Передаёт данные непосредственно получателю. Работает на канальном уровне модели OSI.

#### Сетевой концентратор

Устройство, используемое для объединения нескольких узлов компьютерной сети. Все устройства, подключённые к портам концентратора, получают одну и ту же информацию.

#### Сетевой уровень

Network layer. Предназначен для определения пути передачи данных. Отвечает за трансляцию логических адресов и имён в физические, определение кратчайших маршрутов, коммутацию и маршрутизацию, отслеживание неполадок в сети.

## Транспортный уровень

Transport layer. Обеспечивает надёжную транспортировку пакетов между двумя конечными точками сети. Несмотря на то, что протоколы нижнего уровня проверяют правильность выполнения каждой операции при передаче данных, назначение этого уровня состоит в дополнительной проверке правильности передаваемых данных.

#### Физический уровень

Physical layer. Предназначен непосредственно для передачи потока данных. Осуществляет передачу электрических или оптических сигналов в кабель и их приём и преобразование в биты данных в соответствии с методами кодирования цифровых сигналов.

170

# Литература

- [1] RFC 791, Postel, J., «Internet Protocol», DARPA, September 1981.
- [2] RFC 1349, Almquist, P., «Type of Service in the Internet Protocol Suite», July 1992.
- [3] RFC 2544, «Benchmarking Methodology for Network Interconnect Devices», S. Bradner and J. McQuaid, March 1999.
- [4] RFC 2819, «Remote Network Monitoring Management Information Base», S. Waldbusser, May 2000.
- [5] RFC 4689, «Terminology for Benchmarking Network-layer Traffic Control Mechanisms», S. Poretsky, October 2006.
- [6] ITU-T O.150 (05/96), «General requirements for instrumentation for perfomance measurements on digital transmission equipment».
- [7] IEEE 802.3ah, «Ethernet in the First Mile Task Force».
- <span id="page-170-2"></span>[8] RFC 826, «Ethernet Address Resolution Protocol or converting network protocol addresses to 48.bit Ethernet address for transmission on Ethernet hardware», David C. Plummer, November 1982.
- <span id="page-170-0"></span>[9] IEEE Std 802.1Q, IEEE Standard for Local and metropolitan area networks — Virtual Bridged Local Area Networks.
- <span id="page-170-1"></span>[10] RFC 2597, «Assured Forwarding PHB Group», J. Heinanen, F. Baker, W. Weiss, J. Wroclawski, June 1999.
- [11] RFC 2598, «An Expedited Forwarding PHB», V. Jacobson, K. Nichols, K. Poduri, June 1999.
- <span id="page-170-3"></span>[12] RFC 3168, «The Addition of Explicit Congestion Notification (ECN) to IP», K. Ramakrishnan, S. Floyd, D. Black, September 2001.

# Предметный указатель

BERT, [77](#page-76-0) DNS lookup, [71](#page-70-0) Ping, [65](#page-64-0) Traceroute, [68](#page-67-0) Джиттер, [85](#page-84-0) Задержка, [24](#page-23-0) Методика RFC 2544, [23](#page-22-0) Параметры back-to-back, [40](#page-39-0) latency, [38](#page-37-0) throughput, [37](#page-36-0) потери кадров, [39](#page-38-0) Предельная нагрузка, [26](#page-25-0) Пропускная способность, [23](#page-22-0) Результаты анализа задержка распространения, [44](#page-43-0) предельная нагрузка, [46](#page-45-0) пропускная способность, [43](#page-42-0) уровень потерь кадров, [45](#page-44-0) Сохранение результатов, [97](#page-96-0) Статистика по ошибочным кадрам, [95](#page-94-0)

по размерам кадров, [94](#page-93-0) по типам кадров, [94](#page-93-0) по уровням, [95](#page-94-0) сводная, [93](#page-92-0) Структура Ethernet-кадра, [151](#page-150-0) Схемы подключения, [29](#page-28-0)

Уровень потерь кадров, [25](#page-24-0) Установки прибора, [105](#page-104-0)

Шлейф, [55](#page-54-0)

# ПАСПОРТ

## 1. ОБЩИЕ СВЕДЕНИЯ

1.1. Тестер-анализатор 10 Gigabit Ethernet Беркут-ETX соответствует требованиям нормативного документа «РД 45.176-2001 Аппаратура связи, реализующая функции коммутации кадров в локальной сети на уровне звена данных. Технические требования».

1.2. Предприятие-изготовитель:

ООО «НТЦ-Метротек» 127322, Москва, ул. Яблочкова, д. 21, корп. 3 Тел.: (495) 961-0071, (812) 340-0118, (812) 340-0119 www.metrotek.ru www.metrotek.spb.ru

## 2. СВИДЕТЕЛЬСТВО О ПРИЁМКЕ

2.1. Тестер-анализатор 10 Gigabit Ethernet Беркут-ETX, серийный номер , изготовлен и принят в соответствии с обязательными требованиями государственных стандартов, действующей технической документацией и признан годным для эксплуатации.

#### Начальник ОТК

М. П.

личная подпись расшифровка подписи

месяц, год

## 3. ГАРАНТИЙНЫЕ ОБЯЗАТЕЛЬСТВА

3.1. Предприятие-изготовитель гарантирует соответствие качества тестера требованиям технических условий при соблюдении потребителем условий и правил транспортирования, хранения и эксплуатации, указанных эксплуатационной документацией.

3.2. Гарантийный срок эксплуатации — 12 месяцев с момента ввода тестера в эксплуатацию, но не более 18 месяцев с момента отгрузки потребителю.

Гарантийный срок хранения — 6 месяцев со дня изготовления тестера.

3.3. Предприятие-изготовитель обязано в течение срока гарантии производить безвозмездно замену или ремонт тестера, в том числе если в течение этого срока потребителем будет обнаружено несоответствие требованиям технических условий.

Внимание! Без предъявления паспорта претензии к качеству работы тестера не принимаются и гарантийный ремонт не производится.

Дата реализации тестера

М. П.

Поставщик

подпись

## 4. СВЕДЕНИЯ О РЕКЛАМАЦИЯХ

4.1. В случае отказа тестера в работе или неисправности его в период гарантийных обязательств, а также обнаружения некомплектности при первичной приёмке тестера потребителем должен быть составлен акт о необходимости ремонта и отправки изделия изготовителю.

В акте должны быть указаны следующие данные:

- − обозначение тестера, заводской номер, дата выпуска и дата ввода в эксплуатацию;
- − наличие заводских пломб;
- − характер дефекта (или некомплектности).

Акт высылается по адресу, указанному в пункте 1.2 Паспорта.

- 4.2. Рекламацию на тестер не предъявляют:
- − по истечении гарантийного срока;
- − при нарушении потребителем правил эксплуатации, транспортирования и хранения, предусмотренных руководством по эксплуатации.